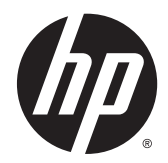

# Estação de Trabalho Virtual HP DL380z Gen9

Guia do Usuário

© Copyright 2014 Hewlett-Packard Development Company, L.P.

As informações contidas neste documento estão sujeitas a alterações sem aviso prévio. As únicas garantias atribuídas a serviços e produtos HP são definidas nas declarações de garantia expressa que acompanham tais serviços e produtos. Nenhuma informação descrita aqui deve ser utilizada para criar uma garantia adicional. A HP não se responsabiliza por erros ou omissões editoriais ou técnicas contidas neste documento.

Número da peça: 792111-201

Primeira edição: Dezembro de 2014

# **Conteúdo**

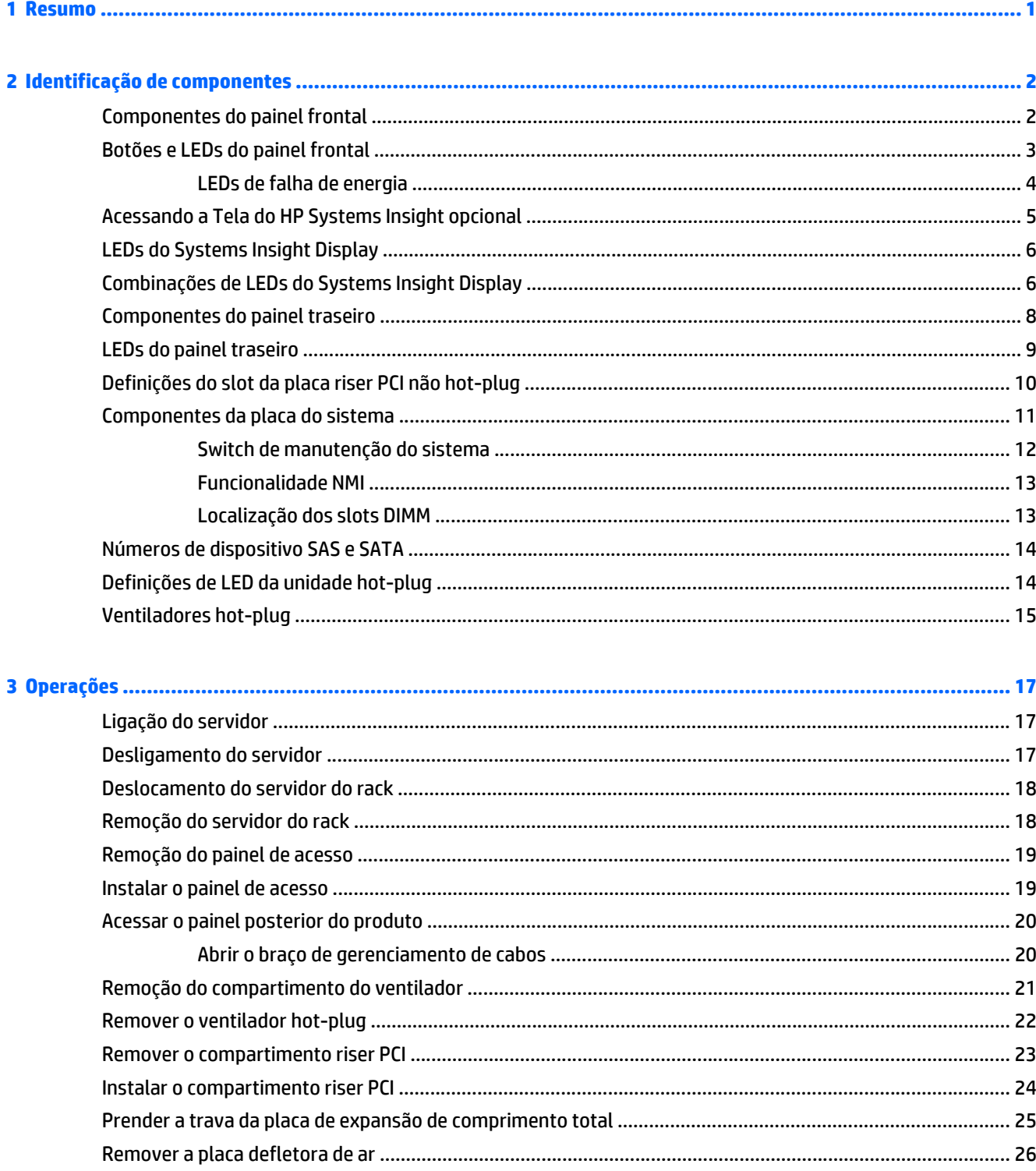

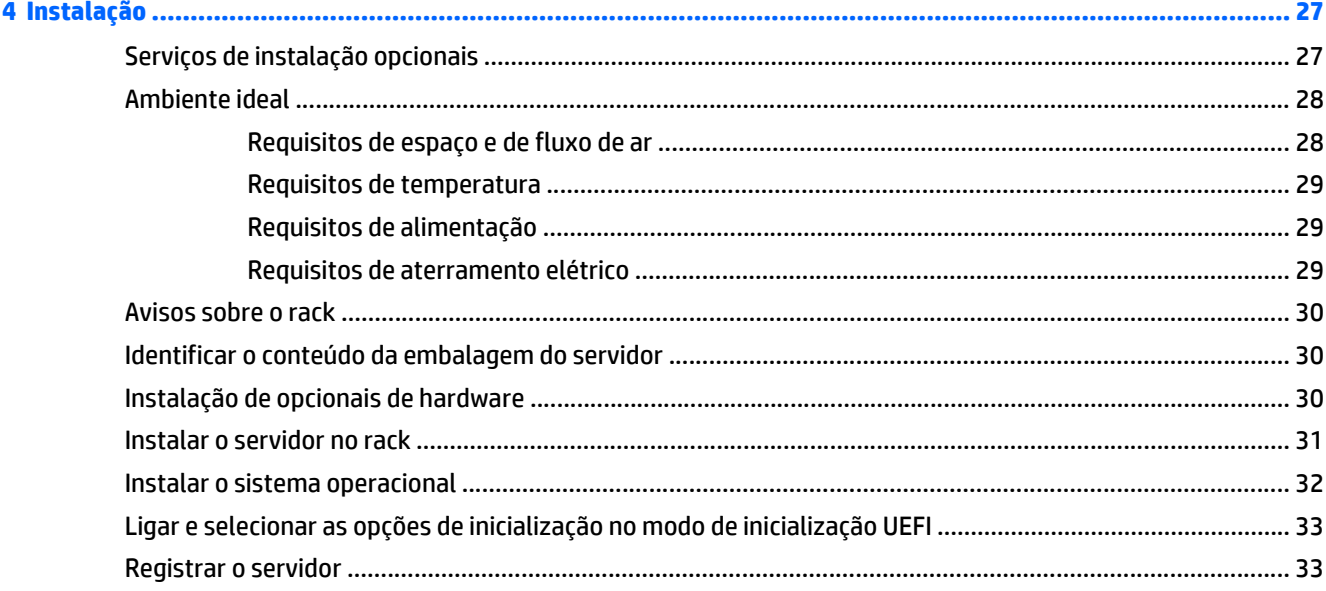

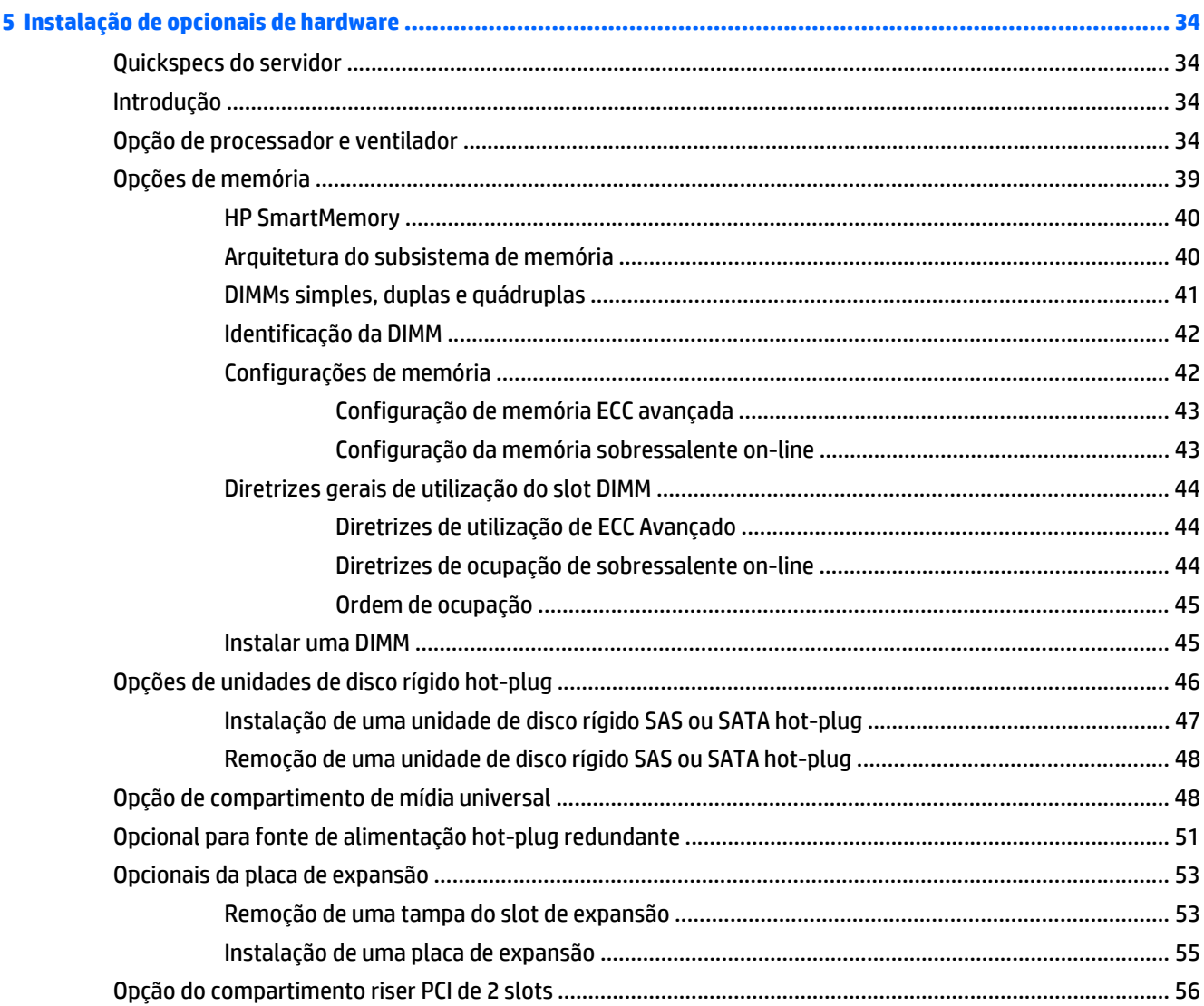

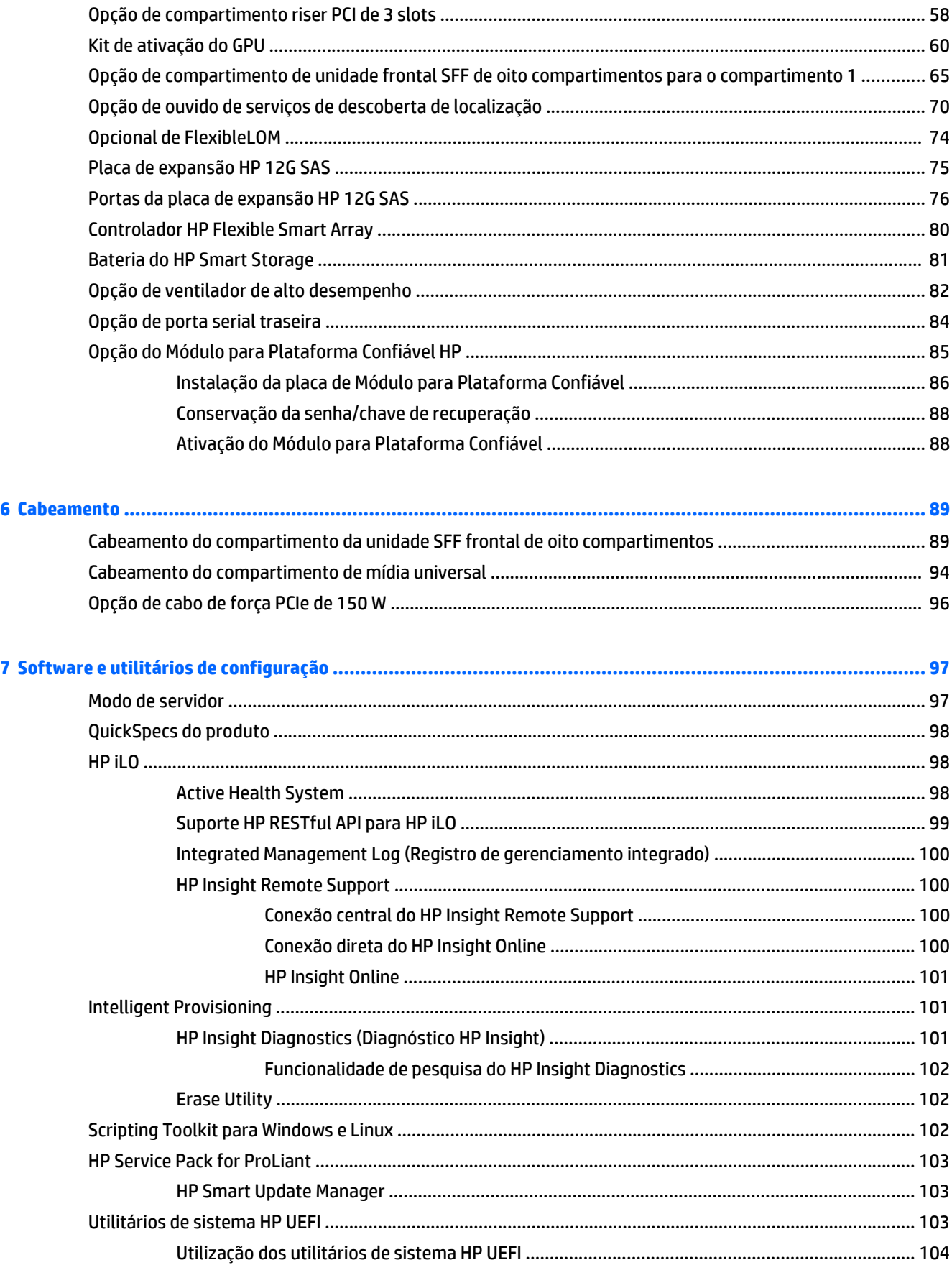

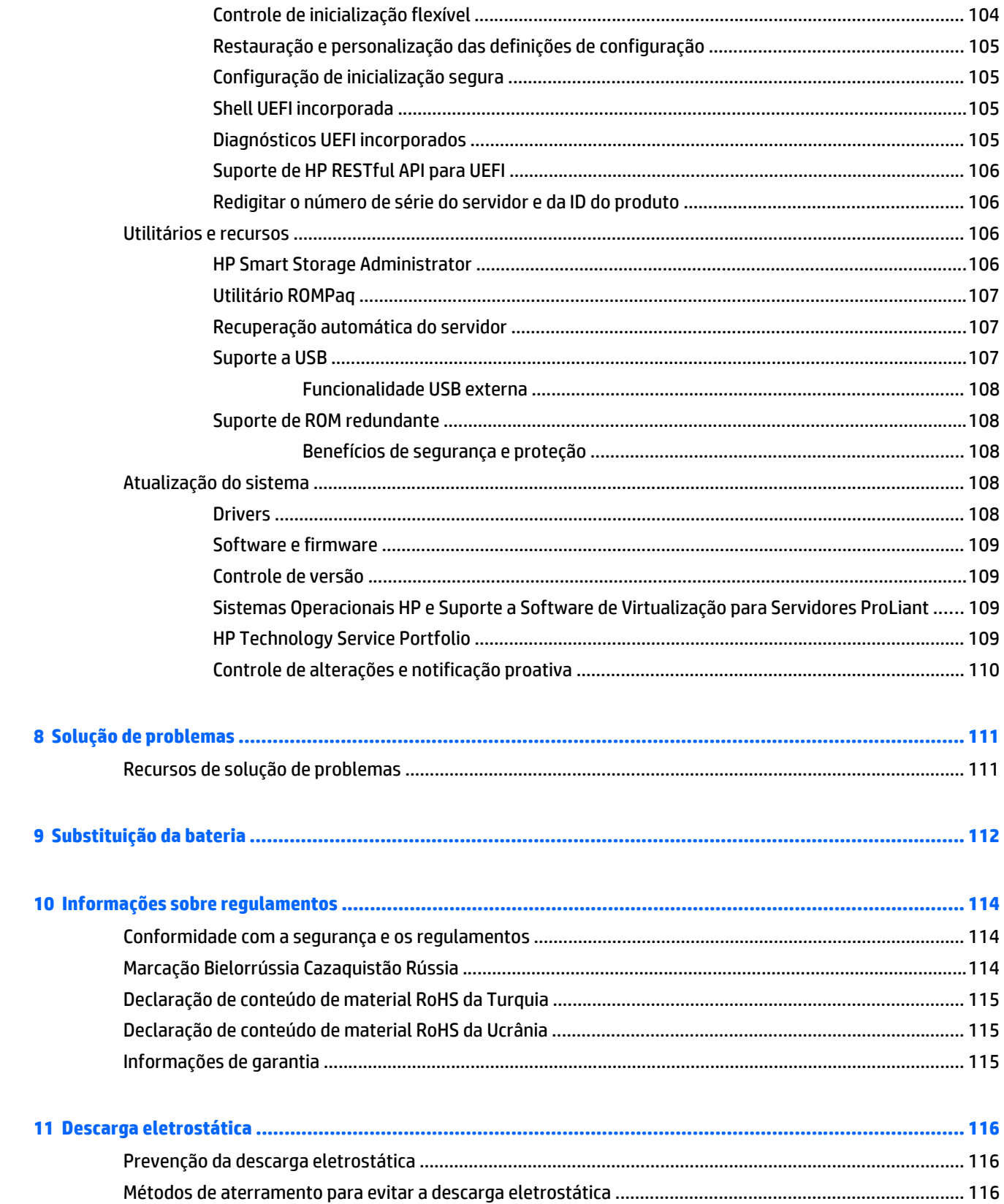

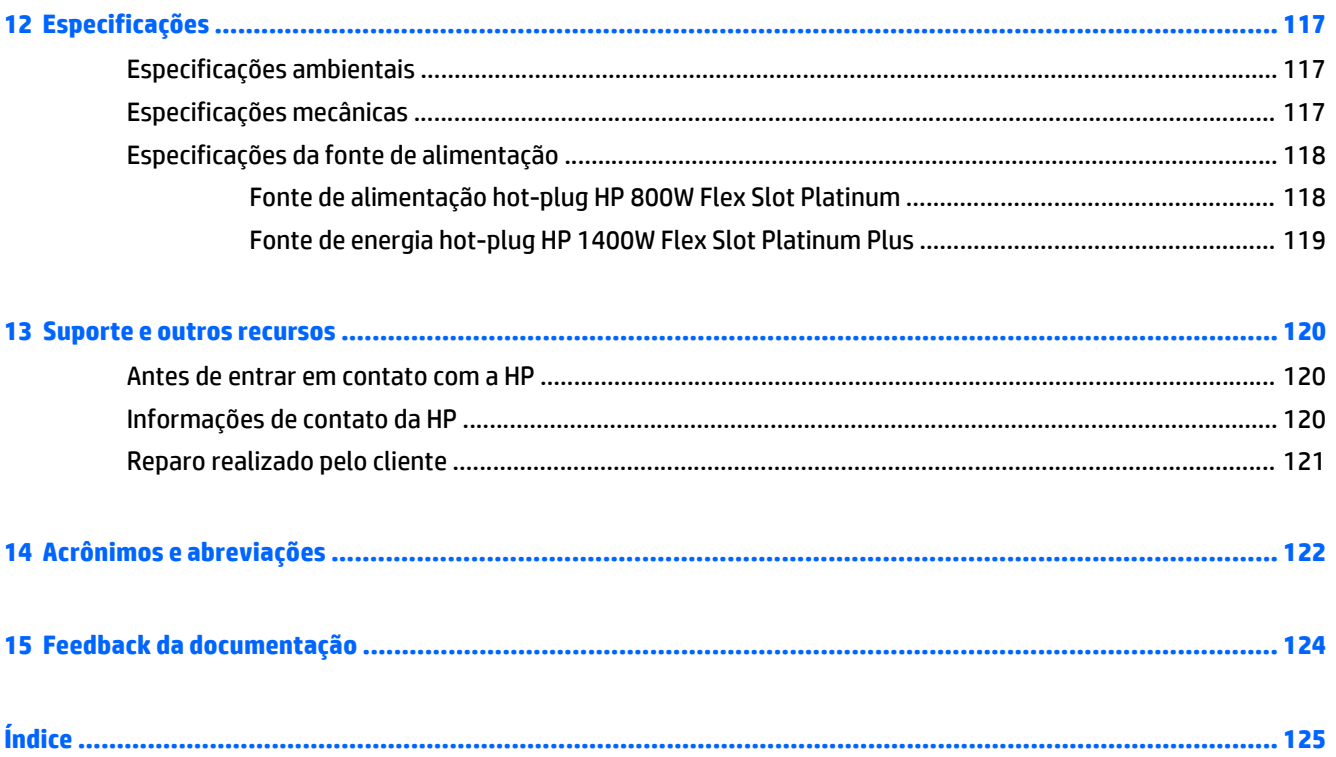

# <span id="page-8-0"></span>**1 Resumo**

Este documento destina-se aos profissionais envolvidos na instalação, administração e solução de problemas de servidores e sistemas de armazenamento. A HP parte do princípio de que você possui qualificações de prestação de serviços para equipamentos de computador e esteja treinado para reconhecer riscos em produtos com níveis perigosos de energia.

Este produto de estações de trabalho virtuais é baseado em um produto HP Proliant, por isso esta documentação contém referências à documentação HP Proliant. Porém, os sistemas operacionais que este produto suporta são diferentes dos sistemas operacionais que os produtos HP Proliant suportam. Para obter informações sobre os sistemas operacionais que são suportados por estações de trabalho virtuais, acesse as especificações rápida da Estação de Trabalho Virtual no site da HP [DL380z Gen9.](http://www8.hp.com/h20195/v2/GetDocument.aspx?docname=c04484636)

# <span id="page-9-0"></span>**2 Identificação de componentes**

## **Componentes do painel frontal**

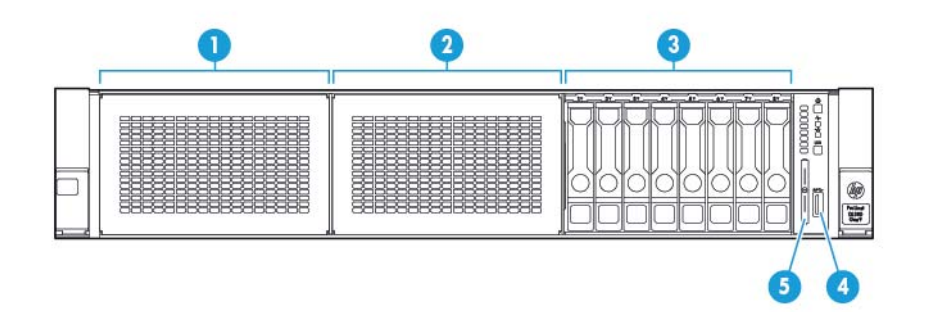

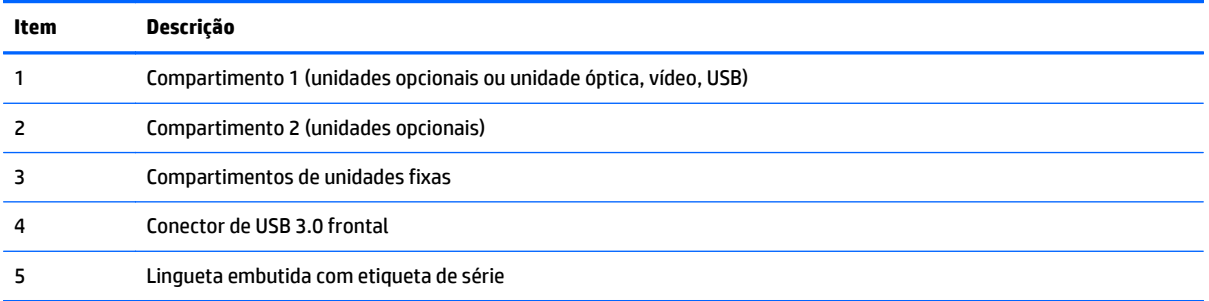

## <span id="page-10-0"></span>**Botões e LEDs do painel frontal**

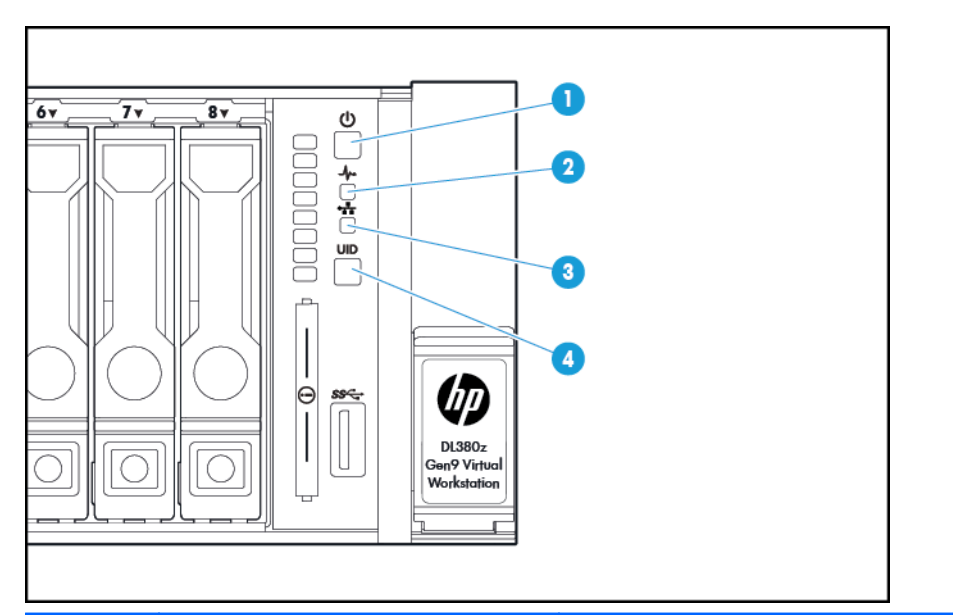

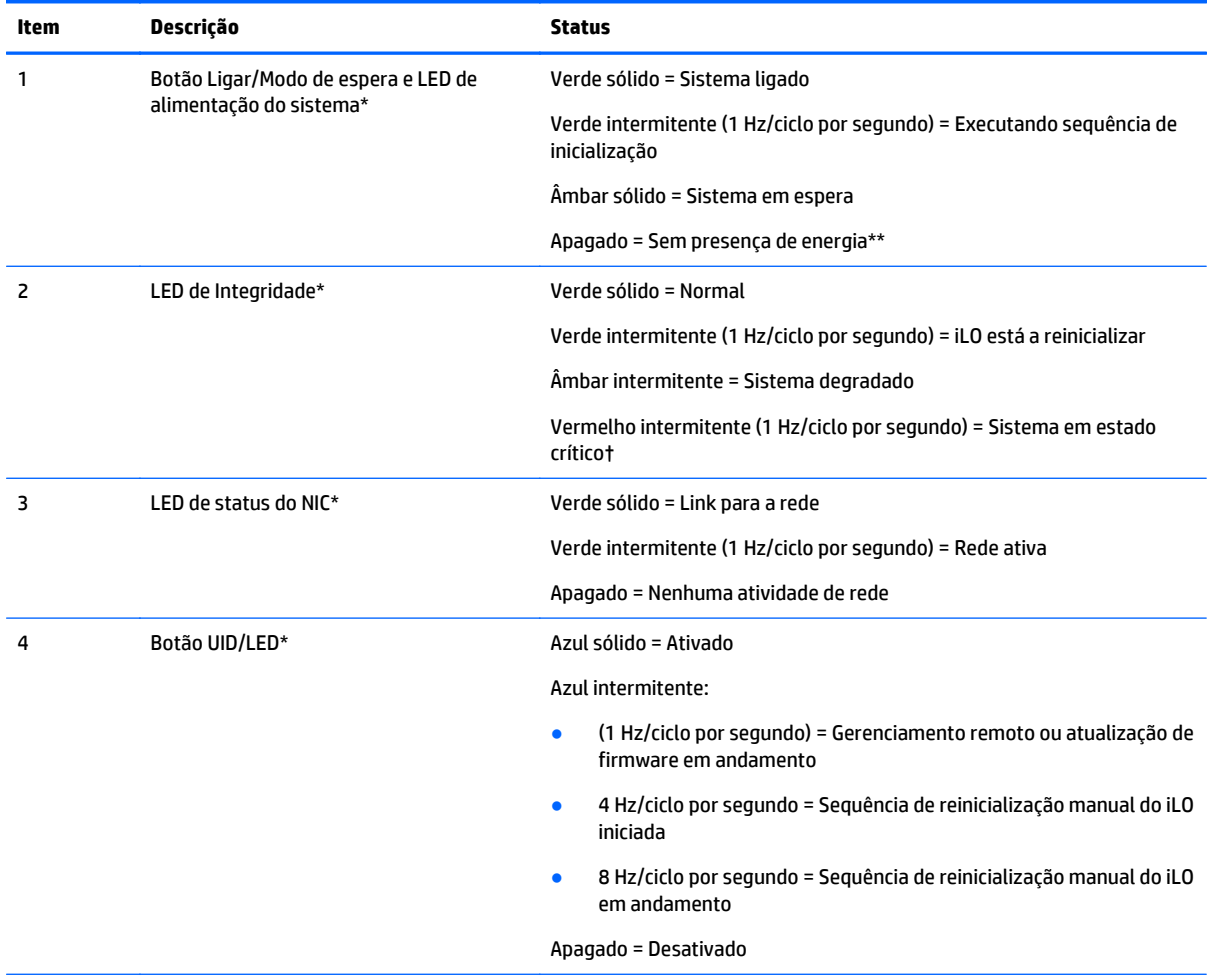

\*Quando todos os quatro LEDs descritos nesta tabela piscarem simultaneamente, ocorreu uma falha de energia. Para obter mais informações, consulte [LEDs de falha de energia na página 4](#page-11-0).

<span id="page-11-0"></span>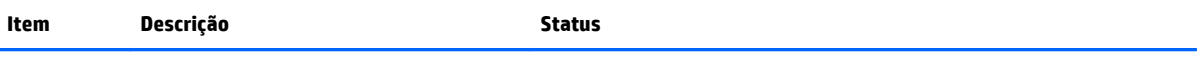

\*\*Não há alimentação nas instalações, o cabo de alimentação não está conectado, não há fontes de alimentação instaladas, ocorreu uma falha de alimentação ou o cabo do botão liga/desliga está desconectado.

†Se o LED de integridade indica um estado crítico ou degradado, revise o sistema IML ou use o iLO para verificar o status de integridade do sistema.

### **LEDs de falha de energia**

A tabela a seguir fornece uma lista de LEDs de falha de energia e os subsistemas que são afetados. Nem todas as falhas de energia são usadas por todos os servidores.

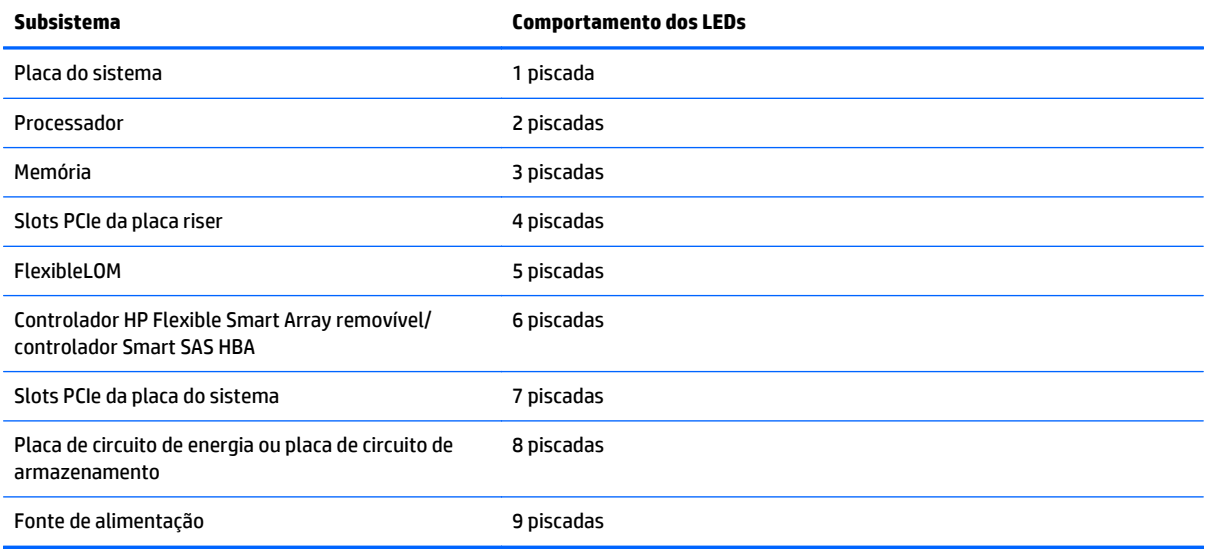

### <span id="page-12-0"></span>**Acessando a Tela do HP Systems Insight opcional**

Para acessar uma Tela do HP Systems Insight pop-out em modelos com esta opção instalada:

- **1.** Pressione e solte o painel.
- **2.** Após a tela ser totalmente ejetada, gire-a para visualizar os LEDs.

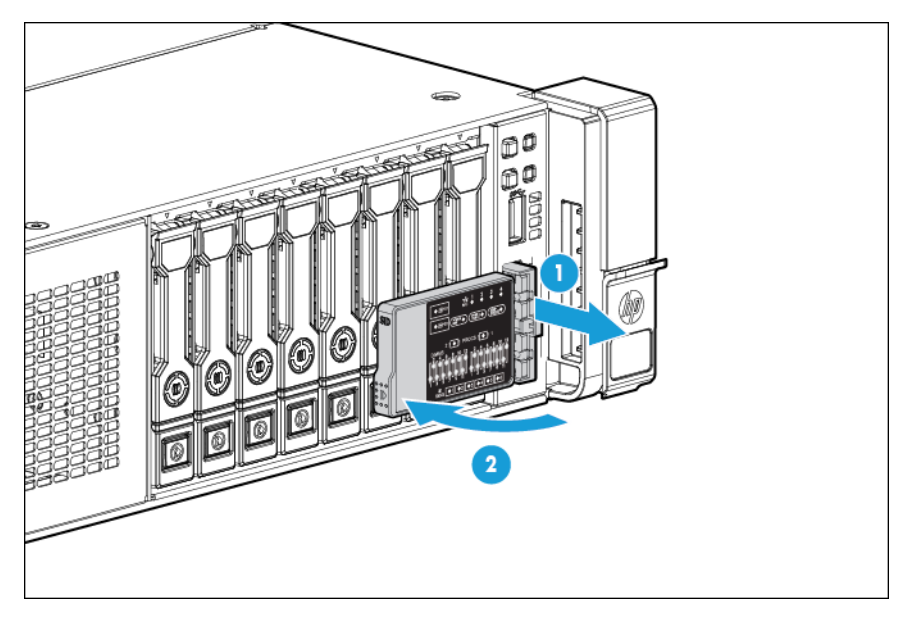

### <span id="page-13-0"></span>**LEDs do Systems Insight Display**

Os LEDs do HP Systems Insight Display representam o layout da placa do sistema. A tela permite o diagnóstico com o painel de acesso instalado.

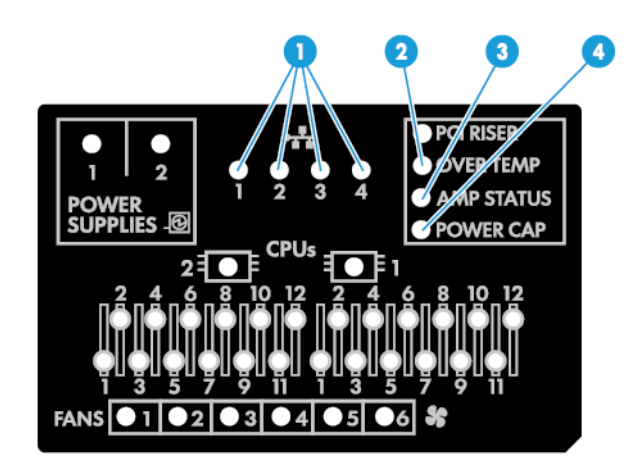

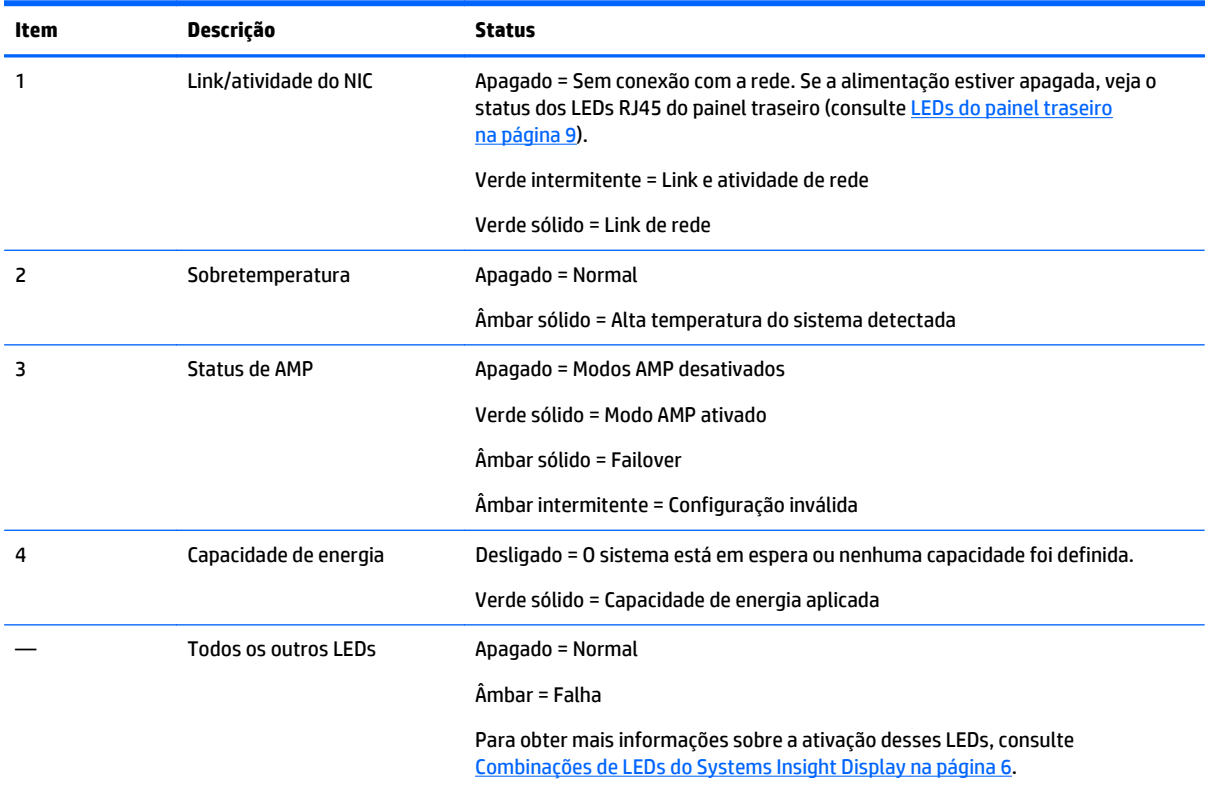

### **Combinações de LEDs do Systems Insight Display**

Quando o LED de integridade do painel frontal está âmbar ou vermelho, o servidor está passando por um evento de integridade. As combinações de LEDs acesos do Systems Insight Display, o LED de alimentação do sistema e o LED de integridade indicam o status do sistema.

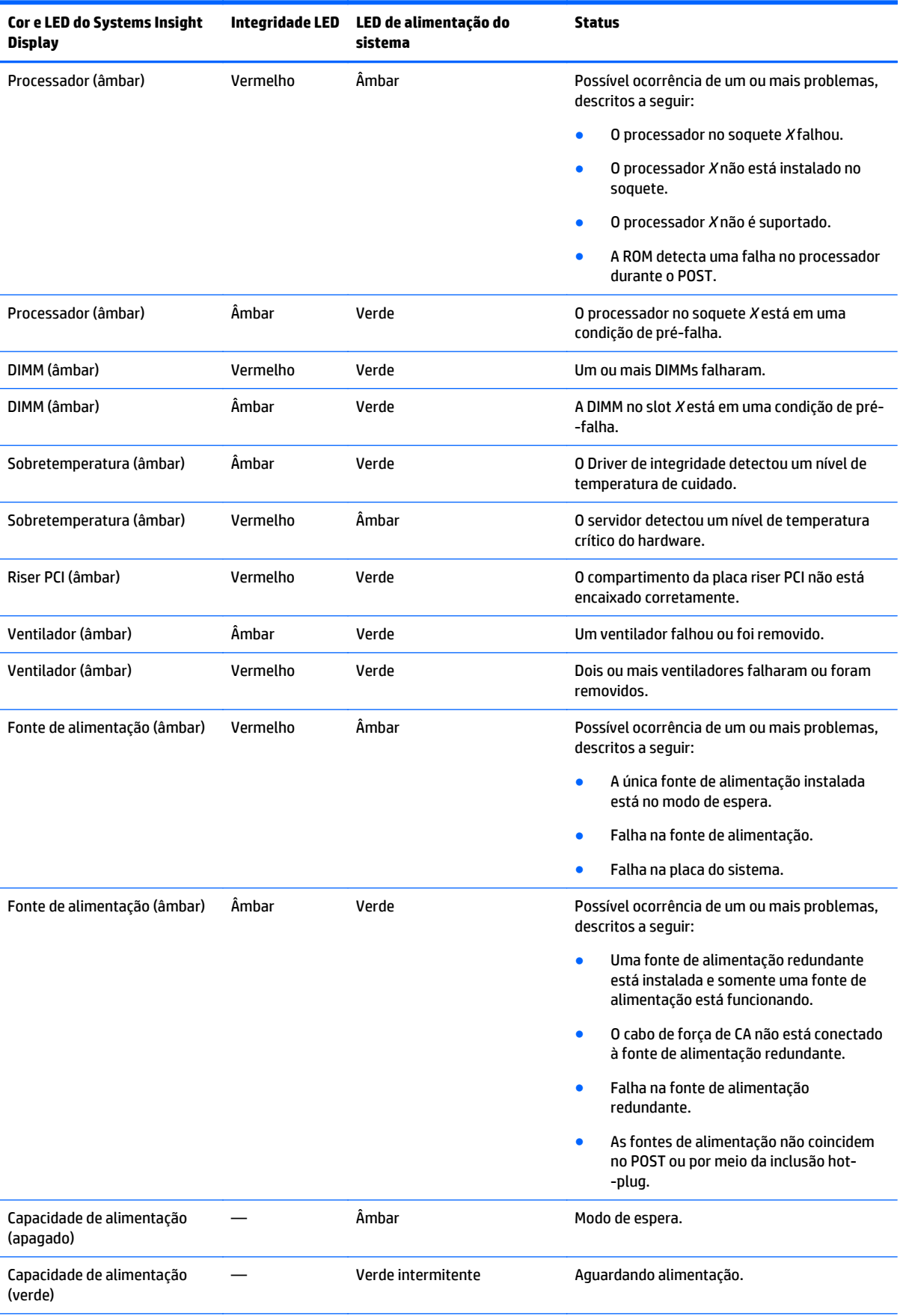

<span id="page-15-0"></span>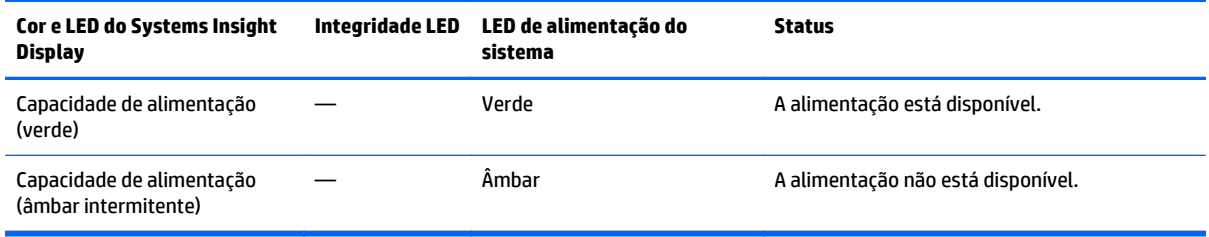

**IMPORTANTE:** Se mais de um LED do slot DIMM estiver aceso, será necessária uma solução de problemas mais detalhada. Teste cada banco de DIMMs removendo todos as outras DIMMs. Isole a DIMM com defeito trocando cada módulo em um dado banco por uma DIMM em bom estado.

### **Componentes do painel traseiro**

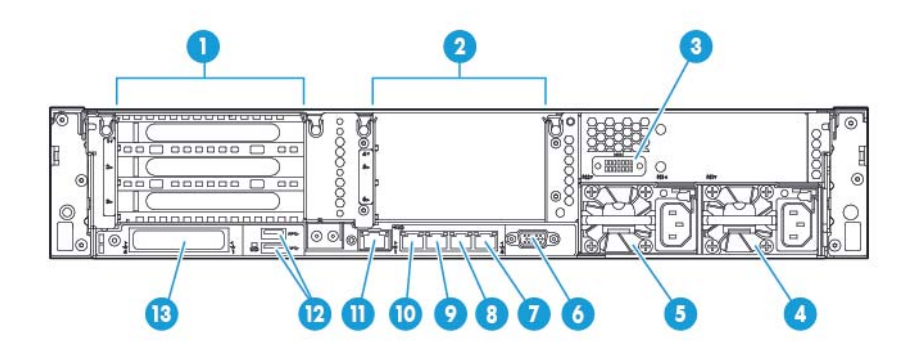

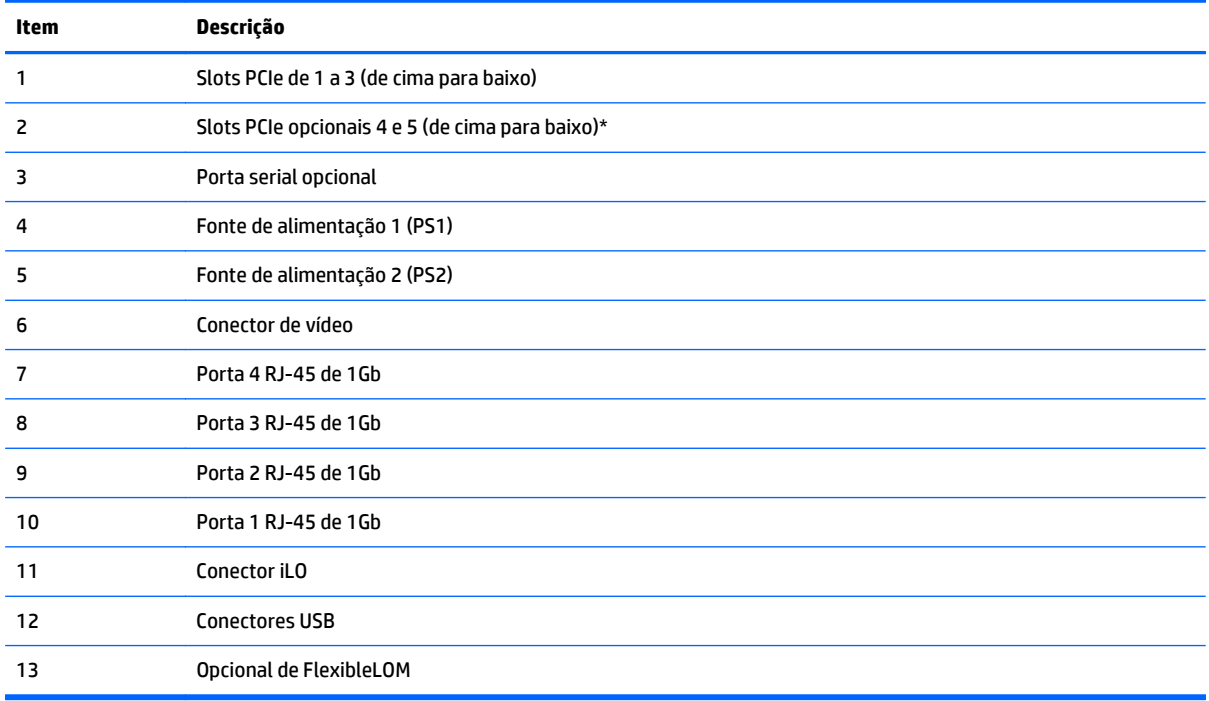

\*Requer um segundo processador

## <span id="page-16-0"></span>**LEDs do painel traseiro**

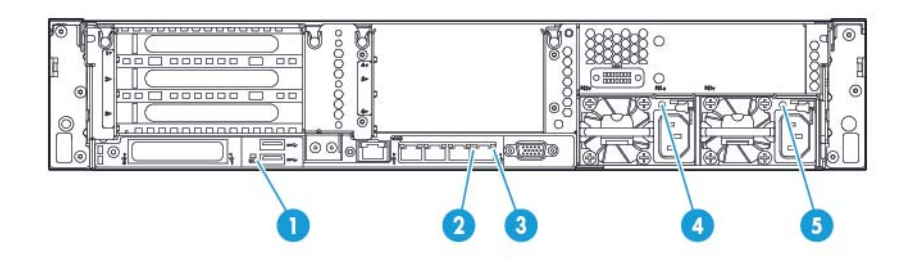

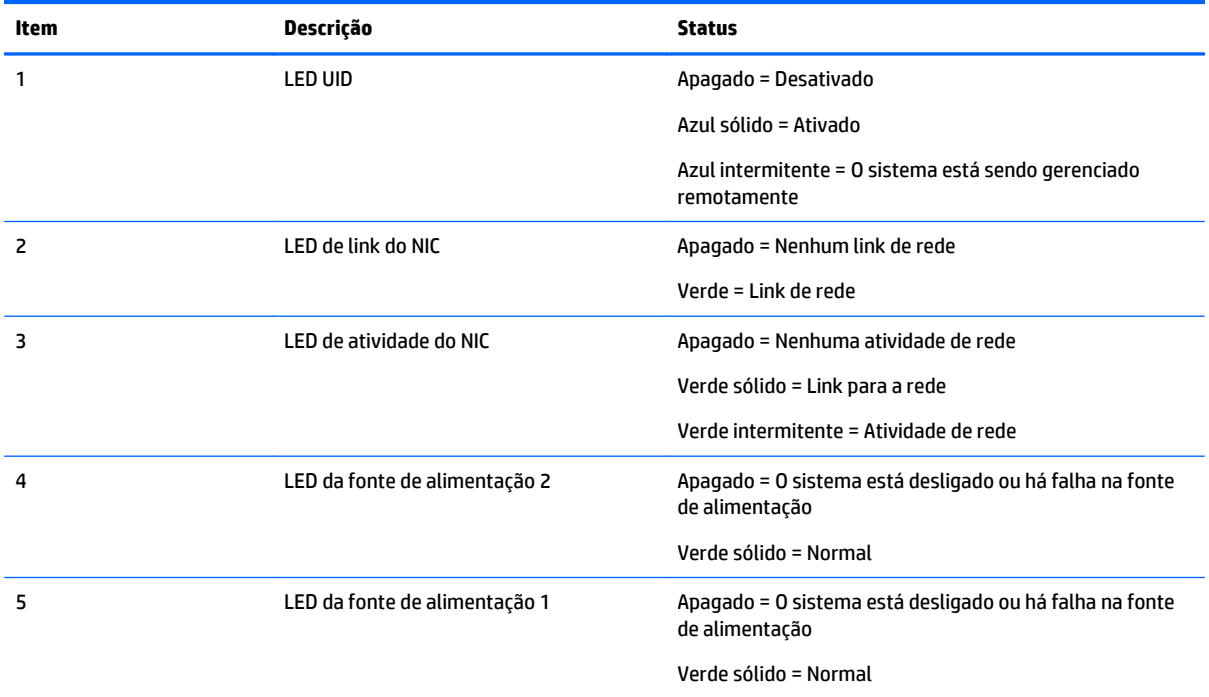

### <span id="page-17-0"></span>**Definições do slot da placa riser PCI não hot-plug**

● Conector principal do compartimento da placa riser, conectado com o processador 1 ou com o Southbridge

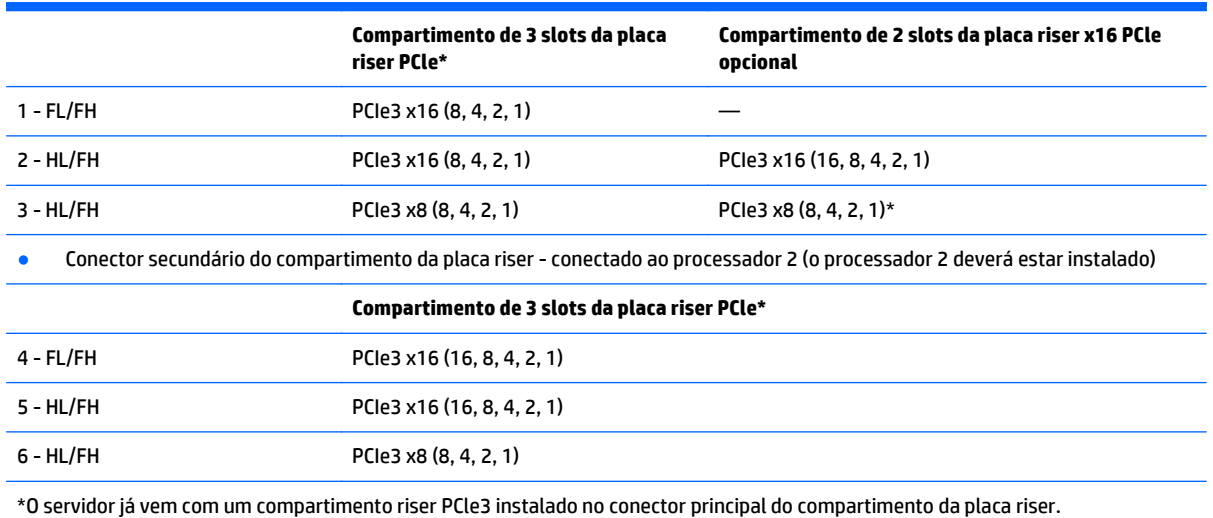

#### Observações:

- "Principal" indica que o compartimento riser está instalado no conector riser principal.
- "Secundário" indica que o compartimento riser está instalado no conector riser secundário.
- A instalação dos compartimentos riser listados na tabela anterior nos conectores de riser principais ou secundários determina o fator forma das placas de expansão PCI suportadas por esses compartimentos riser.
- FL/FH indica largura total, altura total. HL/FH indica meia largura, altura total.

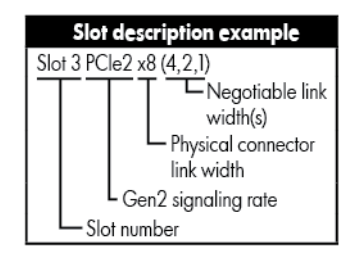

## <span id="page-18-0"></span>**Componentes da placa do sistema**

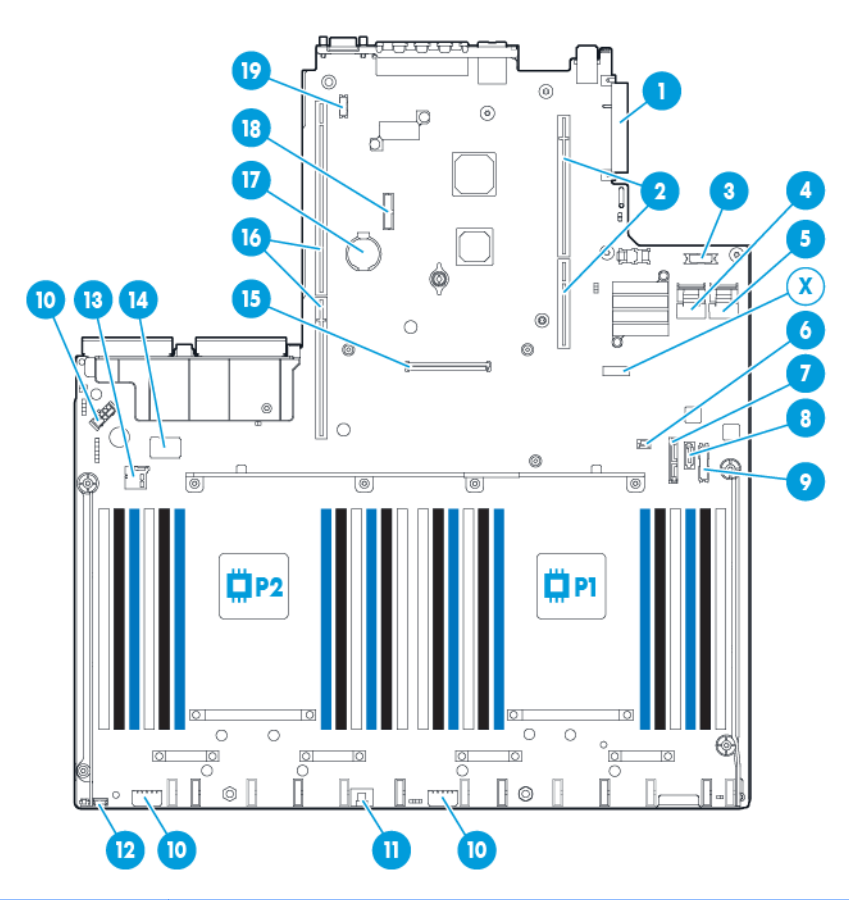

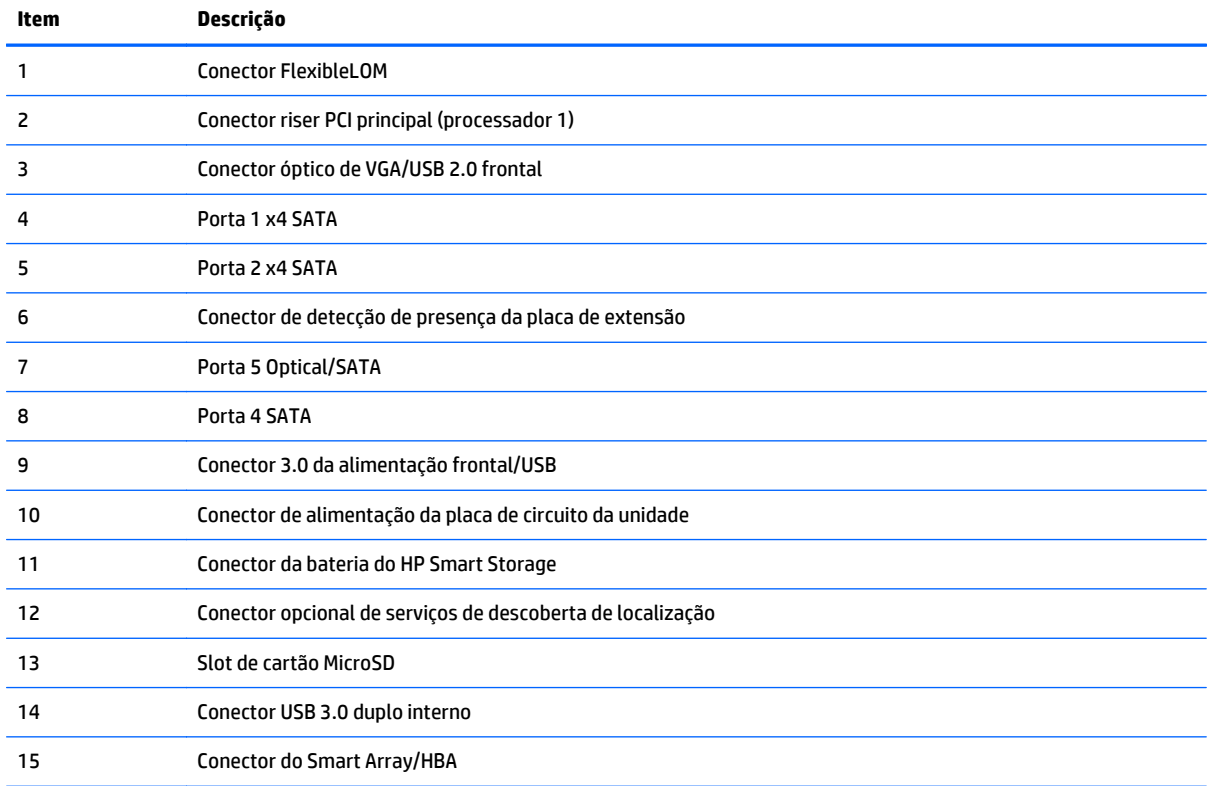

<span id="page-19-0"></span>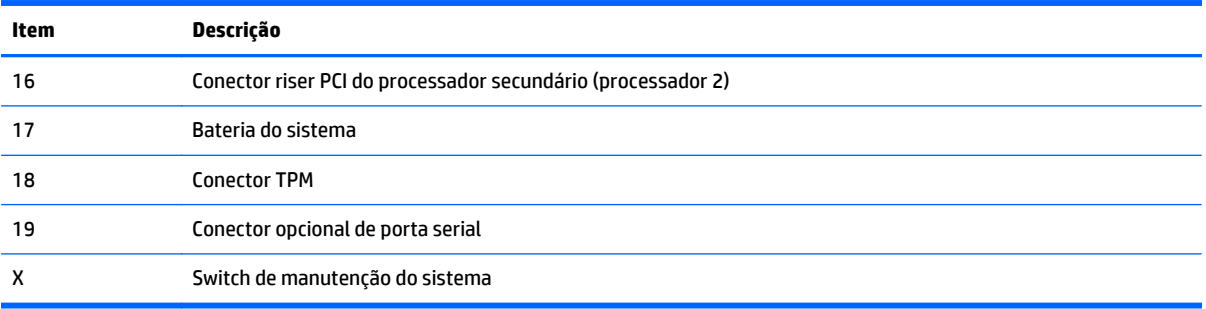

#### **Switch de manutenção do sistema**

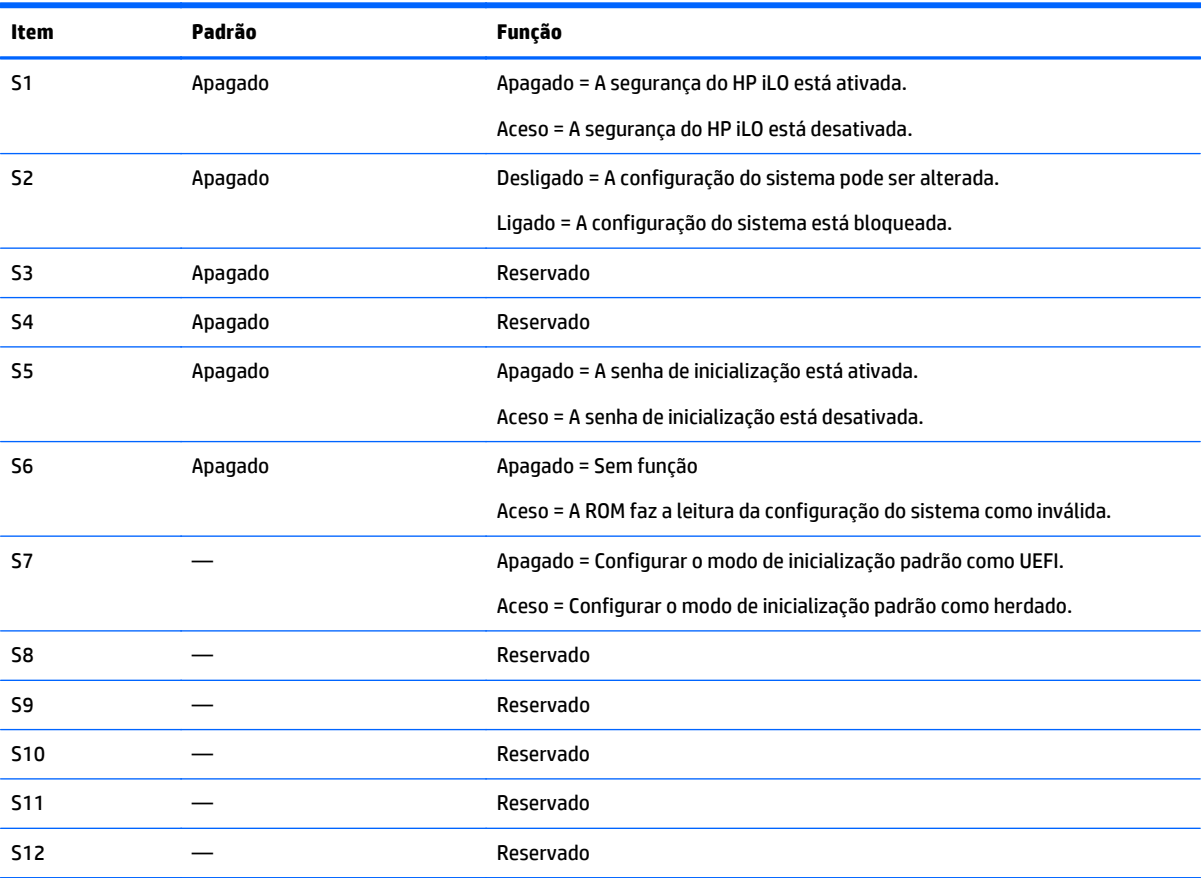

Para acessar a ROM redundante, defina S1, S5 e S6 como ligado.

Quando a posição 6 do switch de manutenção do sistema está definida como Ligado, o sistema está preparado para apagar todas as configurações de sistema em CMOS e NVRAM.

**CUIDADO:** A limpeza de CMOS e/ou NVRAM exclui as informações de configuração. Configure corretamente o servidor para que não haja perda de dados.

**IMPORTANTE:** Antes de usar o interruptor S7 para alterar para o modo de inicialização do BIOS Legacy, certifique-se de que o controlador B140i do HP Dynamic Smart Array esteja desativado. Não use o controlador B140i quando o servidor está no modo de inicialização do BIOS Legacy.

#### <span id="page-20-0"></span>**Funcionalidade NMI**

Um problema de NMI permite que os administradores criem arquivos de problemas, quando um sistema está travado e não responde a mecanismos de depuração tradicionais.

A análise do registro de problemas é uma parte essencial no diagnóstico de problemas de confiabilidade, como travamentos de sistemas operacionais, drivers de dispositivo e aplicativos. Muitas falhas congelam um sistema, e a única ação disponível aos administradores é desligar e ligar o sistema. A reinicialização do sistema apaga todas as informações que poderiam dar suporte à análise do problema, mas o recurso NMI preserva essas informações executando uma descarga de memória antes da reinicialização do disco rígido.

Para forçar o SO a chamar o manipulador NMI e gerar um registro de despejo por falha, o administrador pode utilizar o recurso de NMI virtual do iLo.

Para obter mais informações, acesse o site da Web da HP [\(http://www.hp.com/support/NMI\)](http://www.hp.com/support/NMI).

#### **Localização dos slots DIMM**

Os slots DIMM são numerados de modo sequencial (de 1 a 12) para cada processador. Os modos AMP compatíveis usam atribuições de letra para as diretrizes de preenchimento.

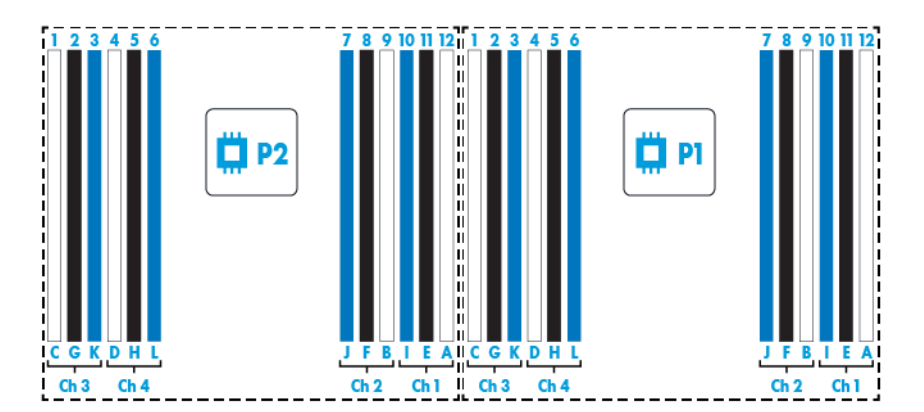

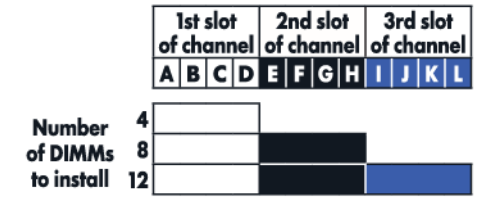

## <span id="page-21-0"></span>**Números de dispositivo SAS e SATA**

● Numeração do compartimento SFF de 8 dispositivos

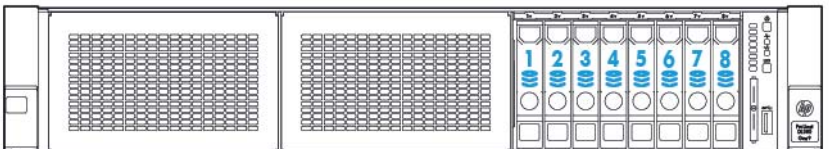

## **Definições de LED da unidade hot-plug**

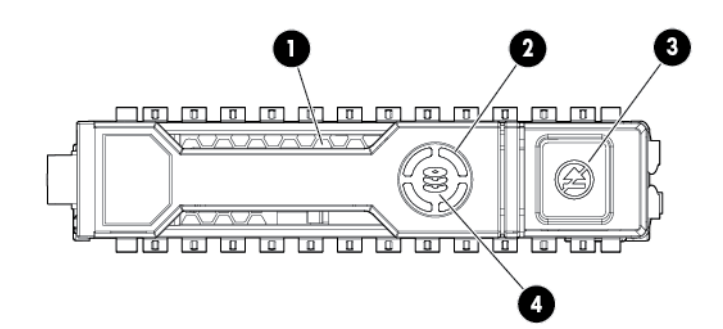

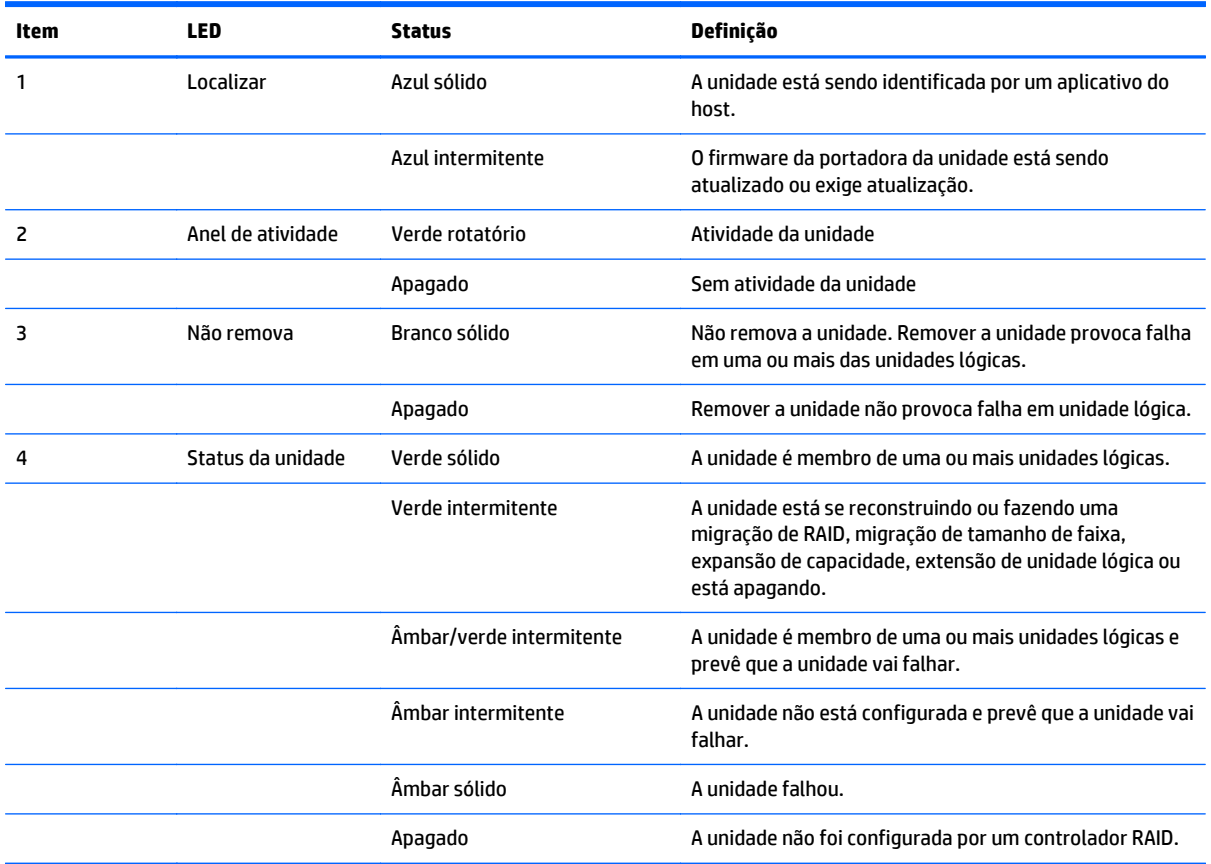

## <span id="page-22-0"></span>**Ventiladores hot-plug**

**CUIDADO:** Para evitar danos aos componentes do servidor, painéis cegos com ventiladores devem ser instalados nos compartimentos de ventilador 1 e 2 em uma configuração de processador único.

**CUIDADO:** Para evitar danos ao equipamento, não opere o servidor durante longos períodos de tempo se o servidor não tiver o número ideal de ventiladores instalados. Embora o servidor possa inicializar, a HP não recomenda operar o servidor sem os ventiladores necessários instalados e em funcionamento.

Veja as configurações de ventilador válidas na tabela a seguir.

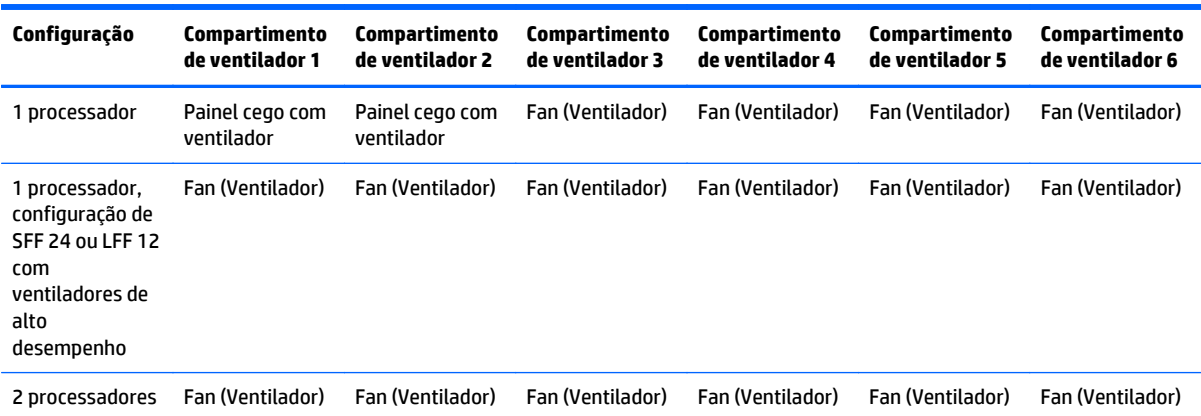

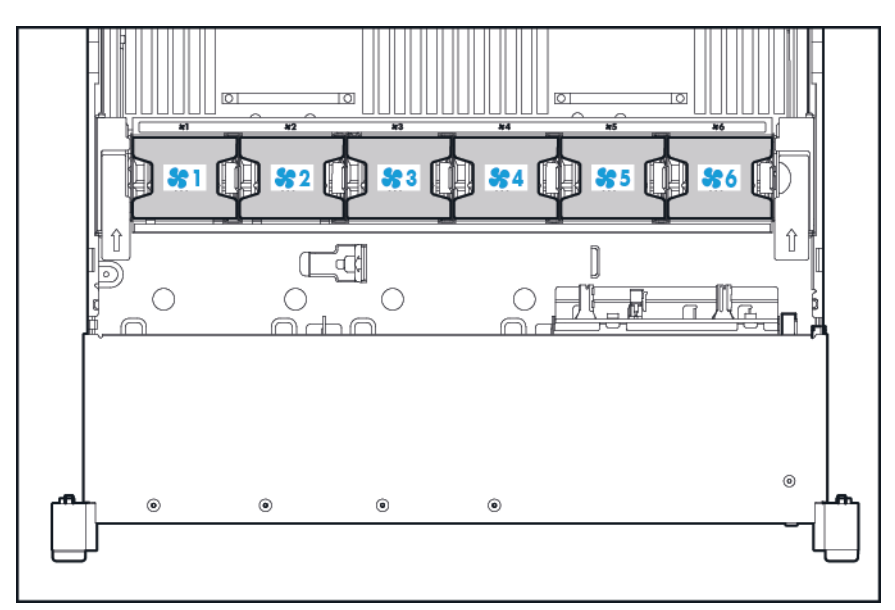

Para uma configuração de processador único, é preciso ter quatro ventiladores e dois painéis cegos em compartimentos de ventilador específicos para a redundância. Uma falha no ventilador ou um ventilador ausente provoca perda de redundância. Uma segunda falha no ventilador ou um ventilador ausente causam o desligamento ordenado do servidor.

A instalação de um número de ventiladores maior do que o exigido em uma configuração de processador único não é uma configuração suportada.

Para uma configuração de processador duplo, é preciso ter seis ventiladores para a redundância. Uma falha no ventilador ou um ventilador ausente provoca perda de redundância. Uma segunda falha no ventilador ou um ventilador ausente causam o desligamento ordenado do servidor.

A opção de ventilador de alto desempenho pode ser necessária para as seguintes instalações:

- Instalações de riser GPU opcionais
- Configurações compatíveis com ASHRAE

Para obter mais informações, acesse o site da Web da HP (<http://www.hp.com/go/proliant/ASHRAE>).

O servidor suporta várias velocidades de ventilador. Os ventiladores operam a uma velocidade mínima até que uma mudança na temperatura exija um aumento na velocidade do ventilador para resfriar o servidor. O servidor é desligado nos seguintes cenários com relação à temperatura:

- No POST e no SO, o HP iLO 3 executará um desligamento ordenado se um nível de temperatura que requer cuidado for detectado. Se o hardware do servidor detectar um nível de temperatura crítico antes do desligamento ordenado, o servidor executará um desligamento imediato.
- Quando o recurso Desligamento térmico está desativado na configuração do BIOS/Platform (RBSU), o HP iLO não executa um desligamento ordenado quando um nível de temperatura que requer cuidado é detectado. A desativação desse recurso não impede que o hardware do servidor execute um desligamento imediato quando um nível de temperatura crítico for detectado.

**CUIDADO:** Um evento térmico pode danificar os componentes do servidor quando o recurso Desligamento térmico está desativado na configuração do BIOS/Platform (RBSU).

# <span id="page-24-0"></span>**3 Operações**

## **Ligação do servidor**

Para ligar o servidor, pressione o botão Ligar/Modo de espera.

### **Desligamento do servidor**

Antes de desligar o servidor para procedimentos de manutenção ou upgrade, faça backup de dados e programas críticos do servidor.

**IMPORTANTE:** Quando o servidor está no modo de espera, ainda há fornecimento de alimentação auxiliar para o sistema.

Para desligar o servidor, use um destes métodos:

● Pressione e solte o botão Ligar/Modo de espera.

Este método inicia um desligamento controlado dos aplicativos e do sistema operacional antes que o servidor entre no modo de espera.

Mantenha pressionado o botão Ligar/Modo de espera por mais de 4 segundos para forçar o servidor a entrar no modo de espera.

Este método força o servidor a entrar no modo de espera sem propriamente sair dos aplicativos e do sistema operacional. Se um aplicativo parar de responder, você poderá utilizar este método para forçar um desligamento.

Utilize uma seleção de botão Liga/Desliga virtual por meio do HP iLO.

Este método inicia um desligamento remoto controlado dos aplicativos e do sistema operacional antes que o servidor entre no modo de espera.

Antes de prosseguir, verifique se o servidor está no modo de espera, observando se o LED de alimentação do sistema está âmbar.

### <span id="page-25-0"></span>**Deslocamento do servidor do rack**

- **1.** Abaixe as alavancas de destravamento rápido em cada lado do servidor.
- **2.** Desloque o servidor do rack.
- AVISO! Para reduzir o risco de ferimentos ou danos ao equipamento, estabilize adequadamente o rack antes de retirar um de seus componentes.

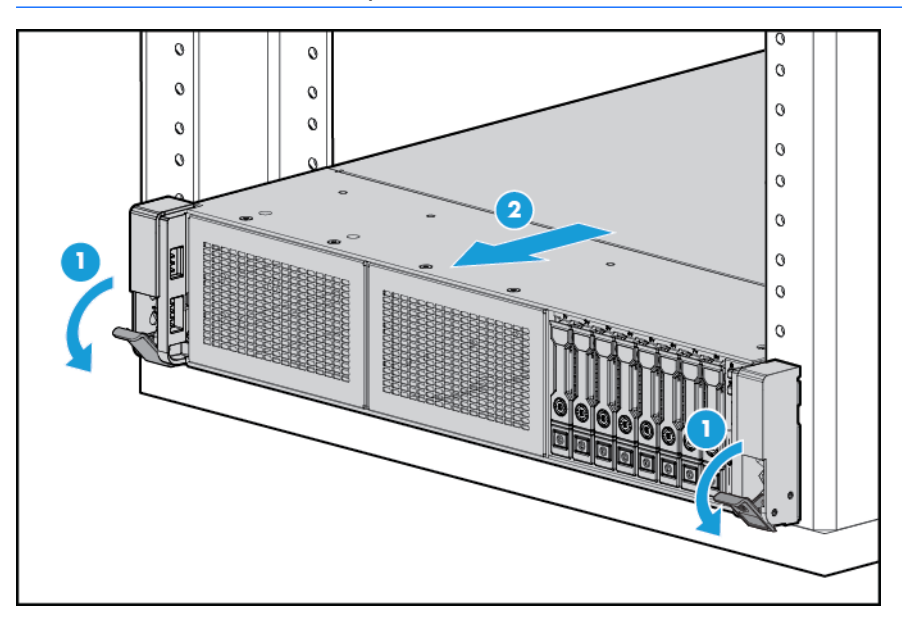

- **3.** Depois de executar o procedimento de instalação ou de manutenção, deslize o servidor de volta no rack e pressione o servidor com firmeza no rack para prendê-lo.
	- **AVISO!** Para reduzir o risco de ferimentos pessoais ou danos ao equipamento, tenha cuidado ao pressionar as travas de liberação dos trilhos do servidor e deslizar o servidor em direção ao rack. Os trilhos deslizantes podem prender seus dedos.

### **Remoção do servidor do rack**

Para remover o servidor de um rack HP, da marca Compaq, de telecomunicação ou de terceiros:

- **1.** Desligue o servidor (consulte [Desligamento do servidor na página 17](#page-24-0)).
- **2.** Desloque o servidor do rack (consulte Deslocamento do servidor do rack na página 18).
- **3.** Desconecte o cabeamento e remova o servidor do rack. Para obter mais informações, consulte a documentação que acompanha a opção de montagem do rack.
- **4.** Coloque o servidor em uma superfície de trabalho plana e firme.

### <span id="page-26-0"></span>**Remoção do painel de acesso**

- **AVISO!** Para reduzir o risco de acidentes causados por superfícies quentes, deixe as unidades e componentes internos do sistema esfriar antes de tocá-los.
- **CUIDADO:** Não opere o servidor por longos períodos com o painel de acesso aberto ou removido. A operação do servidor dessa maneira resulta em fluxo de ar e resfriamento inadequados que podem provocar danos térmicos.

Para remover o componente:

- **1.** Desligue o servidor (consulte [Desligamento do servidor na página 17](#page-24-0)).
- **2.** Desloque o servidor do rack (consulte [Deslocamento do servidor do rack na página 18\)](#page-25-0).
- **3.** Abra ou destrave a trava, deslize o painel de acesso para a parte traseira do chassi e remova o painel de acesso.

### **Instalar o painel de acesso**

- **1.** Coloque o painel de acesso na parte superior do servidor com a trava da tampa aberta. Permita que o painel se estenda além da parte traseira do servidor em aproximadamente 1,25 cm (0,5 pol.).
- **2.** Empurre a trava da tampa. O painel de acesso desliza para uma posição fechada.
- **3.** Aperte o parafuso de segurança na trava da tampa.

### <span id="page-27-0"></span>**Acessar o painel posterior do produto**

### **Abrir o braço de gerenciamento de cabos**

Para acessar o painel traseiro do servidor:

**1.** Libere o braço de gerenciamento de cabos.

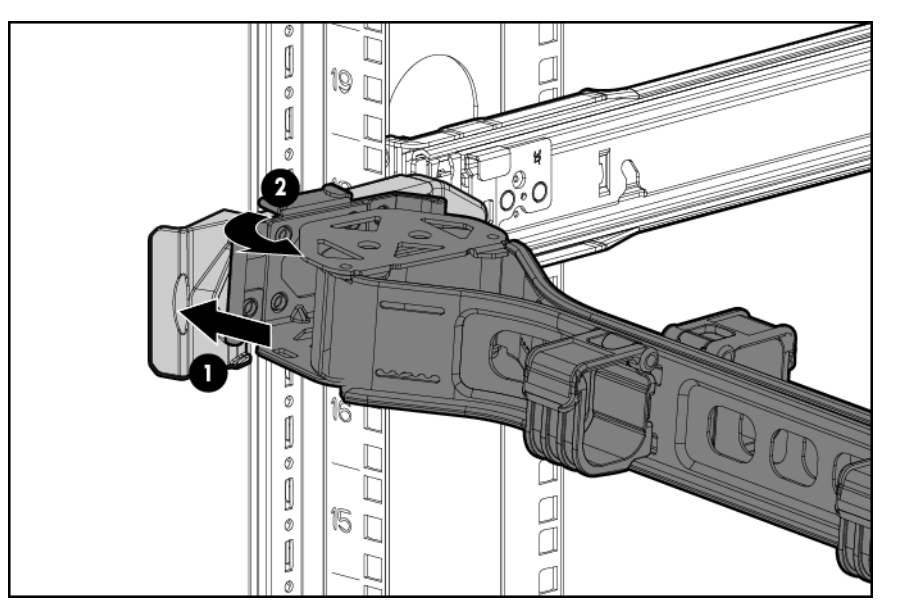

**2.** Abra o braço de gerenciamento de cabos. Observe que o braço de gerenciamento de cabo pode ser montado à direita ou à esquerda.

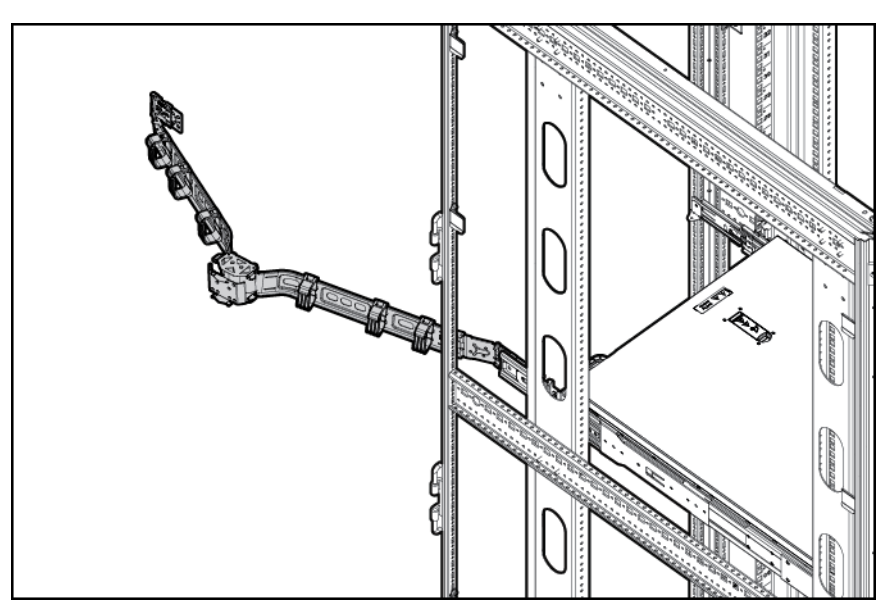

### <span id="page-28-0"></span>**Remoção do compartimento do ventilador**

Para remover o componente:

- **1.** Desligue o servidor (consulte [Desligamento do servidor na página 17](#page-24-0)).
- **2.** Remova toda a alimentação:
	- **a.** Desconecte cada cabo da fonte de alimentação.
	- **b.** Desconecte cada cabo de alimentação do servidor.
- **3.** Desloque o servidor do rack, (consulte [Deslocamento do servidor do rack na página 18](#page-25-0)) ou remova o servidor do rack.
- **4.** Remova o painel de acesso (consulte [Remoção do painel de acesso na página 19\)](#page-26-0).
- **5.** Remova o compartimento do ventilador.

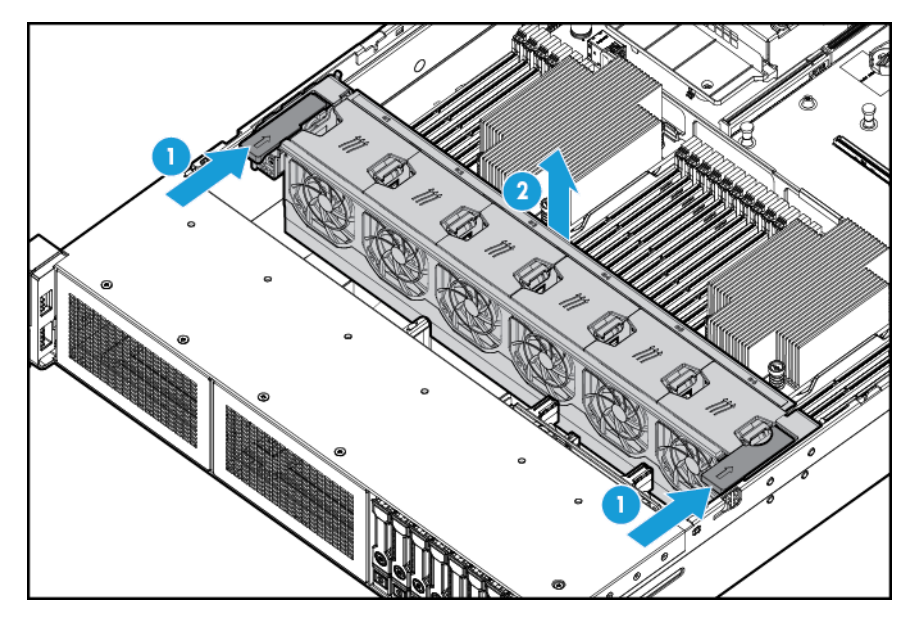

- **A CUIDADO:** Não opere o servidor por longos períodos com o painel de acesso aberto ou removido. A operação do servidor dessa maneira resulta em fluxo de ar e resfriamento inadequados que podem provocar danos térmicos.
- **IMPORTANTE:** Para um resfriamento ideal, instale ventiladores em todos os locais principais de ventilador. Para obter mais informações, consulte a tabela de locais de ventiladores (consulte [Ventiladores hot-plug](#page-22-0) [na página 15\)](#page-22-0).

Para substituir o componente, inverta o procedimento de remoção.

### <span id="page-29-0"></span>**Remover o ventilador hot-plug**

Para remover o componente:

- **1.** Desligue o servidor (consulte [Desligamento do servidor na página 17](#page-24-0)).
- **2.** Remova toda a alimentação:
	- **a.** Desconecte cada cabo da fonte de alimentação.
	- **b.** Desconecte cada cabo de alimentação do servidor.
- **3.** Desloque o servidor do rack (consulte [Deslocamento do servidor do rack na página 18\)](#page-25-0).
- **4.** Remova o painel de acesso (consulte [Remoção do painel de acesso na página 19\)](#page-26-0).
- **5.** Remova o ventilador.

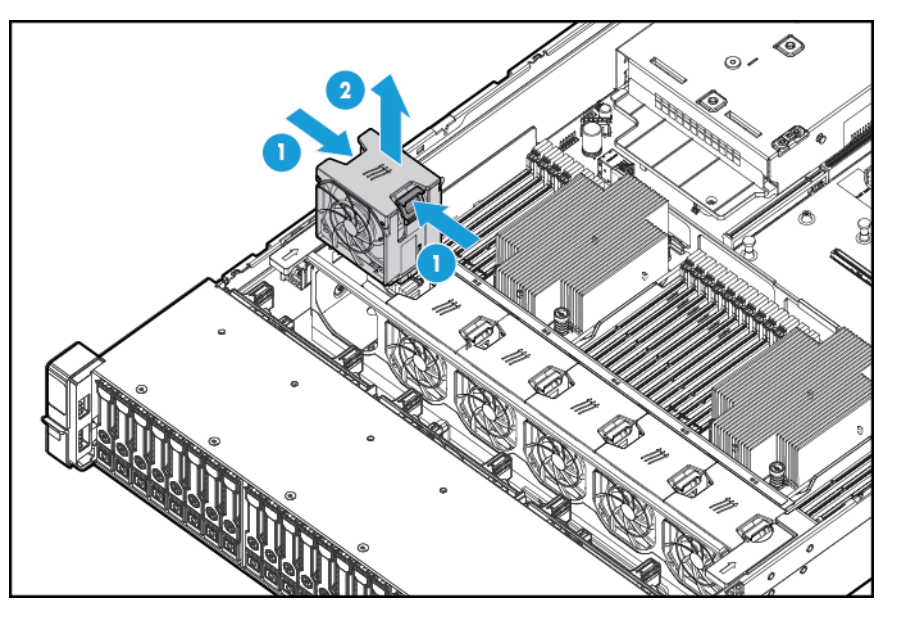

- **CUIDADO:** Não opere o servidor por longos períodos com o painel de acesso aberto ou removido. A operação do servidor dessa maneira resulta em fluxo de ar e resfriamento inadequados que podem provocar danos térmicos.
- **IMPORTANTE:** Para um resfriamento ideal, instale ventiladores em todos os locais principais de ventilador. Para obter mais informações, consulte a tabela de locais de ventiladores ([Ventiladores hot-plug](#page-22-0) [na página 15\)](#page-22-0).

Para substituir o componente, inverta o procedimento de remoção.

### <span id="page-30-0"></span>**Remover o compartimento riser PCI**

- **CUIDADO:** Para evitar danos ao servidor ou às placas de expansão, desligue o equipamento e desconecte os cabos de alimentação CA antes de remover ou instalar o compartimento riser PCI.
	- **1.** Desligue o servidor (consulte [Desligamento do servidor na página 17](#page-24-0)).
	- **2.** Remova toda a alimentação:
		- **a.** Desconecte cada cabo da fonte de alimentação.
		- **b.** Desconecte cada cabo de alimentação do servidor.
	- **3.** Siga um destes procedimentos:
		- Desloque o servidor do rack (consulte [Deslocamento do servidor do rack na página 18](#page-25-0)).
		- Remova o servidor do rack (consulte [Remoção do servidor do rack na página 18](#page-25-0)).
	- **4.** Remova o painel de acesso (consulte [Remoção do painel de acesso na página 19\)](#page-26-0).
	- **5.** Remova o compartimento riser PCI.

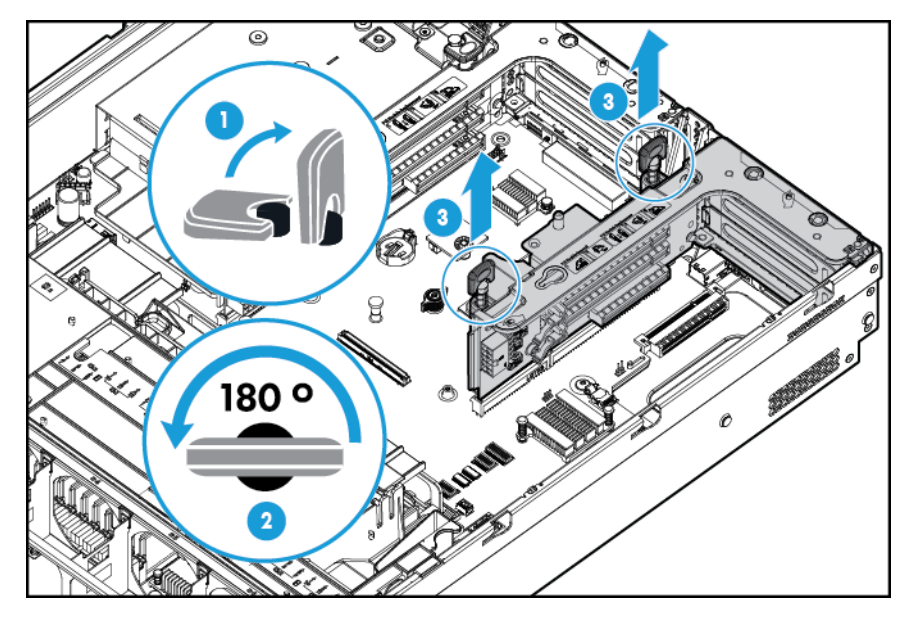

### <span id="page-31-0"></span>**Instalar o compartimento riser PCI**

- AVISO! Para reduzir o risco de acidentes, choques elétricos ou danos ao equipamento, remova o cabo de força para suspender a alimentação ao servidor. O botão Ligar/Modo de espera do painel frontal não suspende totalmente a alimentação ao sistema. Partes da fonte de alimentação e alguns circuitos internos permanecerão ativos até que a força CA seja removida.
	- **1.** Desligue o servidor (consulte [Desligamento do servidor na página 17](#page-24-0)).
	- **2.** Remova toda a alimentação:
		- **a.** Desconecte cada cabo da fonte de alimentação.
		- **b.** Desconecte cada cabo de alimentação do servidor.
	- **3.** Siga um destes procedimentos:
		- Desloque o servidor do rack (consulte [Deslocamento do servidor do rack na página 18](#page-25-0)).
		- Remova o servidor do rack (consulte [Remoção do servidor do rack na página 18](#page-25-0)).
	- **4.** Remova o painel de acesso (consulte [Remoção do painel de acesso na página 19\)](#page-26-0).
	- **5.** Instale o compartimento riser PCI.

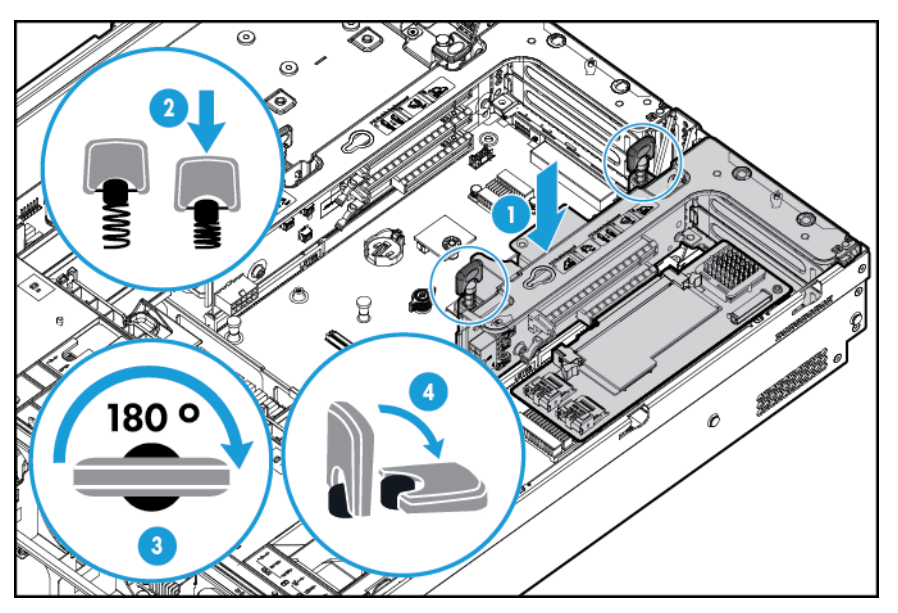

- **6.** Instale o painel de acesso (consulte [Instalar o painel de acesso na página 19](#page-26-0)).
- **7.** Instale o servidor no rack (consulte [Instalar o servidor no rack na página 31](#page-38-0)).
- **8.** Conecte cada cabo de alimentação ao servidor.
- **9.** Conecte cada cabo de alimentação à fonte de alimentação.
- **10.** Ligue o servidor (consulte [Ligação do servidor na página 17](#page-24-0)).

### <span id="page-32-0"></span>**Prender a trava da placa de expansão de comprimento total**

- **1.** Desligue o servidor (consulte [Desligamento do servidor na página 17](#page-24-0)).
- **2.** Remova toda a alimentação:
	- **a.** Desconecte cada cabo da fonte de alimentação.
	- **b.** Desconecte cada cabo de alimentação do servidor.
- **3.** Desloque o servidor do rack (consulte [Deslocamento do servidor do rack na página 18\)](#page-25-0).
- **4.** Remova o painel de acesso (consulte [Remoção do painel de acesso na página 19\)](#page-26-0).
- **5.** Instale uma placa de expansão de comprimento total (consulte [Instalação de uma placa de expansão](#page-62-0) [na página 55\)](#page-62-0).
- **6.** Instale o compartimento riser PCI (consulte [Instalar o compartimento riser PCI na página 24](#page-31-0)).
- **7.** Prender a trava da placa de expansão de comprimento total.

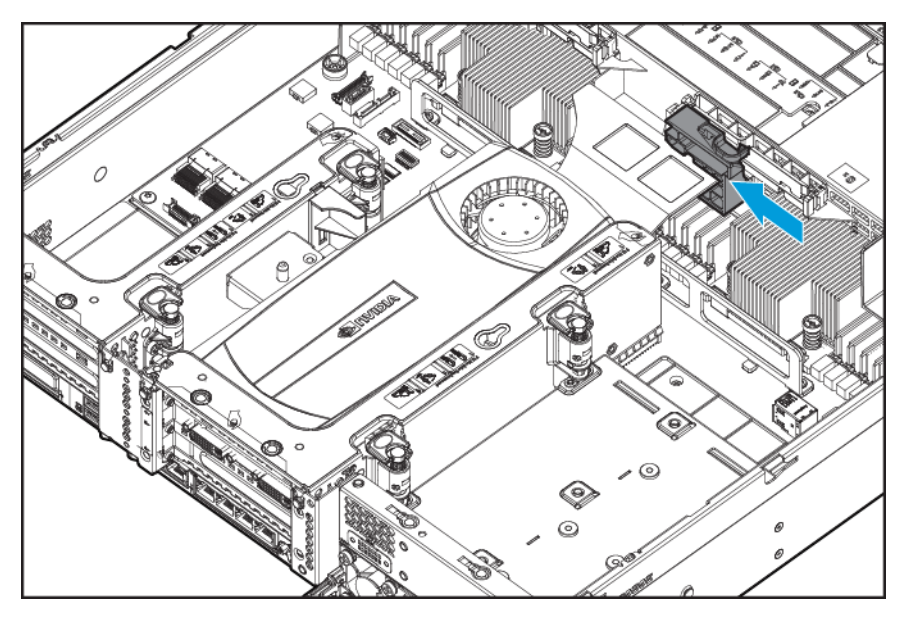

- **8.** Instale o painel de acesso (consulte [Instalar o painel de acesso na página 19](#page-26-0)).
- **9.** Instale o servidor no rack ([Instalar o servidor no rack na página 31\)](#page-38-0).
- **10.** Conecte cada cabo de alimentação ao servidor.
- **11.** Conecte cada cabo de alimentação à fonte de alimentação.
- **12.** Ligue o servidor (consulte [Ligação do servidor na página 17](#page-24-0)).

### <span id="page-33-0"></span>**Remover a placa defletora de ar**

**CUIDADO:** Para que a refrigeração seja feita de forma adequada, não use este servidor sem o painel de acesso, os dissipadores, as tampas do slot de expansão ou os painéis cegos instalados. Se o servidor suportar componentes hot-plug, reduza o tempo que o painel de acesso fica aberto.

Para remover o componente:

- **1.** Desligue o servidor (consulte [Desligamento do servidor na página 17](#page-24-0)).
- **2.** Remova toda a alimentação:
	- **a.** Desconecte cada cabo da fonte de alimentação.
	- **b.** Desconecte cada cabo de alimentação do servidor.
- **3.** Desloque o servidor do rack (consulte [Deslocamento do servidor do rack na página 18\)](#page-25-0).
- **4.** Remova o painel de acesso (consulte [Remoção do painel de acesso na página 19\)](#page-26-0).
- **A CUIDADO:** Não desconecte o cabo que conecta a bateria ao módulo de cache. Quando você desconectar o cabo, todos os dados não salvos no módulo de cache serão perdidos.
- **5.** Remova a placa defletora de ar.

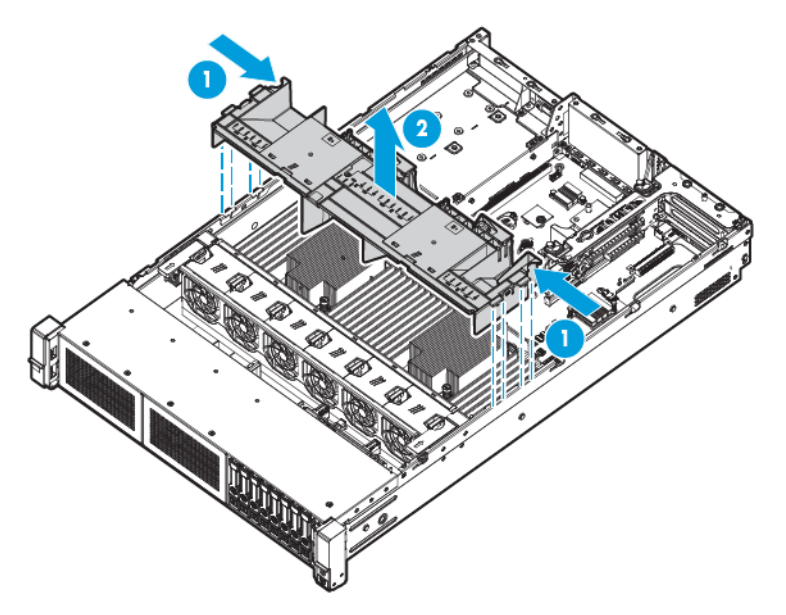

Para substituir o componente, inverta o procedimento de remoção.

# <span id="page-34-0"></span>**4 Instalação**

## **Serviços de instalação opcionais**

Fornecidos por engenheiros experientes e certificados, os serviços do HP Care Pack ajudam a manter os servidores em boas condições e em funcionamento com os pacotes de suporte desenvolvidos especificamente para os sistemas HP ProLiant. Os HP Care Packs permitem integrar suporte para software e hardware em um único pacote. Uma série de opções de serviço está disponível para atender às suas necessidades.

Os serviços HP Care Pack oferecem altos níveis de serviços para expansão da garantia padrão do produto, com pacotes de suporte fáceis de comprar e utilizar que ajudam o usuário a tirar o máximo proveito do investimento no servidor. Alguns dos serviços do Care Pack são:

- Suporte para hardware
	- Retorno de chamada para manutenção em seis horas
	- Serviços Foundation Care por 4 horas, 24 x 7
	- Atendimento no mesmo dia em quatro horas, dentro do horário comercial
- Suporte para software
	- Sem isolamento metálico
		- Windows 7 Professional 64-bit
		- Red Hat Enterprise Linux Workstation 6.x
		- Red Hat Enterprise Linux Workstation 7.0
	- **Hypervisor** 
		- VMWare ESXi 5.5
		- Citrix XenServer 6.5
		- Red Hat KVM
- Suporte para hardware e software integrado
	- Manutenção urgente
	- Proactive 24
	- Suporte Plus
	- Suporte Plus 24
- Serviços de inicialização e implementação para hardware e software

Para obter mais informações sobre os serviços HP Care Pack, acesse o site da Web da HP [http://www.hp.com/](http://www.hp.com/services/carepack) [services/carepack](http://www.hp.com/services/carepack).

### <span id="page-35-0"></span>**Ambiente ideal**

Para instalar o servidor em um rack, selecione um local que atenda aos padrões ambientais descritos nesta seção.

#### **Requisitos de espaço e de fluxo de ar**

Para permitir a execução de serviços e a ventilação adequada, observe os seguintes requisitos de espaço e fluxo de ar ao decidir onde instalar o rack:

- Deixe um espaço livre mínimo de 63,5 cm na frente do rack.
- Deixe um espaço livre mínimo de 76,2 cm na parte traseira do rack.
- Deixe um espaço livre mínimo de 121,9 cm da parte traseira do rack até a parte traseira de outro rack ou fila de racks.

Os servidores da HP obtêm ar frio através da porta frontal e soltam o ar quente pela porta traseira. Portanto, as portas dianteira e traseira do rack devem ser ventiladas adequadamente para permitir a entrada de ar ambiente no gabinete e a saída de ar quente do mesmo.

**CUIDADO:** Para evitar problemas no resfriamento e danos ao equipamento, não obstrua as entradas de ventilação.

Quando houver qualquer espaço vertical no rack não totalmente preenchido por um componente do servidor ou rack, os espaços entre os componentes poderão causar alterações na ventilação dentro rack e entre os servidores. Tampe todos os espaços com painéis cegos para manter a ventilação adequada.

CUIDADO: Utilize sempre painéis cegos para preencher os espaços verticais vazios do rack. Isso assegura a ventilação adequada. A utilização do rack sem painéis cegos poderá resultar em falha no resfriamento, provocando danos térmicos.

Os racks das séries 9000 e 10000 proporcionam resfriamento adequado ao servidor através de aberturas localizadas nas portas traseira e frontal, que fornecem 64% de área aberta para ventilação.

**CUIDADO:** Ao utilizar um rack da série 7000 da Compaq, instale a inserção da porta de rack de alta ventilação [N/P 327281-B21 (rack 42U) ou N/P 157847-B21 (rack 22U)] para proporcionar ventilação da frente para trás e resfriamento adequados.

**CUIDADO:** Caso esteja utilizando um rack de outro fabricante, observe os seguintes requisitos adicionais para assegurar a ventilação adequada e evitar danos ao equipamento:

- Portas frontal e posterior Caso o rack 42U contenha portas frontais e posteriores, deixe 5.350 centímetros quadrados de orifícios uniformemente distribuídos da parte superior à inferior, para permitir um fluxo de ar adequado (equivalente aos 64% de área aberta necessários à ventilação).
- Lateral o espaço livre entre o componente do rack instalado e os painéis laterais deve ser de no mínimo 7 cm.

**IMPORTANTE:** O braço de gerenciamento de cabos do Servidor HP ProLiant DL380p Gen8 não tem suporte em racks da série 7000 da Compaq.
### **Requisitos de temperatura**

Para assegurar a operação contínua, segura e confiável do equipamento, coloque ou instale o sistema em um local bem ventilado e climatizado.

A temperatura ambiente máxima de operação recomendada (TMRA) para a maioria dos servidores é de 35 °C (95 °F). A temperatura do local em que o rack estará localizado não deve exceder 35 °C (95 °F).

**CUIDADO:** Para reduzir o risco de danos ao equipamento ao instalar opcionais de outros fabricantes:

- Não permita que o equipamento opcional obstrua a ventilação ao redor dos servidores ou que a temperatura interna do rack aumente além dos limites máximos permitidos.
- Não ultrapasse a temperatura ambiente para funcionamento recomendada pelo fabricante.

#### **Requisitos de alimentação**

A instalação deste equipamento deverá atender aos regulamentos elétricos locais e regionais que controlam a instalação de equipamentos de tecnologia da informação por eletricistas licenciados. Este equipamento foi projetado para funcionamento em instalações regidas pelo National Electric Code (Código de Eletricidade Nacional) NFPA 70, Edição 1999 e NFPA-75, 1992 (código Protection of Electronic Computer/Data Processing Equipment - Proteção de equipamentos de processamento de dados e computadores). Para saber qual é a classificação de energia elétrica para determinados opcionais, consulte a etiqueta de classificação do produto ou a documentação do usuário fornecida com o mesmo.

- **AVISO!** Para reduzir o risco de acidentes, incêndios ou danos ao equipamento, não sobrecarregue o circuito derivado de alimentação CA que fornece energia ao rack. Consulte a autoridade em eletricidade que regulamenta os requisitos de instalação e fiação de suas instalações.
- **CUIDADO:** Proteja o servidor das oscilações e interrupções temporárias de energia com um sistema de alimentação contínua regulável. Esse dispositivo protege o hardware dos danos causados por surtos de energia e picos de voltagem, permitindo que o sistema continue funcionando em caso de falhas na alimentação.

Na instalação de mais de um servidor, talvez seja necessário utilizar dispositivos de distribuição de força adicionais para alimentar com segurança todos os dispositivos. Observe as diretrizes a seguir:

- Equilibre a carga de energia ao servidor entre os circuitos derivados de alimentação CA disponíveis.
- Não permita que a carga da corrente CA de todo o sistema exceda os 80% da taxa de corrente CA do circuito derivado.
- Não utilize faixas comuns de tomadas para esse equipamento.
- Forneça um circuito elétrico separado para o servidor.

#### **Requisitos de aterramento elétrico**

Para que o servidor funcione de forma adequada e segura, é preciso aterrá-lo corretamente. Nos Estados Unidos, deve-se instalar o equipamento de acordo com o NFPA 70, Edição de 1999 (National Electric Code - Código de Eletricidade Nacional), Artigo 250, e com os regulamentos de construção local e regional. No Canadá, o equipamento deve ser instalado de acordo com a Canadian Standards Association (Associação de Normas Canadense), CSA C22.1, Canadian Electrical Code (Código de Eletricidade Canadense). Em todos os demais países/regiões, deve-se instalar o equipamento de acordo com os regulamentos de fiação elétrica regionais ou nacionais, como os estabelecidos pelo International Electrotechnical Commission (Comitê Eletrotécnico Internacional) (IEC) Código 364, partes de 1 a 7. Além disso, é necessário assegurar que todos os dispositivos de distribuição de força utilizados na instalação (incluindo fiação derivada, receptáculos, etc.) sejam dispositivos de aterramento listados ou certificados.

Devido às fugas de corrente de alta voltagem associadas a vários servidores conectados à mesma fonte de alimentação, a HP recomenda a utilização de uma unidade de distribuição de força (PDU) que esteja permanentemente conectada ao circuito derivado do edifício ou que disponha de um cabo não destacável, conectado a uma tomada industrial. As tomadas com bloqueio NEMA ou que estejam em conformidade com IEC 60309 são consideradas adequadas a este propósito. Não se recomenda a utilização de faixas de tomadas comuns para o servidor.

## **Avisos sobre o rack**

**AVISO!** Para reduzir o risco de acidentes pessoais ou danos ao equipamento, assegure-se de que:

- Os niveladores estão apoiados no chão.
- Todo o peso do rack está apoiado nos niveladores.
- Os suportes estabilizadores estão presos ao rack, no caso de uma instalação de rack único.
- Os racks estão acoplados, no caso de instalações com vários racks.
- Somente um componente é deslocado por vez. O rack torna-se instável quando se desloca mais de um componente por alguma razão.

**AVISO!** Para reduzir o risco de acidentes pessoais e danos ao equipamento ao transportar o rack:

- São necessárias ao menos duas pessoas para retirar o rack da palete. Um rack 42U vazio pode pesar até 115 kg, apresentar mais de 2,1 m de altura e tornar-se instável quando movido sobre seus rodízios.
- Nunca se posicione em frente ao rack ao deslizá-lo pela rampa da palete. Sempre o segure pelas duas laterais.

## **Identificar o conteúdo da embalagem do servidor**

Desembale o servidor e localize os materiais e a documentação necessários para a instalação. Todas as peças para a montagem no rack necessárias estão incluídas no rack ou no servidor.

A embalagem do servidor contém:

- **Servidor**
- Cabo de alimentação
- Documentação de hardware, CD de documentação e produtos de software
- Hardware de montagem do rack e documentação

Além dos itens fornecidos, talvez seja preciso:

- Sistema operacional ou aplicativos de software
- Opcionais de hardware
- Chave de fenda

# **Instalação de opcionais de hardware**

Instale todas as opções de hardware antes de inicializar o servidor. Para obter informações de instalação de opcionais, consulte a documentação de cada componente. Para obter informações específicas sobre o servidor, consulte [Instalação de opcionais de hardware na página 34](#page-41-0).

# <span id="page-38-0"></span>**Instalar o servidor no rack**

**A CUIDADO:** Sempre planeje a instalação no rack de forma que a parte inferior acomode o item mais pesado. Instale o equipamento mais pesado em primeiro lugar e continue a preencher o rack de baixo para cima.

- **1.** Instale o servidor e o braço de gerenciamento de cabos no rack. Para obter mais informações, consulte as instruções de instalação fornecidas com o 2U Quick Deploy Rail System.
- **2.** Conecte os dispositivos periféricos no servidor. Para obter informações sobre a identificação de conectores, consulte [Componentes do painel traseiro na página 8](#page-15-0).
	- **AVISO!** Para reduzir o risco de choque elétrico, fogo ou danos ao equipamento, não conecte o telefone ou os conectores de telecomunicação aos conectores RJ-45.
- **3.** Conecte o cabo de alimentação na parte traseira do servidor.
- **4.** Instale as âncoras do cabo de força.

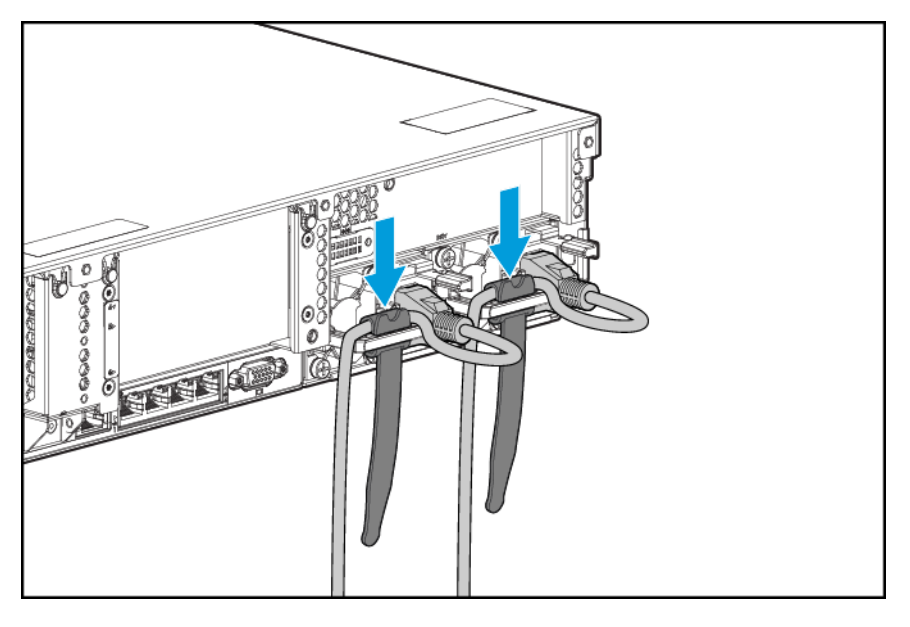

- **5.** Prenda os cabos ao braço de gerenciamento de cabos.
	- **IMPORTANTE:** Ao usar componentes do braço de gerenciamento de cabos, certifique-se de deixar folga suficiente para cada um dos cabos a fim de prevenir danos ao deslocar o servidor no rack.

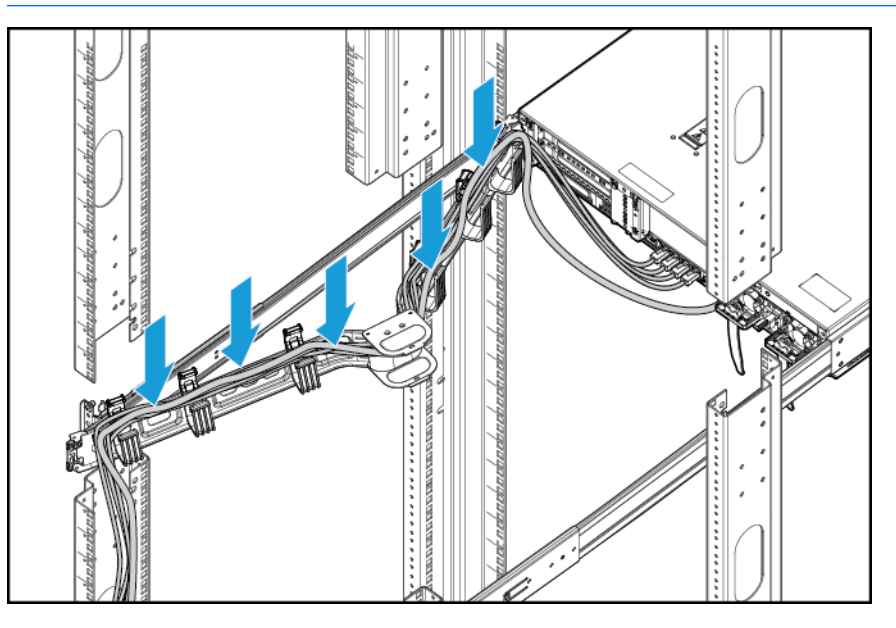

**6.** Conecte o cabo de alimentação à fonte de energia CA.

**AVISO!** Para diminuir o risco de choques elétricos ou danos ao equipamento:

- Não desative a tomada de aterramento. O plugue de aterramento é um importante recurso de segurança.
- Conecte o cabo de força em uma tomada aterrada que possa sempre ser acessada com facilidade.
- Desconecte o cabo de força da fonte de alimentação para suspender a energia ao equipamento.
- Não posicione o cabo de força onde possa ser pisado ou prensado entre os objetos ao seu redor. Deve-se ter muita atenção quanto ao plugue, tomada elétrica e quanto ao ponto por onde o cabo sai do servidor.

## **Instalar o sistema operacional**

Esta estação de trabalho virtual não acompanha a mídia de provisionamento. Tudo o que você precisa para gerenciar e instalar o software e o firmware do sistema está pré-carregado no servidor.

Para funcionar corretamente, o servidor deve apresentar um sistema operacional compatível. Para as informações mais recentes sobre suporte de sistema operacional, acesse as QuickSpecs da Estação de Trabalho Virtual DL380z Gen9 [http://h71069.www7.hp.com/quickspecs/overview.html.](http://h71069.www7.hp.com/quickspecs/overview.html)

Para instalar um sistema operacional no servidor com Intelligent Provisioning (local ou remoto), use um dos seguintes métodos:

● Intelligent Provisioning — o iLO contém Intelligent Provisioning para implantação incorporada, atualização e provisionamento de recursos. O Intelligent Provisioning pode configurar o servidor e instalar um sistema operacional.

Para instalar um sistema operacional no servidor usando o Intelligent Provisioning (local ou remoto), execute as seguintes etapas:

- **1.** Conecte o cabo Ethernet entre o conector de rede no servidor e uma tomada de rede.
- **2.** Pressione o botão **Power On/Standby** (Ligar/Modo de espera).
- **3.** Durante o POST do servidor, pressione a tecla F10.
- **4.** Conclua a parte inicial de **Preferences and Registration** (Preferências e registro) do Intelligent Provisioning.
- **5.** Na tela **1 Start** (1 Iniciar), clique em **Configure and Install** (Configurar e instalar).
- **6.** Para concluir a instalação, siga as solicitações na tela. É necessário ter uma conexão à Internet para atualizar o software do sistema e o firmware.

Para obter mais informações sobre este método de instalação, acesse o site da Web da HP (<http://www.hp.com/go/ilo>).

- Instalação de implantação remota: para implantar remotamente um sistema operacional, utilize a implementação de servidor Insight Control para obter uma solução automática. Para obter mais informações sobre este método de instalação, acesse o site da Web da HP [\(http://www.hp.com/go/ilo](http://www.hp.com/go/ilo)).
- Usando a mídia de instalação para instalar Windows ou Linux, use a mídia de instalação fornecida com seu produto. Use as instruções de instalação fornecidas no DVD.

Para obter atualizações adicionais de software e firmware do sistema, acesse o site da Web da HP <http://www.hp.com/support/DL380zGen9/download>. O software e o firmware devem ser atualizados antes de usar o servidor pela primeira vez, a menos que os softwares ou componentes instalados exijam uma versão anterior.

# **Ligar e selecionar as opções de inicialização no modo de inicialização UEFI**

Em servidores operando em modo de inicialização UEFI, o controlador de inicialização e a ordem de inicialização são definidos automaticamente.

- **1.** Pressione o botão Ligar/Modo de espera.
- **2.** Durante a inicialização inicial:
	- Para modificar as definições padrão ROM de configuração do servidor, pressione F9 na tela HP ProLiant POST para entrar na tela de utilitários de sistema UEFI. Por padrão, o RBSU é executado em inglês.
	- Se não precisar modificar a configuração do servidor e estiver pronto para instalar o software do sistema, pressione F10 para acessar o Intelligent Provisioning.

Para obter mais informações sobre a configuração automática, acesse o *HP UEFI Setup Utility User Guide* (Guia do usuário dos utilitários de sistema UEFI da HP), disponível no site da Web da HP [http://www.hp.com/](http://www.hp.com/go/ProLiantUEFI/docs) [go/ProLiantUEFI/docs](http://www.hp.com/go/ProLiantUEFI/docs).

## **Registrar o servidor**

Para serviço mais rápido e suporte mais eficiente, registre o produto no site de Registro de produtos da HP [http://register.hp.com.](http://register.hp.com)

# <span id="page-41-0"></span>**5 Instalação de opcionais de hardware**

# **Quickspecs do servidor**

Para obter mais informações sobre recursos, especificações, opções, configurações e compatibilidade de produtos, acesse o documento QuickSpecs do produto no site da Web da HP [http://www8.hp.com/h20195/](http://www8.hp.com/h20195/v2/GetDocument.aspx?docname=c04484636) [v2/GetDocument.aspx?docname=c04484636](http://www8.hp.com/h20195/v2/GetDocument.aspx?docname=c04484636).

# **Introdução**

Para instalar mais de um opcional, leia as instruções de instalação de todos os opcionais de hardware e identifique as etapas similares para organizar o processo.

- **AVISO!** Para reduzir o risco de acidentes causados por superfícies quentes, deixe as unidades e componentes internos do sistema esfriar antes de tocá-los.
- **CUIDADO:** Para evitar danos aos componentes elétricos, aterre adequadamente o servidor antes de iniciar o procedimento de instalação. O aterramento inadequado poderá causar descarga eletrostática.

# **Opção de processador e ventilador**

O servidor é compatível com operações de processador único ou processador duplo.

**CUIDADO:** Para evitar danificar o processador e a placa do sistema, somente profissionais autorizados devem realizar a substituição ou instalação do processador neste servidor.

**CUIDADO:** Para evitar possíveis problemas de funcionamento do servidor ou danos ao equipamento, as configurações de multiprocessador devem conter processadores com o mesmo número de peça.

**IMPORTANTE:** Antes de instalar um processador com mais velocidade, atualize a ROM do sistema.

Para instalar um processador:

- **1.** [Desligamento do servidor na página 17.](#page-24-0)
- **2.** Remova toda a alimentação:
	- **a.** Desconecte cada cabo da fonte de alimentação.
	- **b.** Desconecte cada cabo de alimentação do servidor.
- **3.** Siga um destes procedimentos:
	- Desloque o servidor do rack (consulte [Deslocamento do servidor do rack na página 18](#page-25-0)).
	- Remova o servidor do rack (consulte [Remoção do servidor do rack na página 18](#page-25-0)).
- **4.** Remova o painel de acesso (consulte [Remoção do painel de acesso na página 19\)](#page-26-0).
- **5.** Remova a placa defletora de ar (consulte [Remover a placa defletora de ar na página 26\)](#page-33-0).
- **6.** Remova o painel cego do processador.

**7.** Abra todas as alavancas de travamento do processador na ordem indicada na seguinte ilustração, e depois abra o suporte de retenção do processador.

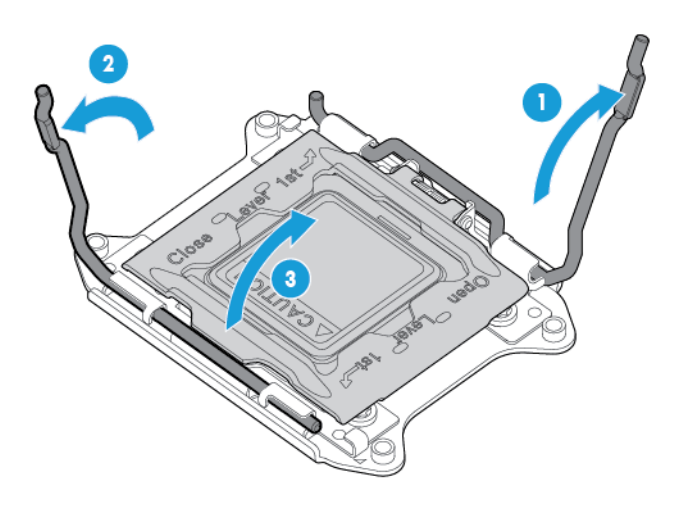

**8.** Remova a tampa livre do soquete do processador. Guarde a tampa do soquete do processador para utilizar futuramente.

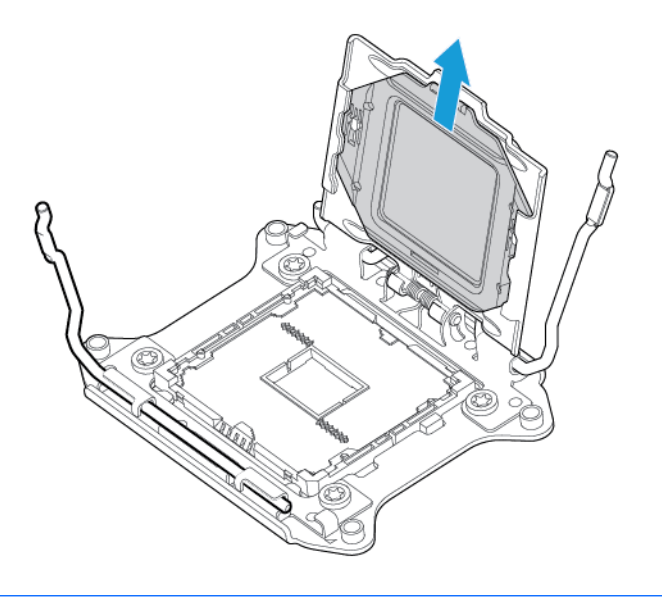

**CUIDADO: OS PINOS NA PLACA DE SISTEMA SÃO MUITO FRÁGEIS E PODEM SE DANIFICAR FACILMENTE.** Para evitar danos à placa de sistema, não toque no processador nem nos contatos do soquete do processador.

**9.** Instale o processador. Verifique se o processador está totalmente encaixado no suporte de retenção inspecionando visualmente os guias de instalação em cada lado do processador. **OS PINOS NA PLACA DE SISTEMA SÃO MUITO FRÁGEIS E PODEM SE DANIFICAR FACILMENTE**.

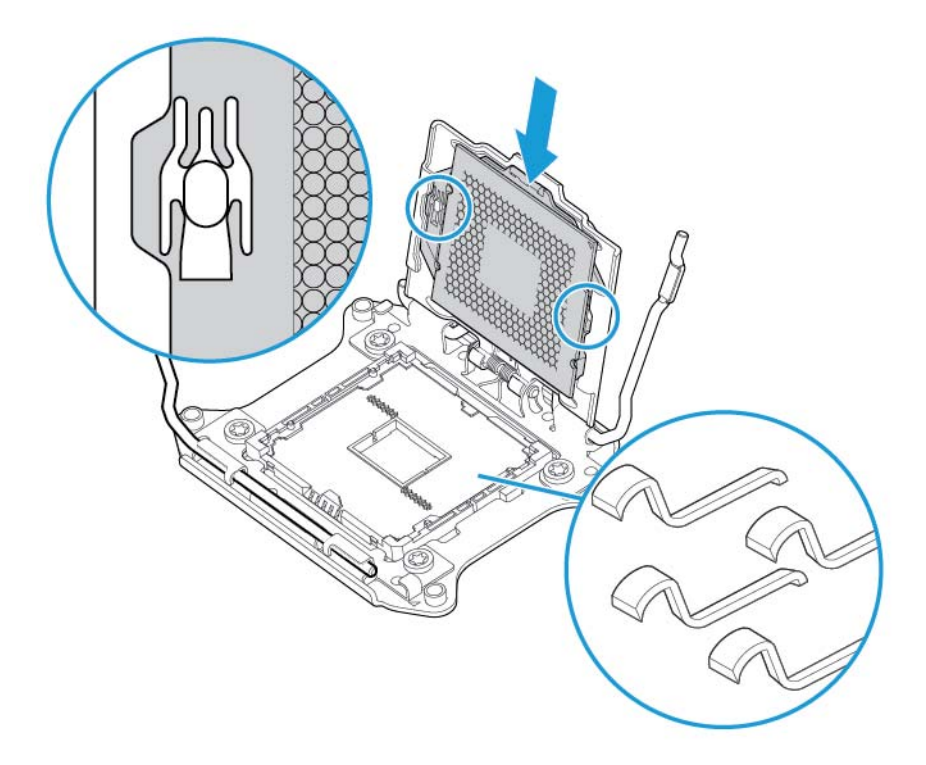

- **10.** Feche o suporte de retenção do processador. Quando o processador estiver devidamente instalado dentro do suporte de retenção de processador, este abre a aba da parte frontal do soquete.
	- **CUIDADO:** Não force o processador para baixo. Fazer pressão sobre o processador pode danificar o soquete e a placa de sistema. Só pressione na área indicada no suporte de retenção do processador.

**CUIDADO:** Feche e pressione o soquete da tampa do processador ao fechar as alavancas de travamento do processador. As alavancas devem fechar sem resistência. Forçar o fechamento das alavancas pode danificar o processador e o soquete, exigindo a substituição da placa do sistema.

**11.** Pressione e mantenha no lugar o suporte de retenção do processador e, em seguida, feche todas as alavancas de travamento do processador. Só pressione na área indicada no suporte de retenção do processador.

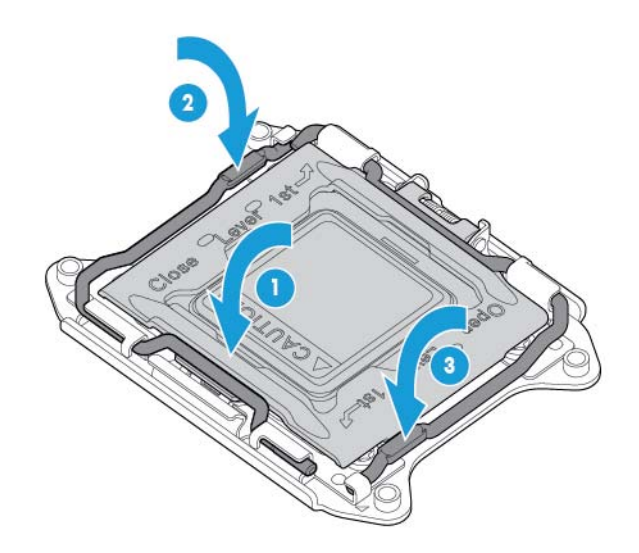

- **A CUIDADO:** Feche e pressione o soquete da tampa do processador ao fechar as alavancas de travamento do processador. As alavancas devem fechar sem resistência. Forçar o fechamento das alavancas pode danificar o processador e o soquete, exigindo a substituição da placa do sistema.
- **12.** Remova a tampa do dissipador de calor.
	- **CUIDADO:** Depois de removida a tampa, não toque na mídia da interface térmica.

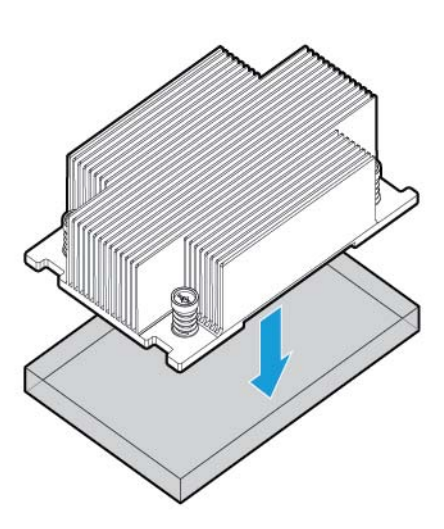

- **NOTA:** O dissipador de calor real pode variar.
- **13.** Instale o dissipador de calor:
- **a.** Posicione o dissipador de calor na placa traseira do processador.
- **b.** Aperte um par dos parafusos opostos na diagonal até a metade e, em seguida, aperte o outro par de parafusos.
- **c.** Conclua a instalação apertando completamente os parafusos na mesma sequência.

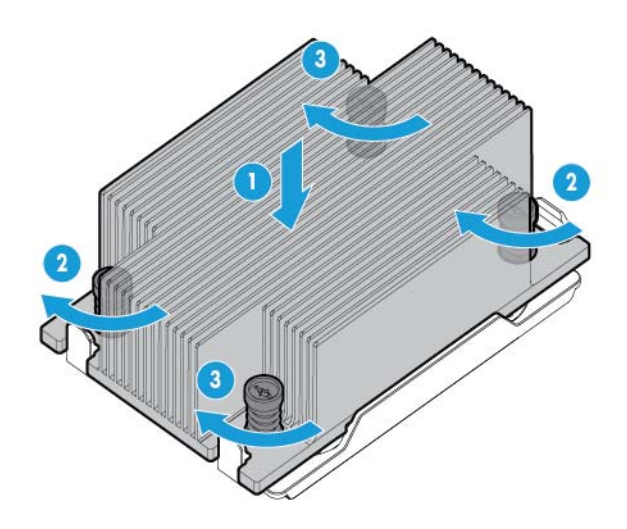

**14.** Remova os painéis cegos do ventilador dos locais 1 e 2. Para localização do ventilador e informações de numeração, consulte [Ventiladores hot-plug na página 15](#page-22-0) ou a etiqueta no chassi ao lado dos ventiladores.

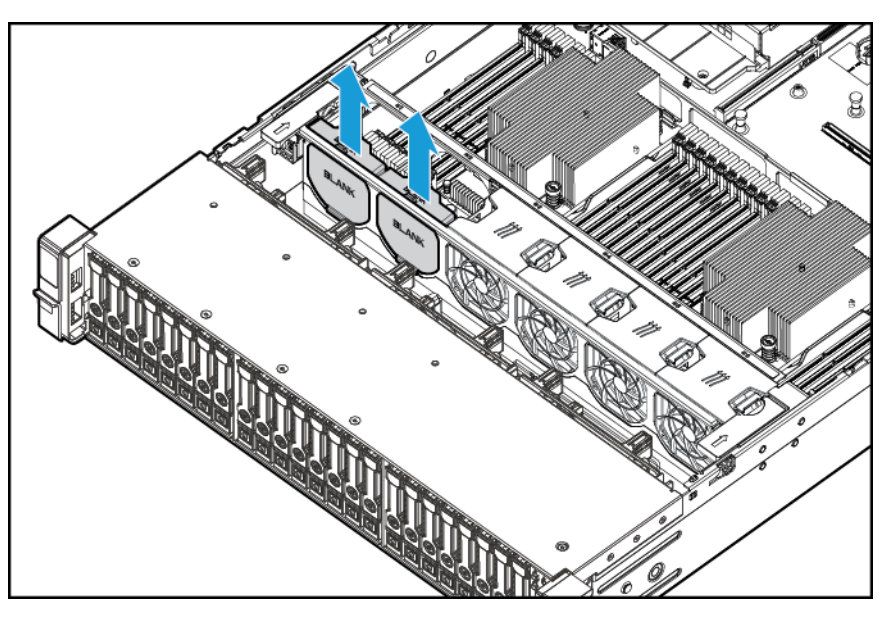

**15.** Instale os ventiladores nos locais 1 e 2.

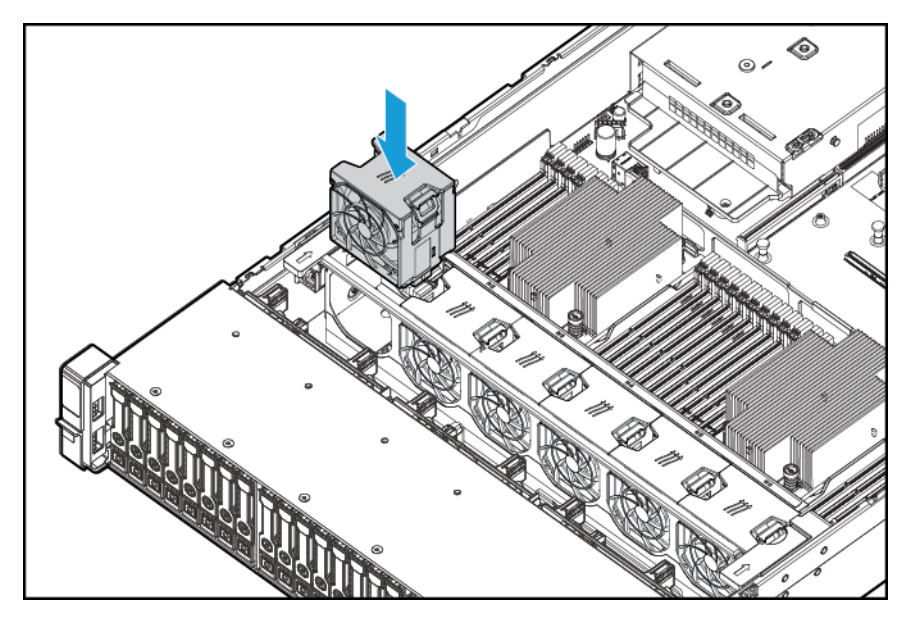

- **16.** Instale a placa defletora de ar.
- 17. Instale o painel de acesso, consulte *Instalar o painel de acesso na página* 19.
- **18.** Instale o servidor no rack.
- **19.** Conecte cada cabo de alimentação ao servidor.
- **20.** Conecte cada cabo de alimentação à fonte de alimentação.
- **21.** Pressione o botão Ligar/Modo de espera.
- **22.** O servidor sai do modo de espera e aplica toda a energia ao sistema. O LED de alimentação do sistema mudará de âmbar para verde.

# **Opções de memória**

**IMPORTANTE:** Este servidor não suporta uma combinação de RDIMMs e LRDIMMs. Tentar misturar qualquer combinação dessas DIMMs pode fazer o servidor travar durante a inicialização da BIOS.

O subsistema de memória neste servidor suporta LRDIMMs ou RDIMMs:

- RDIMMs oferecem capacidades maiores que UDIMMs e incluem proteção de paridade do endereço.
- LRDIMMs oferecem suporte a densidades maiores que RDIMMs simples e duplas, além de velocidades maiores que RDIMMs quádruplas. Esse suporte permite instalar mais DIMMs de alta capacidade, o que resulta em capacidades de sistema e largura de banda maiores.

Todos os tipos são mencionados como DIMMs quando as informações se aplicam a todos os tipos. Quando especificado como LRDIMM ou RDIMM, as informações aplicam-se apenas a esse tipo. Toda a memória instalada no servidor deve ser do mesmo tipo.

O servidor suporta as seguintes velocidades de DIMM:

- RDIMMs simples e duplas PC4-2133 (DDR4-2133) operando em até 2133 MT/s
- LRDIMMs quádruplos PC4L-2133 (DDR4-2133) operando em até 2133 MT/s.

#### **Velocidade e capacidade**

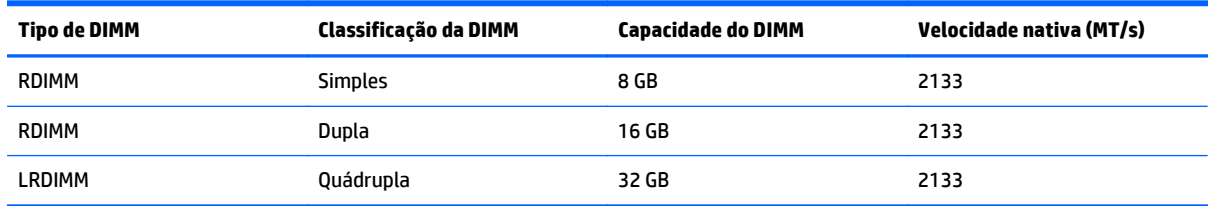

Dependendo do modelo do processador, do número de DIMMs instalados e se foram instalados LRDIMMs ou RDIMMs, a velocidade do relógio da memória pode ser reduzida para 1600 MT/s.

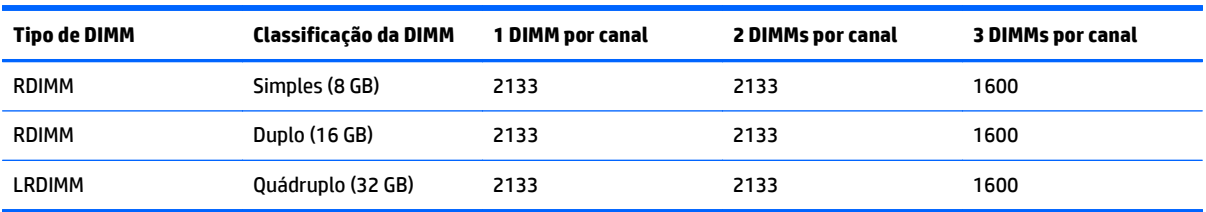

#### **Velocidade do DIMM preenchido (MT/s)**

Para obter mais informações sobre recursos, especificações, opções, configurações e compatibilidade de produtos, acesse o documento QuickSpecs do produto no site da Web da HP [http://www.hp.com/go/qs.](http://www.hp.com/go/qs)

#### **HP SmartMemory**

A HP SmartMemory autentica e destrava certos recursos disponíveis somente na memória HP Qualified e verifica se a memória instalada passou nos processos de teste e qualificação HP. A memória qualificada tem o desempenho ajustado para os servidores HP ProLiant e BladeSystem e oferece suporte futuro aprimorado por meio do HP Active Health e de software de gerenciamento.

#### **Arquitetura do subsistema de memória**

O subsistema de memória neste servidor está dividido em canais. Cada processador suporta quatro canais e cada canal suporta três slots DIMM, conforme mostrado na tabela a seguir.

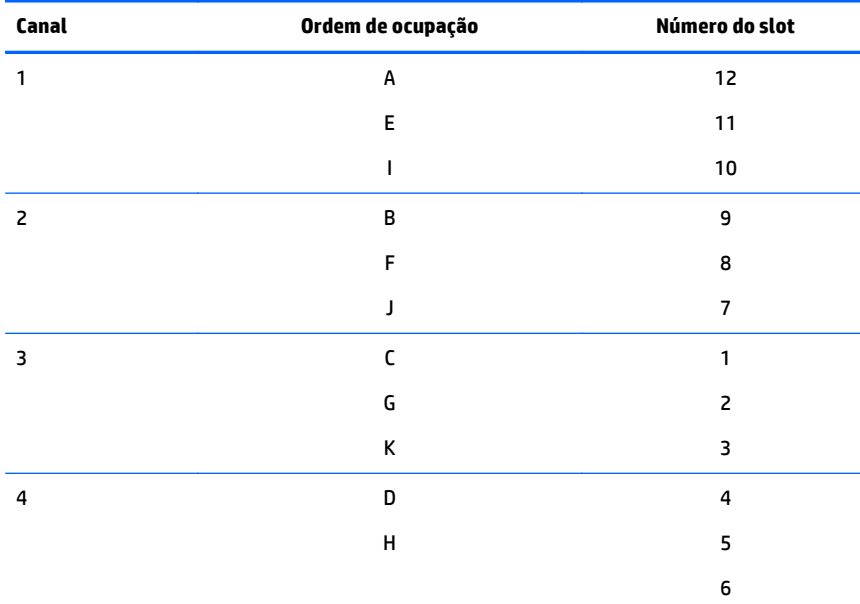

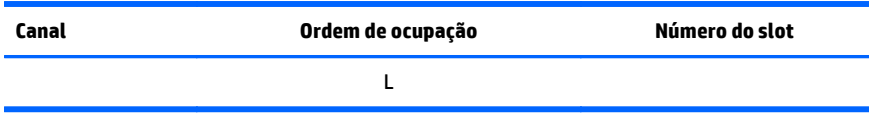

Para saber a localização dos números dos slots, consulte [Localização dos slots DIMM na página 13.](#page-20-0)

Esta arquitetura de vários canais oferece um desempenho aprimorado no modo ECC Avançado. Esta arquitetura também habilita o modo de memória sobressalente on-line.

Os slots DIMM neste servidor são identificados por número e por letra. As letras identificam a ordem de população. Os números dos slots indicam a ID do slot DIMM para sobressalente para reposição.

### **DIMMs simples, duplas e quádruplas**

Para compreender e configurar os modos de proteção de memória apropriadamente, é útil compreender as DIMMs simples, duplas e quádruplas. Alguns requisitos de configuração da DIMM baseiam-se nessas classificações.

Uma DIMM simples possui apenas um conjunto de chips de memória acessado durante a gravação ou leitura da memória. Uma DIMM dupla é semelhante a ter duas DIMMs simples no mesmo módulo, com apenas uma acessível por vez. Uma DIMM quádrupla é, na verdade, duas DIMMs duplas no mesmo módulo. Somente uma é acessível por vez. O subsistema de controle de memória do servidor seleciona a parte apropriada dentro da DIMM ao gravar ou ler a DIMM.

As DIMMs duplas e quádruplas oferecem maior capacidade com a tecnologia de memória existente. Por exemplo, se a tecnologia DRAM atual suportar DIMMs simples de 8 GB, uma DIMM dupla poderá ter 16 GB e uma quádrupla, 32 GB.

LRDIMMs são designados como DIMMs quádruplos. Há quatro classificações de DRAM na DIMM, mas o buffer da LRDIMM cria uma abstração que permite que a DIMM apareça como DIMM dupla no sistema. O buffer LRDIMM isola o carregamento elétrico do DRAM do sistema para permitir operações mais rápidas. Isso permite maior velocidade operacional da memória em comparação com RDIMMs quádruplos.

### **Identificação da DIMM**

Para determinar as características da DIMM, use o rótulo anexado à DIMM, e a ilustração e tabela a seguir.

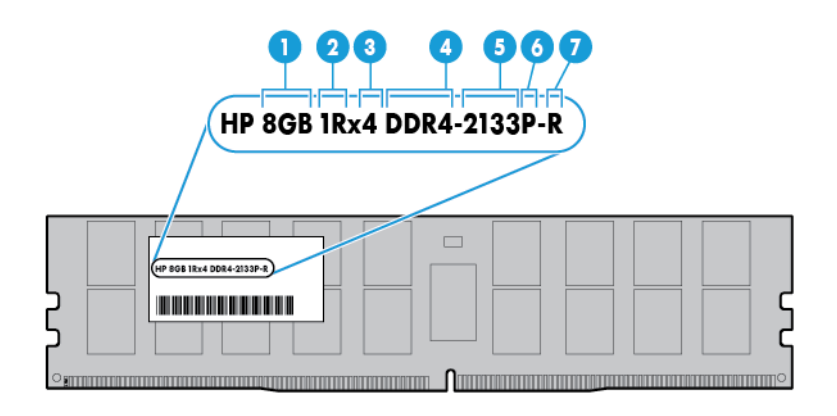

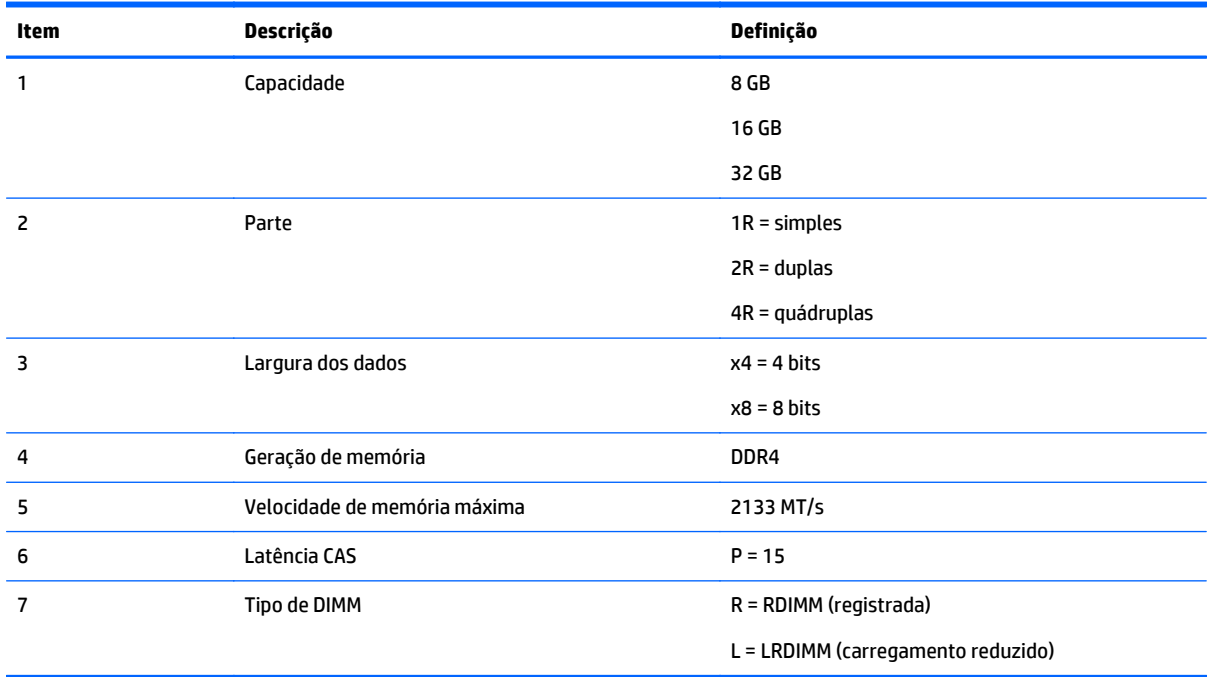

Para obter mais informações sobre recursos, especificações, opções, configurações e compatibilidade de produtos, acesse o documento QuickSpecs do produto no site da Web da HP [http://www.hp.com/go/qs.](http://www.hp.com/go/qs)

### **Configurações de memória**

Para otimizar a disponibilidade do servidor, o servidor suporta os seguintes modos AMP:

- O Advanced ECC oferece até 4 bits de correção de erros e desempenho aprimorado em comparação ao modo Lockstep. Este modo é a opção padrão deste servidor.
- A memória sobressalente on-line oferece proteção contra DIMMs com falha ou degradadas. Uma parte da memória é reservada para failover automático para que haja memória sobressalente quando o sistema detectar uma DIMM degradada. Isso permite que as DIMMs com maior probabilidade de receber

um erro de memória incorrigível (que poderia resultar em inatividade do sistema) sejam removidas da operação.

As opções avançadas de proteção de memória são configuradas na configuração do BIOS/Platform (RBSU). Se o modo AMP solicitado não for suportado pela configuração de DIMM instalada, o servidor será inicializado no modo ECC Avançado. Para obter mais informações, acesse o *HP UEFI System Utilities User Guide for HP ProLiant Gen9 Servers* (Guia do usuário dos utilitários de sistema UEFI da HP para servidores HP ProLiant Gen9) no site da Web da HP [http://www.hp.com/go/uefi/docs.](http://www.hp.com/go/uefi/docs)

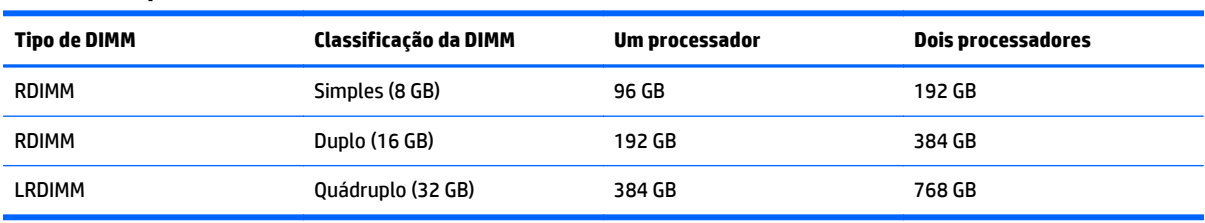

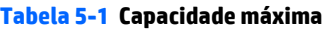

Para obter as informações mais recentes sobre configuração de memória, consulte o documento QuickSpecs no site da Web da HP ([http://www.hp.com/go/qs\)](http://www.hp.com/go/qs).

#### **Configuração de memória ECC avançada**

A memória ECC Avançada é o modo de proteção de memória padrão desse servidor. O ECC Padrão pode corrigir erros de memória de um único bit e detectar erros de memória de vários bits. Quando os erros de vários bits forem detectados por meio do ECC Padrão, o erro será indicado para o servidor e fará com que o servidor pare.

O modo ECC Avançado protege o servidor contra alguns erros de memória de vários bits. O ECC Avançado poderá corrigir erros de memória de um único bit e de 4 bits, se todos os bits com falha estiverem no mesmo dispositivo DRAM na DIMM.

O ECC Avançado fornece proteção adicional superior ao ECC Padrão, pois é possível corrigir alguns erros de memória que seriam incorrigíveis de outra forma e resultariam em uma falha do servidor. Usando a tecnologia HP Advanced Memory Error Detection, o servidor fornece notificação quando uma DIMM está se degradando e tem maior probabilidade de erro incorrigível de memória.

#### **Configuração da memória sobressalente on-line**

A memória sobressalente on-line oferece proteção contra DIMMs degradadas, reduzindo a probabilidade de erros de memória não corrigidos. Essa proteção está disponível sem qualquer suporte do sistema operacional.

A proteção de memória sobressalente reserva um conjunto de cada canal de memória para ser usado como memória sobressalente. Os conjuntos restantes estão disponíveis para uso em OS e aplicativos. Se ocorrerem erros de memória que possam ser corrigidos a uma velocidade maior que o limite especificado em um dos conjuntos não-sobressalentes, o servidor copiará automaticamente o conteúdo da memória da parte afetada para a parte sobressalente on-line. O servidor então desativa a parte com falhas e passa automaticamente para a parte sobressalente on-line.

### <span id="page-51-0"></span>**Diretrizes gerais de utilização do slot DIMM**

Observe as seguintes diretrizes gerais de todos os modos AMP:

- Instale as DIMMs apenas se o processador correspondente estiver instalado.
- Quando dois processadores são instalados, equilibre as DIMMs entre os dois processadores.
- Os slots DIMM brancos denotam o primeiro slot do canal (Ch 1-A, Ch 2-B, Ch 3-C, Ch 4-D).
- Não combine RDIMMs e LRDIMMs.
- Quando um processador está instalado, instale DIMMs na ordem alfabética sequencial: A, B, C, D, E, F e assim por diante.
- Quando dois processadores estão instalados, instale as DIMMs em ordem alfabética sequencial equilibrada entre os dois processadores: P1-A, P2-A, P1-B, P2-B, P1-C, P2-C e assim por diante.
- Quando as DIMMs simples, duplas e quádruplas estiverem com módulos instalados para dois DIMMs por canal ou três DIMMs por canal, sempre preencha o número de classificação de DIMM mais elevado primeiro (começando pelo slot mais distante). Por exemplo, primeiro a DIMM quádrupla, em seguida, a DIMM dupla e, por fim, a DIMM simples.
- As DIMMs devem ser preenchidas começando pela mais distante do processador em cada canal.
- Para a troca de DIMMs sobressalentes, instale os DIMMs por número de slot, segundo as instruções do software do sistema.

Para obter mais informações sobre a memória de servidor, acesse o site da Web da HP [http://www.hp.com/](http://www.hp.com/go/memory) [go/memory.](http://www.hp.com/go/memory)

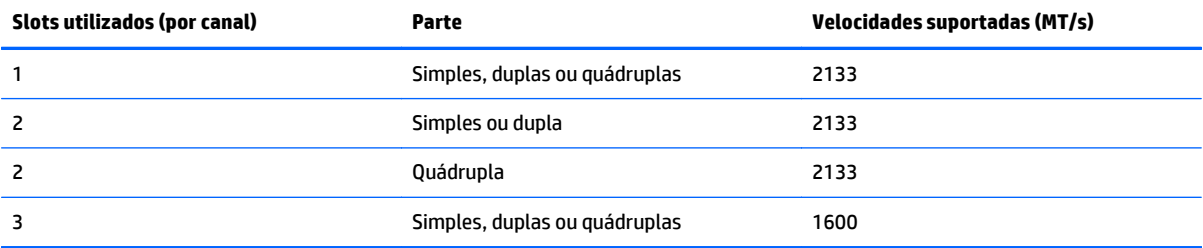

As velocidades de DIMM suportadas são indicadas na tabela a seguir.

Dependendo do modelo do processador, do número de DIMMs instalados e se foram instalados LRDIMMs ou RDIMMs, a velocidade do relógio da memória pode ser reduzida para 1600 MT/s.

#### **Diretrizes de utilização de ECC Avançado**

Para configurações do modo ECC Avançado, observe as seguintes diretrizes:

- Observe as diretrizes gerais de utilização do slot DIMM (consulte Diretrizes gerais de utilização do slot DIMM na página 44).
- As DIMMs podem ser instaladas individualmente.

#### **Diretrizes de ocupação de sobressalente on-line**

Para configurações do modo ECC Avançado, observe as seguintes diretrizes:

- Observe as diretrizes gerais de utilização do slot DIMM (consulte [Diretrizes gerais de utilização do slot](#page-51-0) [DIMM na página 44\)](#page-51-0).
- Cada canal deve ter uma configuração sobressalente on-line válida.
- Cada canal pode ter uma configuração sobressalente on-line válida.
- Cada canal ocupado deve ter uma parte espelhada: Uma única DIMM dupla não é uma configuração válida.

#### **Ordem de ocupação**

Para obter configurações de memória com um único processador ou com vários processadores, as DIMMs devem ser ocupadas sequencialmente em ordem alfabética (A até L).

Após a instalação das DIMMs, use a configuração do BIOS/Platform (RBSU) nos utilitários de sistema UEFI para configurar os modos AMP suportados.

#### **Instalar uma DIMM**

O servidor suporta até 24 DIMMs. Para instalar uma DIMM:

- **1.** Desligue o servidor (consulte [Desligamento do servidor na página 17](#page-24-0)).
- **2.** Remova toda a alimentação:
	- **a.** Desconecte cada cabo da fonte de alimentação.
	- **b.** Desconecte cada cabo de alimentação do servidor.
- **3.** Siga um destes procedimentos:
	- **a.** Desloque o servidor do rack (consulte [Deslocamento do servidor do rack na página 18](#page-25-0)).
	- **b.** Remova o servidor do rack (consulte [Remoção do servidor do rack na página 18](#page-25-0)).
- **4.** Remova o painel de acesso (consulte [Remoção do painel de acesso na página 19\)](#page-26-0).
- **5.** Remova a placa defletora de ar (consulte [Remover a placa defletora de ar na página 26\)](#page-33-0).
- **6.** Abra as travas do slot DIMM.
- **7.** Instale a DIMM.

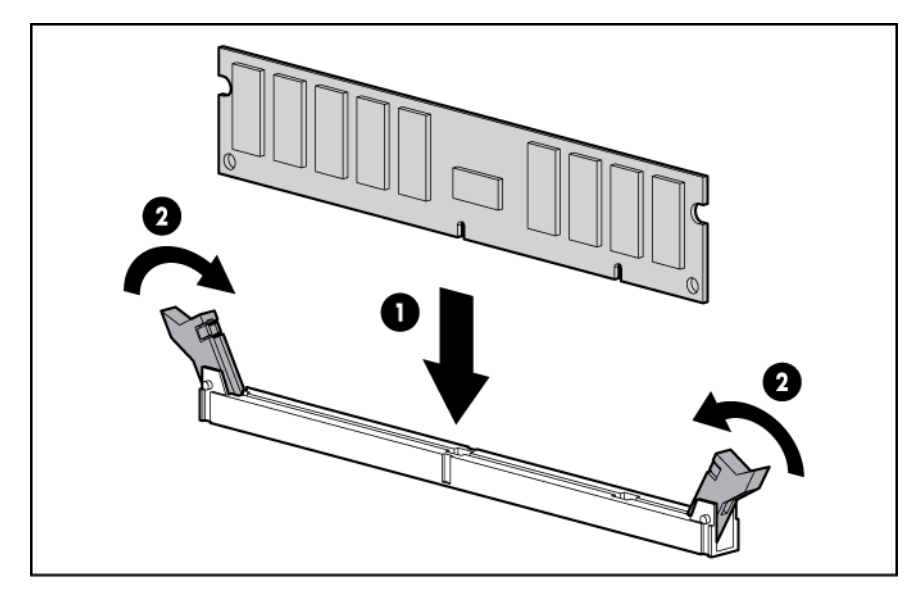

- **8.** Instale a placa defletora de ar.
- **9.** Instale o painel de acesso (consulte [Instalar o painel de acesso na página 19](#page-26-0)).
- **10.** Instale o servidor no rack (consulte [Instalar o servidor no rack na página 31](#page-38-0)).
- **11.** Conecte cada cabo de alimentação ao servidor.
- **12.** Conecte cada cabo de alimentação à fonte de alimentação.
- **13.** Ligue o servidor (consulte [Ligação do servidor na página 17](#page-24-0)).

Use a configuração do BIOS/Platform (RBSU) nos utilitários de sistema UEFI para configurar o modo de memória.

Para obter mais informações sobre LEDs e a solução de problemas de DIMMs com falha, consulte [Combinações de LEDs do Systems Insight Display na página 6](#page-13-0).

# **Opções de unidades de disco rígido hot-plug**

Ao adicionar unidades de disco rígido ao servidor, observe as seguintes diretrizes gerais:

- O sistema configura todos os números de dispositivo automaticamente.
- Se apenas uma unidade for usada, instale-a no compartimento com o número de dispositivo mais baixo.
- As unidades devem ter a mesma capacidade de fornecer a melhor eficiência em espaço de armazenamento de quando as unidades estão agrupadas na mesma matriz de unidade.

## **Instalação de uma unidade de disco rígido SAS ou SATA hot-plug**

Para instalar o componente:

**1.** Remova o painel cego da unidade.

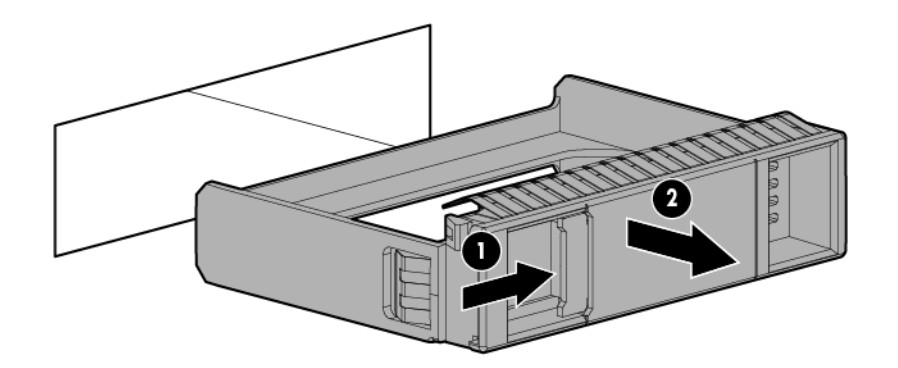

**2.** Prepare a unidade.

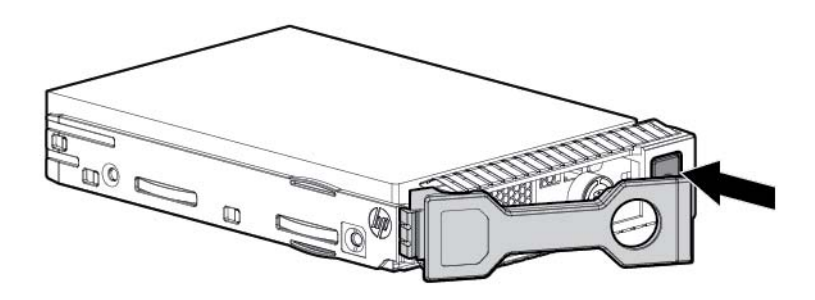

**3.** Instale a unidade.

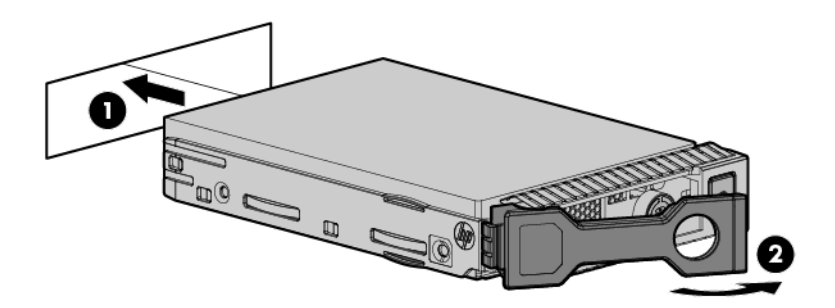

**4.** Determine o status da unidade a partir das definições dos LEDs da unidade (consulte [Definições de LED](#page-21-0) [da unidade hot-plug na página 14](#page-21-0)).

### **Remoção de uma unidade de disco rígido SAS ou SATA hot-plug**

- **CUIDADO:** Para que a refrigeração seja feita de forma adequada, não use este servidor sem o painel de acesso, os dissipadores, as tampas do slot de expansão ou os painéis cegos instalados. Se o servidor suportar componentes hot-plug, reduza o tempo que o painel de acesso fica aberto.
	- **1.** Determine o status da unidade a partir das combinações de LED da unidade SAS hot-plug (consulte [Definições de LED da unidade hot-plug na página 14\)](#page-21-0).
	- **2.** Faça uma cópia de segurança de todos os dados da unidade.
	- **3.** Remova a unidade.

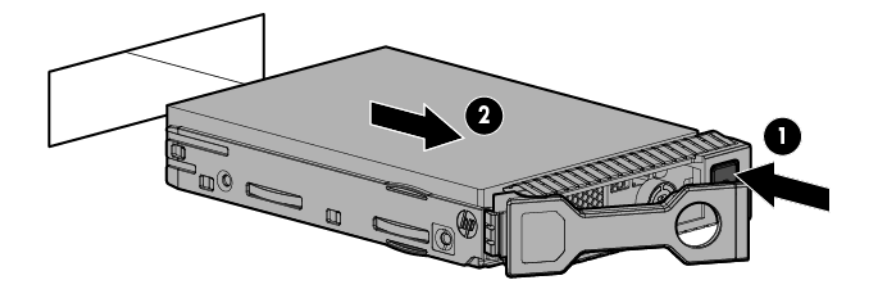

# **Opção de compartimento de mídia universal**

O seguinte procedimento fornece as etapas para instalar a opção de compartimento de mídia universal, passar os cabos VGA e USB e instalar uma unidade de disco óptico opcional. A opção de compartimento de mídia universal também acomoda a opção de compartimento de unidade frontal de SFF de dois compartimentos.

- **1.** Desligue o servidor (consulte [Desligamento do servidor na página 17](#page-24-0)).
- **2.** Remova toda a alimentação:
	- **a.** Desconecte cada cabo da fonte de alimentação.
	- **b.** Desconecte cada cabo de alimentação do servidor.
- **3.** Siga um destes procedimentos:
	- Desloque o servidor do rack (consulte [Deslocamento do servidor do rack na página 18](#page-25-0)).
	- Remova o servidor do rack (consulte [Remoção do servidor do rack na página 18](#page-25-0)).
- **4.** Remova o painel de acesso (consulte [Remoção do painel de acesso na página 19\)](#page-26-0).
- **5.** Remova a placa defletora de ar (consulte [Remover a placa defletora de ar na página 26\)](#page-33-0).
- **6.** Remova o compartimento do ventilador (consulte [Remoção do compartimento do ventilador](#page-28-0) [na página 21\)](#page-28-0).

**7.** Remova o painel cego do compartimento.

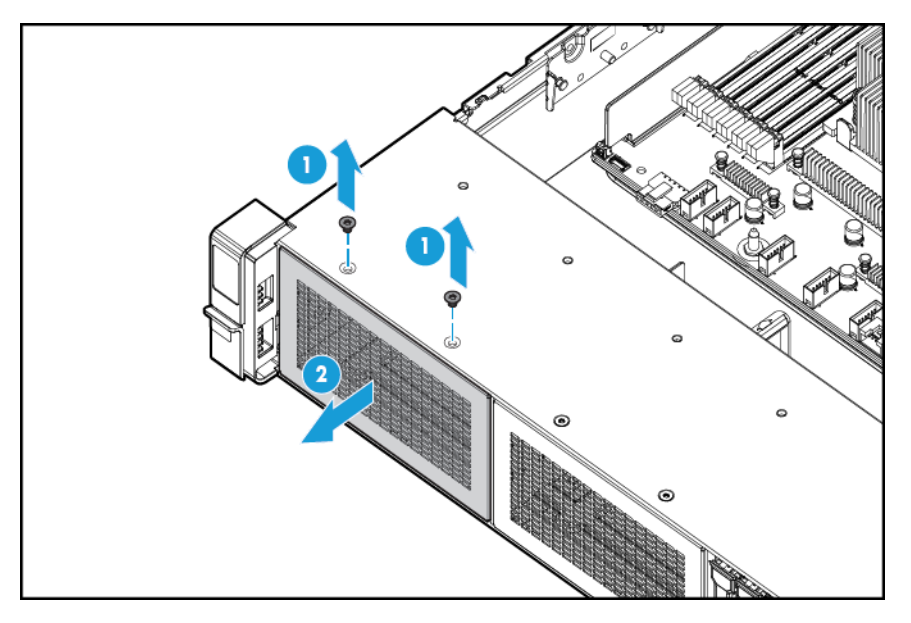

**8.** Passe os cabos USB/VGA pela abertura e, em seguida, instale o compartimento de mídia universal.

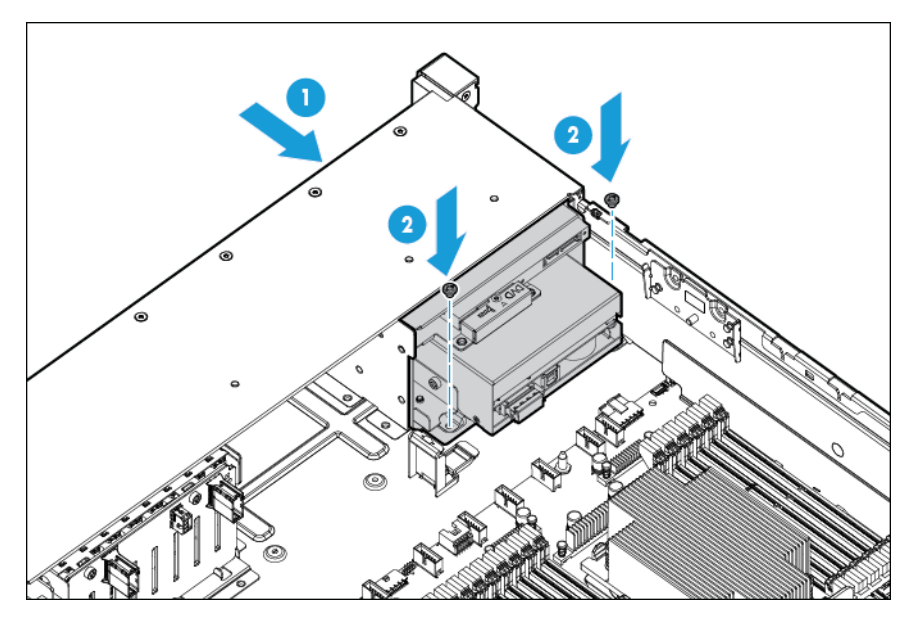

**9.** Instale a unidade de disco óptico opcional (opcional).

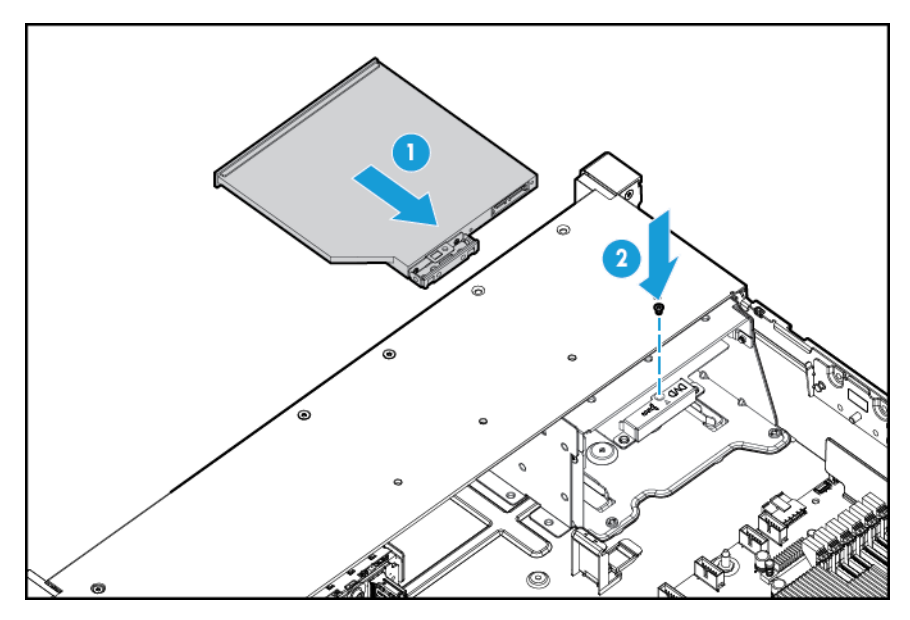

- **10.** Conecte os cabos:
	- **a.** Conecte o cabo VGA ao conector VGA opcional. Conecte o cabo USB ao conector USB 3.0 duplo interno frontal.

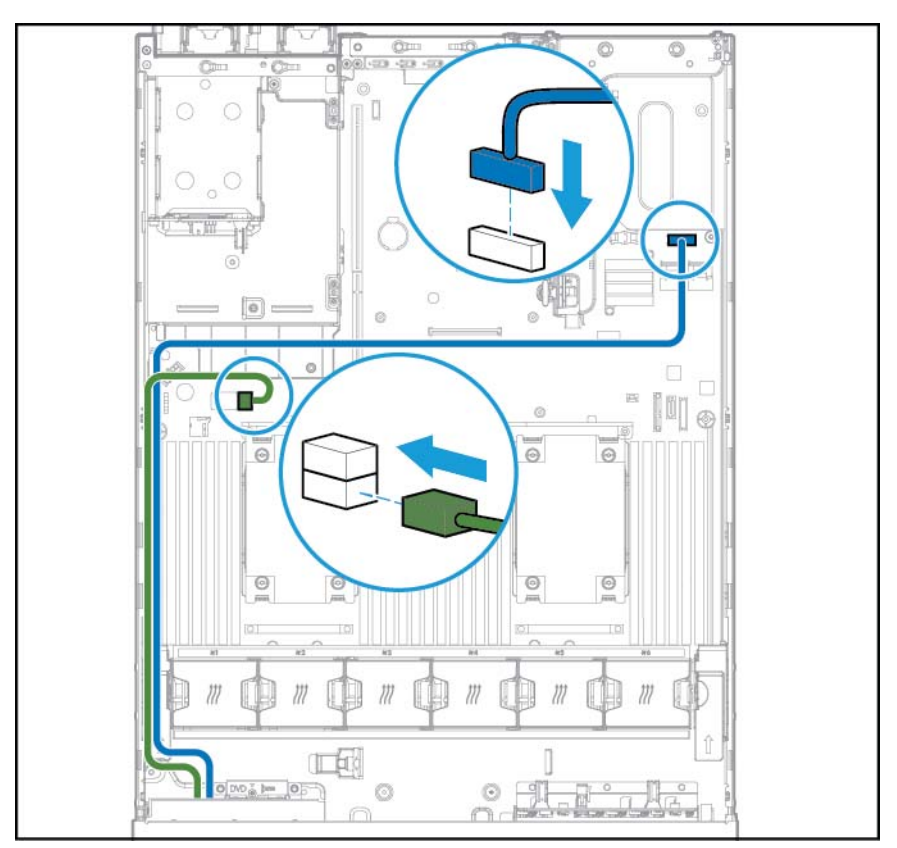

**b.** Conecte o cabo da unidade óptica SATA ao conector de unidade de disco óptico frontal (opcional).

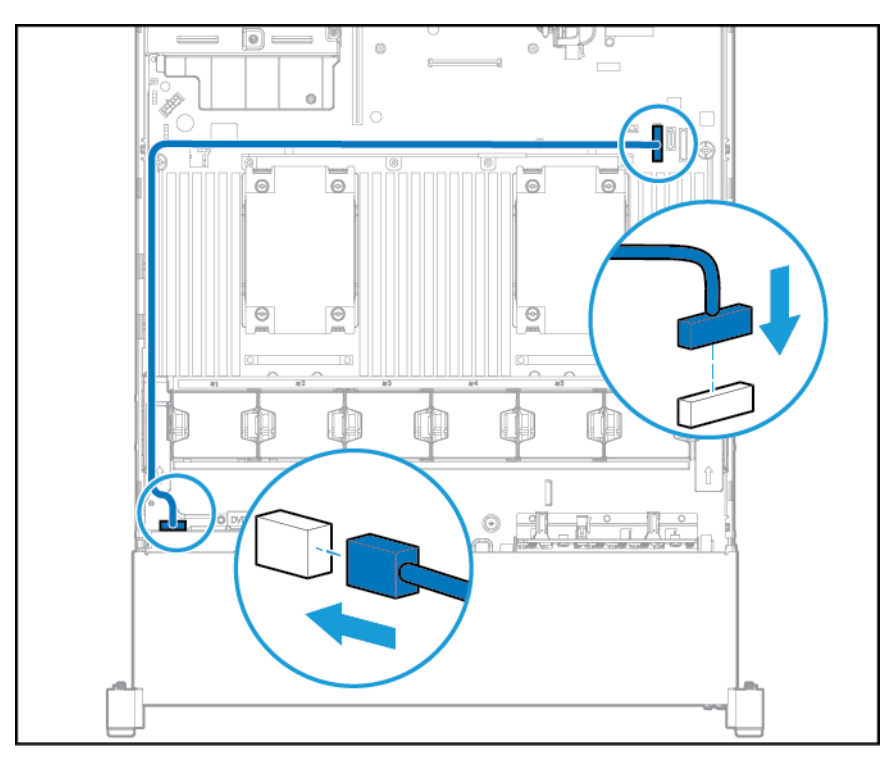

- **11.** Instale o compartimento do ventilador.
- **12.** Instale a placa defletora de ar.
- 13. Instale o painel de acesso (consulte **[Instalar o painel de acesso na página 19](#page-26-0)**).
- **14.** Empurre o servidor para dentro do rack.
- **15.** Conecte cada cabo de alimentação ao servidor.
- **16.** Conecte cada cabo de alimentação à fonte de alimentação.
- **17.** Ligue o servidor (consulte [Ligação do servidor na página 17](#page-24-0)).

# **Opcional para fonte de alimentação hot-plug redundante**

**CUIDADO:** Todas as fontes de alimentação instaladas no servidor devem ter a mesma capacidade de alimentação de saída. Verifique se todas as fontes de alimentação possuem o mesmo número de peça e cor da etiqueta. O sistema fica instável e pode ser encerrado quando detecta fontes de alimentação incorretas.

**CUIDADO:** Para evitar problemas no resfriamento e danos térmicos, não coloque o servidor em funcionamento a menos que todos os compartimentos estejam ocupados com um componente ou um painel cego.

Para instalar o componente:

1. Acesse o painel posterior do produto (consulte [Acessar o painel posterior do produto na página 20\)](#page-27-0).

- **2.** Remova o painel cego.
	- AVISO! Para reduzir o risco de acidentes pessoais resultantes do contato com superfícies quentes, aguarde a fonte de alimentação ou o painel cego da fonte de alimentação esfriarem antes de tocá-los.

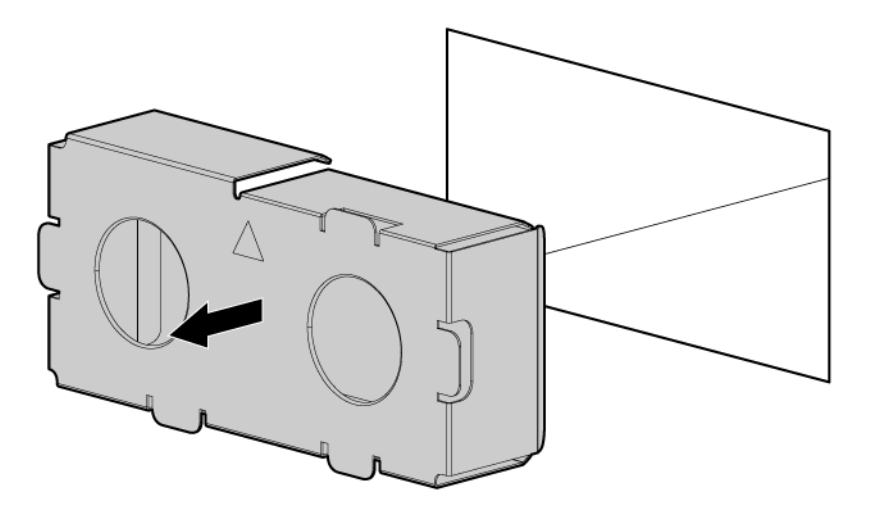

**3.** Conecte a fonte de alimentação ao compartimento (da fonte de alimentação) até que ela encaixe corretamente.

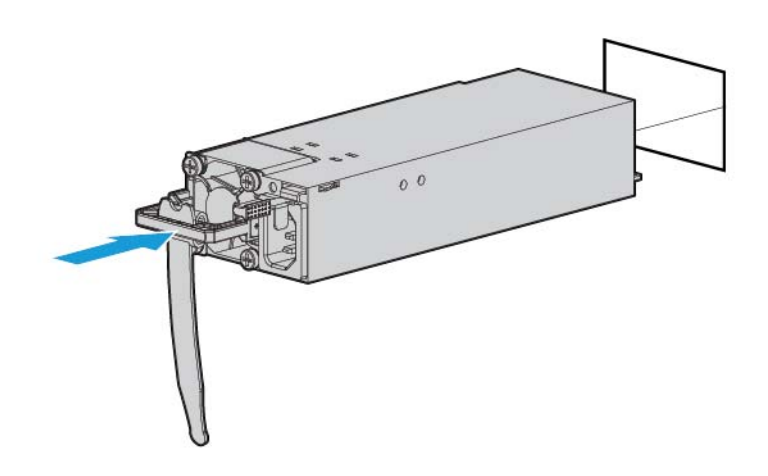

- **4.** Conecte o cabo de alimentação à fonte de alimentação.
- **5.** Posicione o cabo de força. Use as melhores práticas ao posicionar cabos de força e outros cabos. Um braço de gerenciamento de cabos está disponível para ajudar com o posicionamento. Para obter um braço de gerenciamento de cabos, entre em contato com um revendedor autorizado da HP.
- **6.** Conecte o cabo de alimentação à fonte de energia CA.
- **7.** Certifique-se de que o LED da fonte de alimentação esteja verde (consulte [LEDs do painel traseiro](#page-16-0) [na página 9\)](#page-16-0).

# <span id="page-60-0"></span>**Opcionais da placa de expansão**

O servidor suporta placas de expansão PCI Express. O servidor vem com placas riser PCIe e slots de expansão. As placas de expansão PCIe são oferecidas com placas riser opcionais.

### **Remoção de uma tampa do slot de expansão**

**AVISO!** Para reduzir o risco de acidentes, choques elétricos ou danos ao equipamento, remova o cabo de força para suspender a alimentação ao servidor. O botão Ligar/Modo de espera do painel frontal não suspende totalmente a alimentação ao sistema. Partes da fonte de alimentação e alguns circuitos internos permanecerão ativos até que a força CA seja removida.

**CUIDADO:** Para que a refrigeração seja feita de forma adequada, não use este servidor sem o painel de acesso, os dissipadores, as tampas do slot de expansão ou os painéis cegos instalados. Se o servidor suportar componentes hot-plug, reduza o tempo que o painel de acesso fica aberto.

Para remover o componente:

- **1.** Desligue o servidor (consulte [Desligamento do servidor na página 17](#page-24-0)).
- **2.** Remova toda a alimentação:
	- **a.** Desconecte cada cabo da fonte de alimentação.
	- **b.** Desconecte cada cabo de alimentação do servidor.
- **3.** Siga um destes procedimentos:
	- **a.** Desloque o servidor do rack (consulte [Deslocamento do servidor do rack na página 18](#page-25-0)).
	- **b.** [Remoção do servidor do rack na página 18.](#page-25-0)
- **4.** Remova o painel de acesso (consulte [Remoção do painel de acesso na página 19\)](#page-26-0).
- **5.** Remova o compartimento riser PCI (consulte [Remover o compartimento riser PCI na página 23](#page-30-0)).
- **6.** Remova a tampa do slot de expansão:
	- Compartimento riser PCI principal

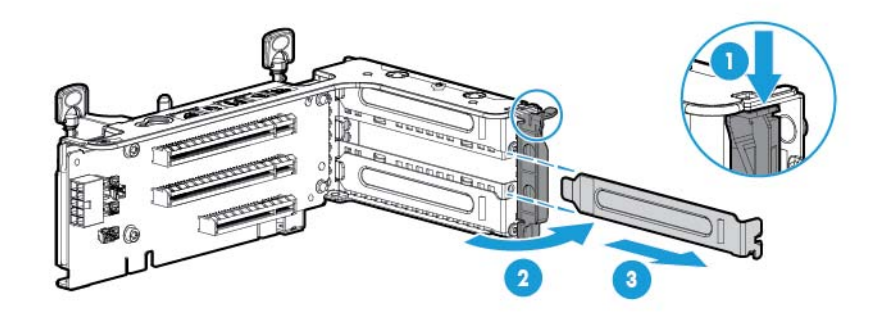

Compartimento riser PCI principal opcional

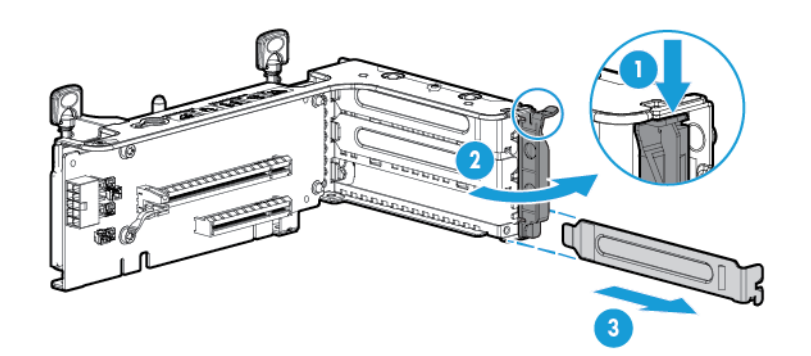

Compartimento riser PCI secundário

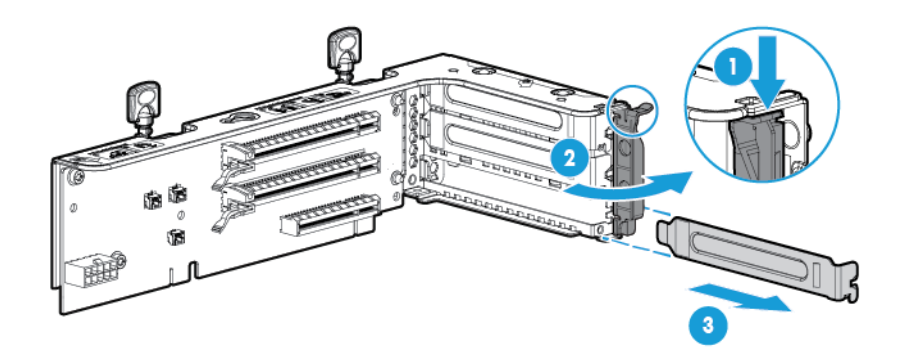

Para substituir o componente, inverta o procedimento de remoção.

### **Instalação de uma placa de expansão**

- **1.** Desligue o servidor (consulte [Desligamento do servidor na página 17](#page-24-0)).
- **2.** Remova toda a alimentação:
	- **a.** Desconecte cada cabo da fonte de alimentação.
	- **b.** Desconecte cada cabo de alimentação do servidor.
- **3.** Siga um destes procedimentos:
	- Desloque o servidor do rack (consulte [Deslocamento do servidor do rack na página 18](#page-25-0)).
	- Remova o servidor do rack (consulte [Remoção do servidor do rack na página 18](#page-25-0)).
- **4.** Remova o painel de acesso (consulte [Remoção do painel de acesso na página 19\)](#page-26-0).
- **5.** Remova o compartimento riser PCI (consulte [Remover o compartimento riser PCI na página 23](#page-30-0)).
- **6.** Remova a tampa do slot de expansão (consulte [Remoção de uma tampa do slot de expansão](#page-60-0) [na página 53\)](#page-60-0).
- **7.** Instale a placa de expansão.

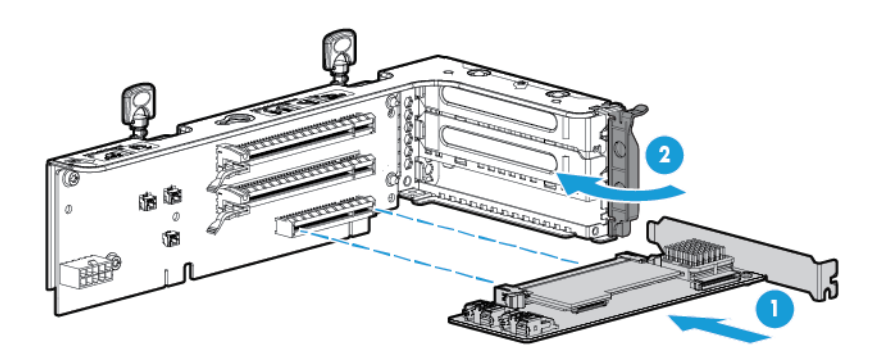

- **8.** Conecte à placa de expansão todos os cabos externos e internos necessários. Consulte a documentação fornecida com a placa de expansão.
- 9. Instale o compartimento riser PCI (consulte *[Instalar o compartimento riser PCI na página 24](#page-31-0)*).
- **10.** Instale o painel de acesso (consulte [Instalar o painel de acesso na página 19](#page-26-0)).
- **11.** Instale o servidor no rack ([Instalar o servidor no rack na página 31\)](#page-38-0).
- **12.** Conecte cada cabo de alimentação ao servidor.
- **13.** Conecte cada cabo de alimentação à fonte de alimentação.
- **14.** Ligue o servidor (consulte [Ligação do servidor na página 17](#page-24-0)).

# **Opção do compartimento riser PCI de 2 slots**

- AVISO! Para reduzir o risco de acidentes, choques elétricos ou danos ao equipamento, remova o cabo de força para suspender a alimentação ao servidor. O botão Ligar/Modo de espera do painel frontal não suspende totalmente a alimentação ao sistema. Partes da fonte de alimentação e alguns circuitos internos permanecerão ativos até que a força CA seja removida.
- **CUIDADO:** Para evitar problemas no resfriamento e danos térmicos, não opere o servidor a menos que todos os slots PCI disponham de tampa ou placa de expansão instalada.

Para instalar o componente:

- **1.** Desligue o servidor (consulte [Desligamento do servidor na página 17](#page-24-0)).
- **2.** Remova toda a alimentação:
	- **a.** Desconecte cada cabo da fonte de alimentação.
	- **b.** Desconecte cada cabo de alimentação do servidor.
- **3.** Siga um destes procedimentos:
	- Desloque o servidor do rack (consulte [Deslocamento do servidor do rack na página 18](#page-25-0)).
	- Remova o servidor do rack (consulte [Remoção do servidor do rack na página 18](#page-25-0)).
- **4.** Remova o painel de acesso (consulte [Remoção do painel de acesso na página 19\)](#page-26-0).
- **5.** Remova o riser PCI padrão do slot principal.

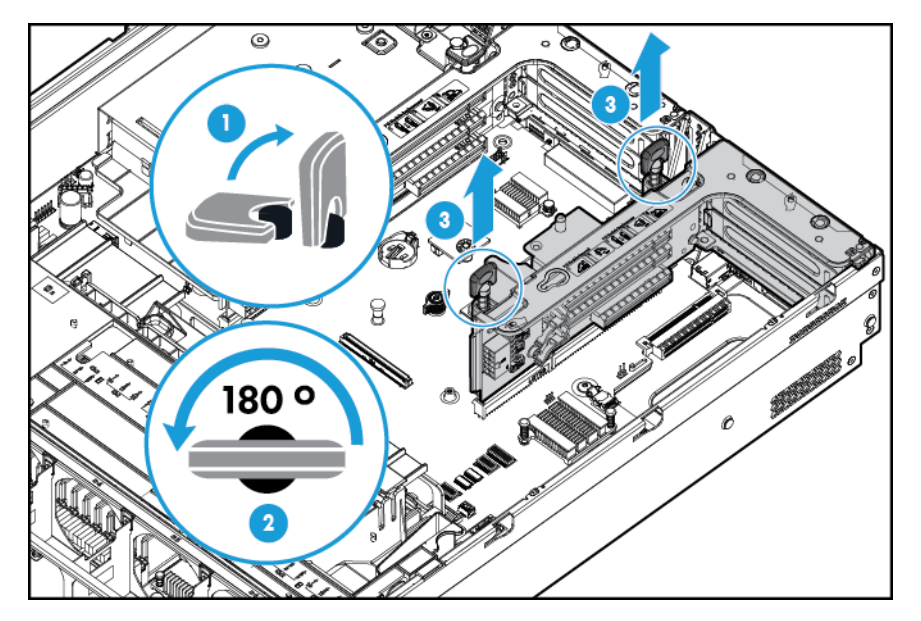

**6.** Remova a tampa do compartimento riser PCI de 2 slots opcional.

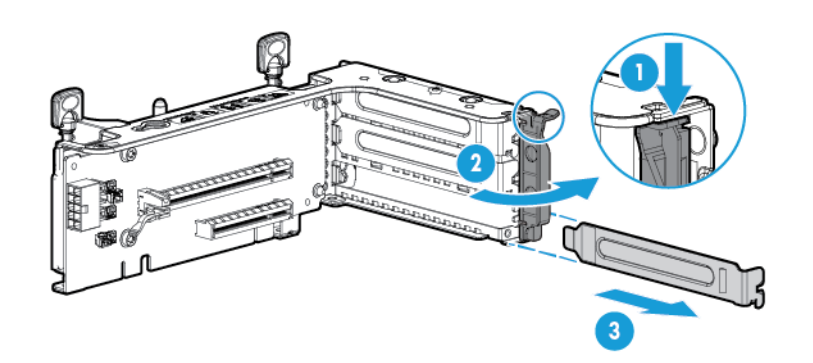

**7.** Instale uma placa de expansão opcional no compartimento riser PCI.

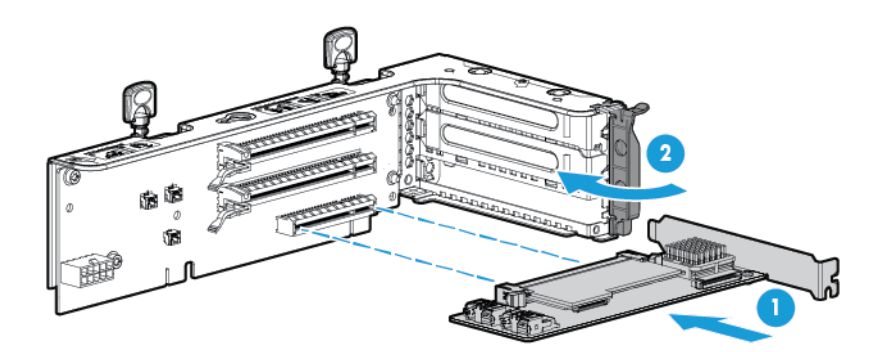

**8.** Instale o compartimento riser PCI de 2 slots opcional.

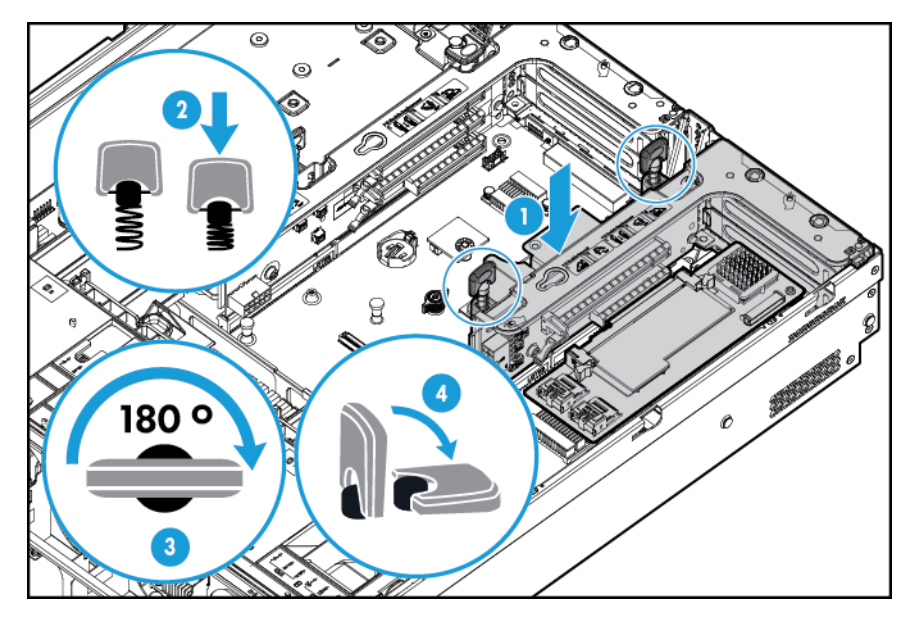

- **9.** Conecte à placa de expansão todos os cabos externos e internos necessários. Consulte a documentação fornecida com a placa de expansão.
- **10.** Instale o painel de acesso (consulte [Instalar o painel de acesso na página 19](#page-26-0)).
- **11.** Empurre o servidor para dentro do rack.
- **12.** Conecte cada cabo de alimentação ao servidor.
- **13.** Conecte cada cabo de alimentação à fonte de alimentação.
- **14.** Ligue o servidor (consulte [Ligação do servidor na página 17](#page-24-0)).

# **Opção de compartimento riser PCI de 3 slots**

AVISO! Para reduzir o risco de acidentes, choques elétricos ou danos ao equipamento, remova o cabo de força para suspender a alimentação ao servidor. O botão Ligar/Modo de espera do painel frontal não suspende totalmente a alimentação ao sistema. Partes da fonte de alimentação e alguns circuitos internos permanecerão ativos até que a força CA seja removida.

**CUIDADO:** Para evitar problemas no resfriamento e danos térmicos, não opere o servidor a menos que todos os slots PCI disponham de tampa ou placa de expansão instalada.

Para instalar o componente:

- **1.** Desligue o servidor (consulte [Desligamento do servidor na página 17](#page-24-0)).
- **2.** Remova toda a alimentação:
	- **a.** Desconecte cada cabo da fonte de alimentação.
	- **b.** Desconecte cada cabo de alimentação do servidor.
- **3.** Siga um destes procedimentos:
	- Desloque o servidor do rack (consulte [Deslocamento do servidor do rack na página 18](#page-25-0)).
	- Remova o servidor do rack (consulte [Remoção do servidor do rack na página 18](#page-25-0)).
- **4.** Remova o painel de acesso (consulte [Remoção do painel de acesso na página 19\)](#page-26-0).
- **5.** Remova a tampa da placa riser PCI secundária Em alguns modelos pode ser necessário remover somente dois parafusos.

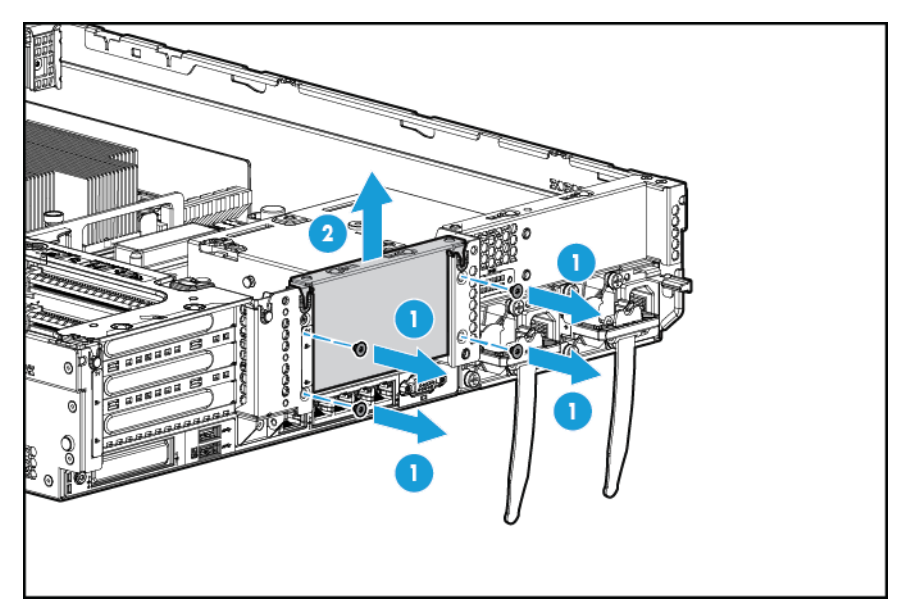

**6.** Remova a tampa do compartimento riser PCI de 3 slots opcional.

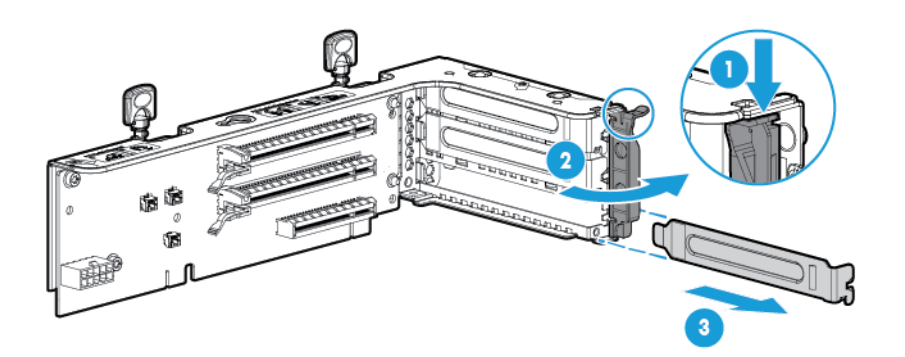

**7.** Instale uma placa de expansão no compartimento riser PCI.

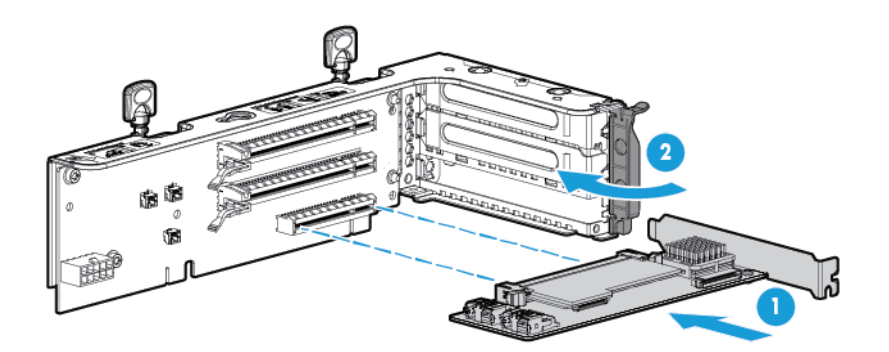

**8.** Instale o compartimento riser PCI de 3 slots opcional.

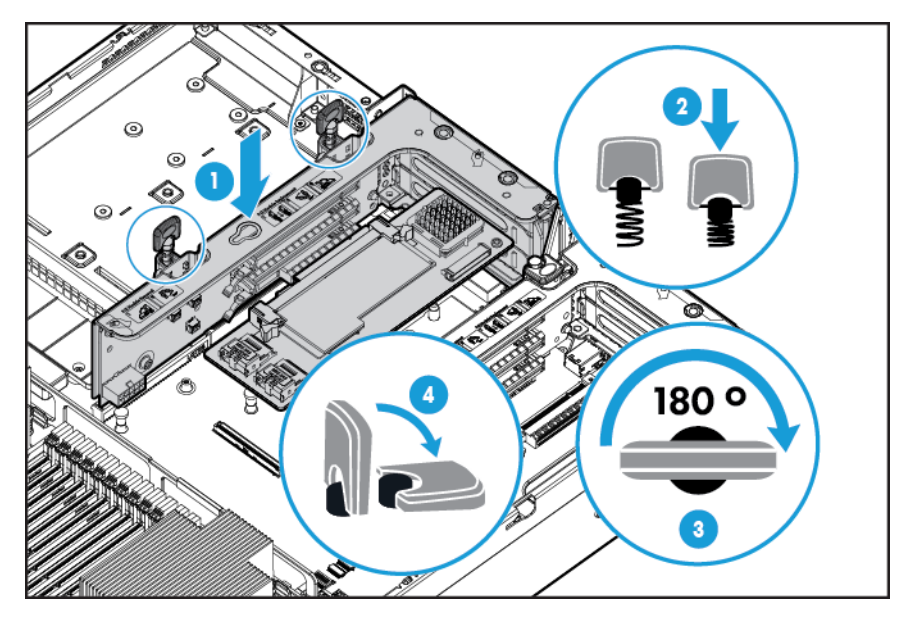

- **9.** Instale o painel de acesso (consulte **[Instalar o painel de acesso na página 19](#page-26-0)**).
- **10.** Empurre o servidor para dentro do rack.
- **11.** Conecte cada cabo de alimentação ao servidor.
- **12.** Conecte cada cabo de alimentação à fonte de alimentação.
- **13.** Ligue o servidor (consulte [Ligação do servidor na página 17](#page-24-0)).

# **Kit de ativação do GPU**

- **AVISO!** Para reduzir o risco de acidentes, choques elétricos ou danos ao equipamento, remova o cabo de força para suspender a alimentação ao servidor. O botão Ligar/Modo de espera do painel frontal não suspende totalmente a alimentação ao sistema. Partes da fonte de alimentação e alguns circuitos internos permanecerão ativos até que a força CA seja removida.
- **A CUIDADO:** Para evitar problemas no resfriamento e danos térmicos, não opere o servidor a menos que todos os slots PCI disponham de tampa ou placa de expansão instalada.

Para instalar o componente:

- **1.** Desligue o servidor (consulte [Desligamento do servidor na página 17](#page-24-0)).
- **2.** Remova toda a alimentação:
	- **a.** Desconecte cada cabo da fonte de alimentação.
	- **b.** Desconecte cada cabo de alimentação do servidor.
- **3.** Siga um destes procedimentos:
	- Desloque o servidor do rack (consulte [Deslocamento do servidor do rack na página 18](#page-25-0)).
	- Remova o servidor do rack (consulte [Remoção do servidor do rack na página 18](#page-25-0)).
- **4.** Remova o painel de acesso (consulte [Remoção do painel de acesso na página 19\)](#page-26-0).
- **5.** Remova a placa defletora de ar (consulte [Remover a placa defletora de ar na página 26\)](#page-33-0).
- **6.** Remova os desviadores de ar de eficiência padrão da placa defletora de ar.

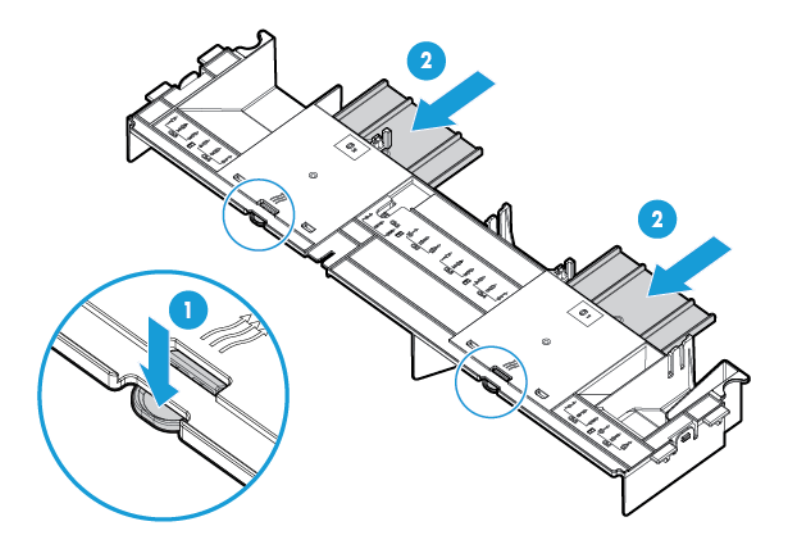

**7.** Instale os clipes de retenção do GPU na placa defletora de ar.

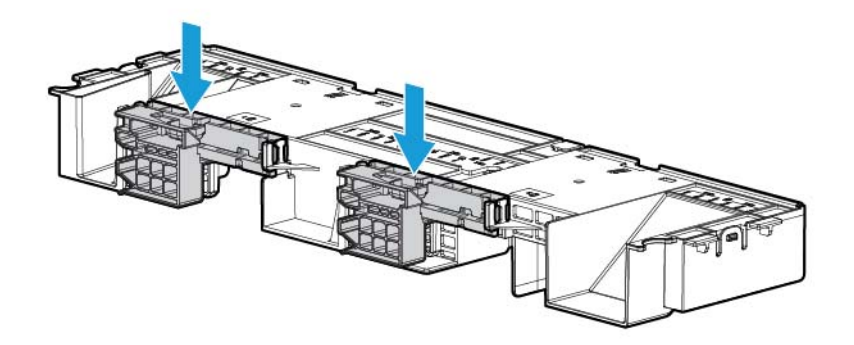

**8.** Remova os dissipadores de calor padrão.

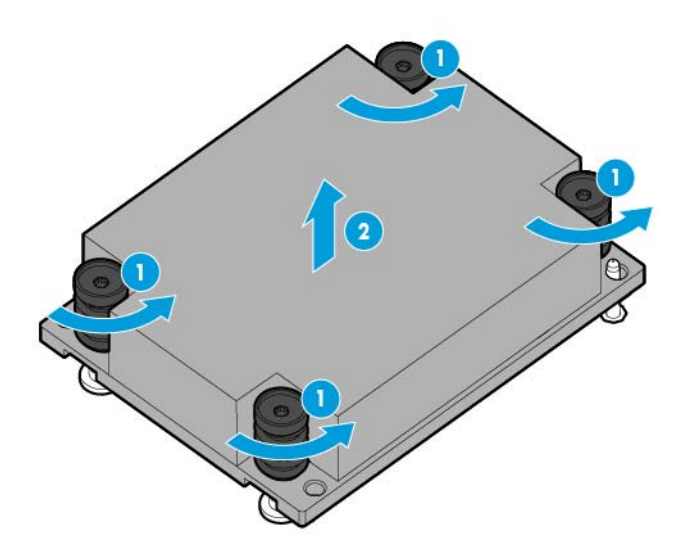

**9.** Instale os dissipadores de calor de alto desempenho.

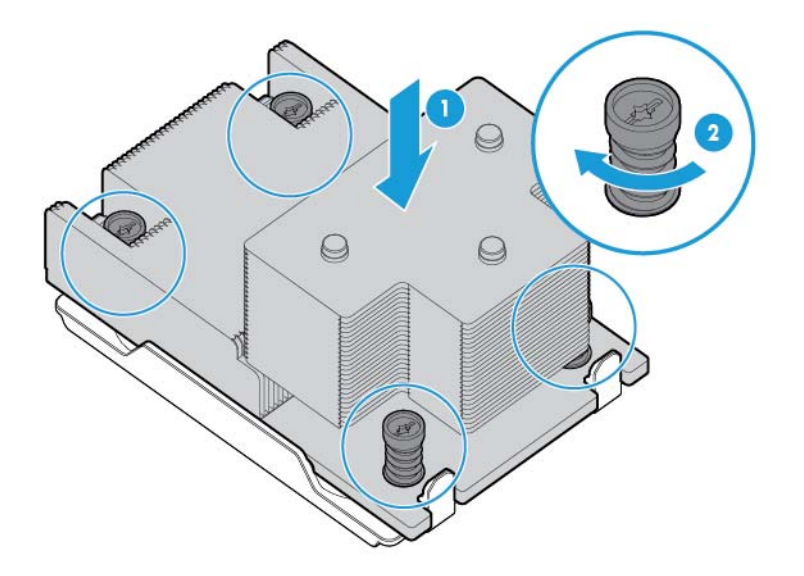

**10.** Instale a placa defletora de ar.

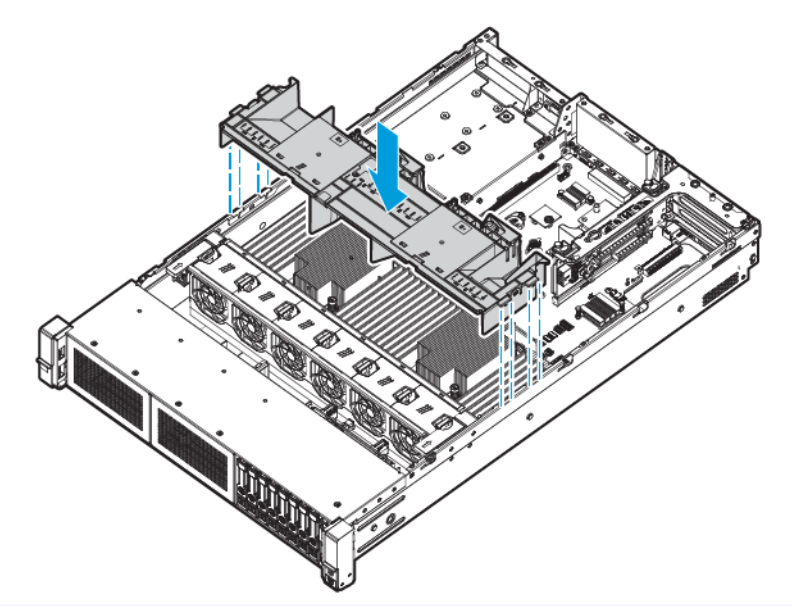

- **IMPORTANTE:** Este servidor suporta compartimentos riser GPU nos locais da placa riser principal e secundária. Este documento mostra a instalação no local da placa riser secundária.
- **11.** Remova a tampa da placa riser PCI secundária Em alguns modelos pode ser necessário remover mais de dois parafusos.

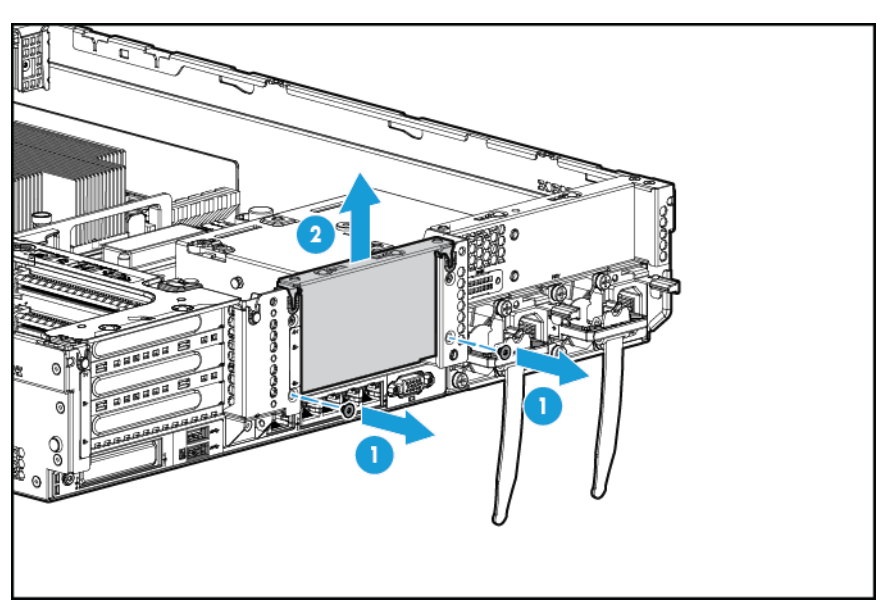

**12.** Instale um GPU no compartimento riser GPU-enabled opcional.

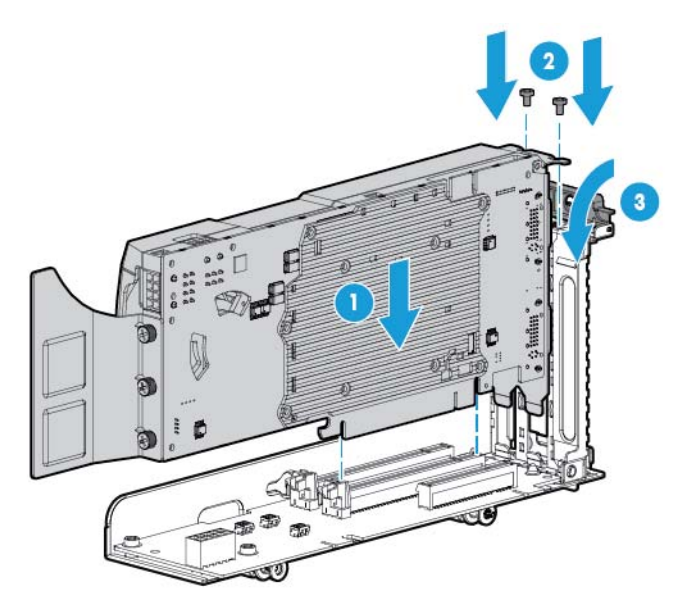

**13.** Conecte o cabo de alimentação.

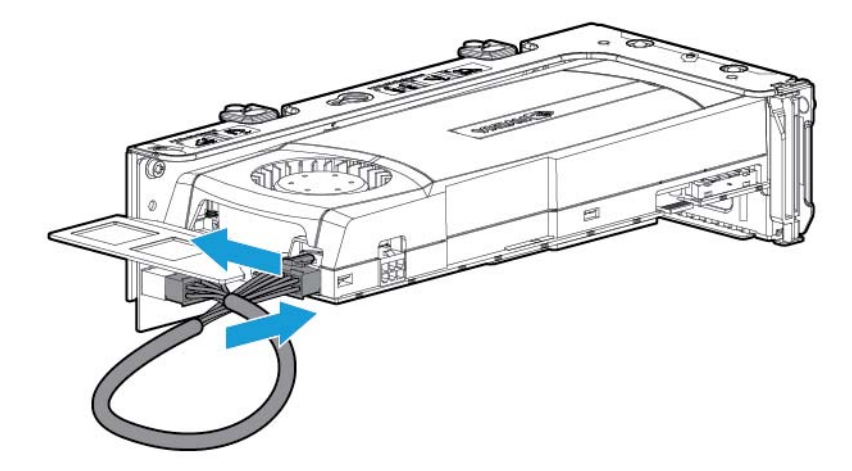

**14.** Pressione para baixo na parte superior dos clipes de retenção e deslize-os para a posição destravada.

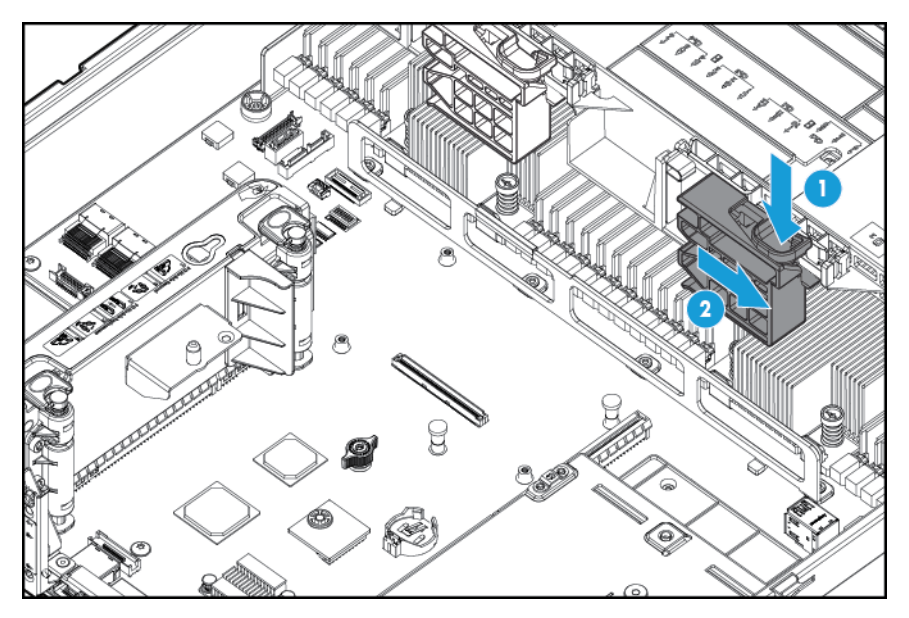

**15.** Instale a opção de compartimento riser GPU-enabled.

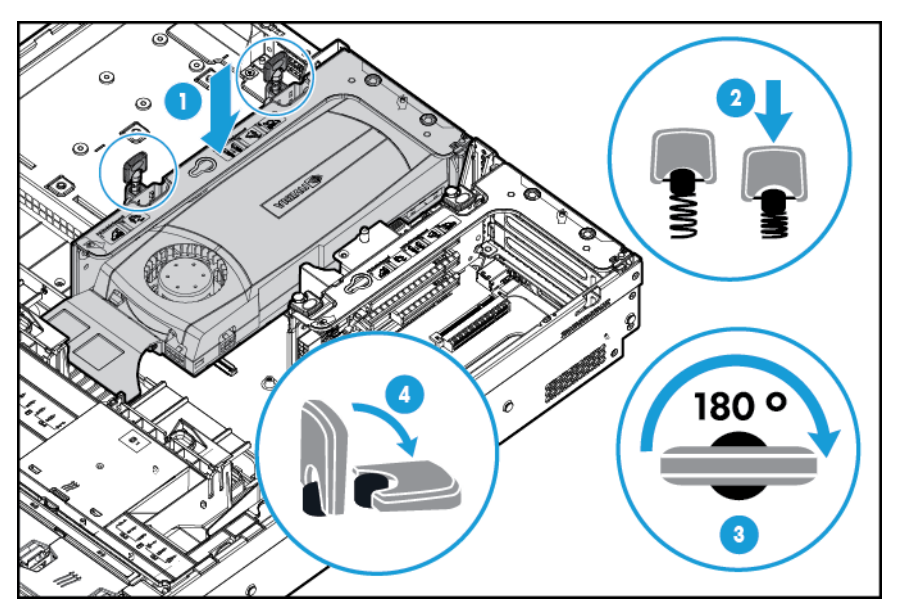
**16.** Deslize os clipes de retenção para a posição travada.

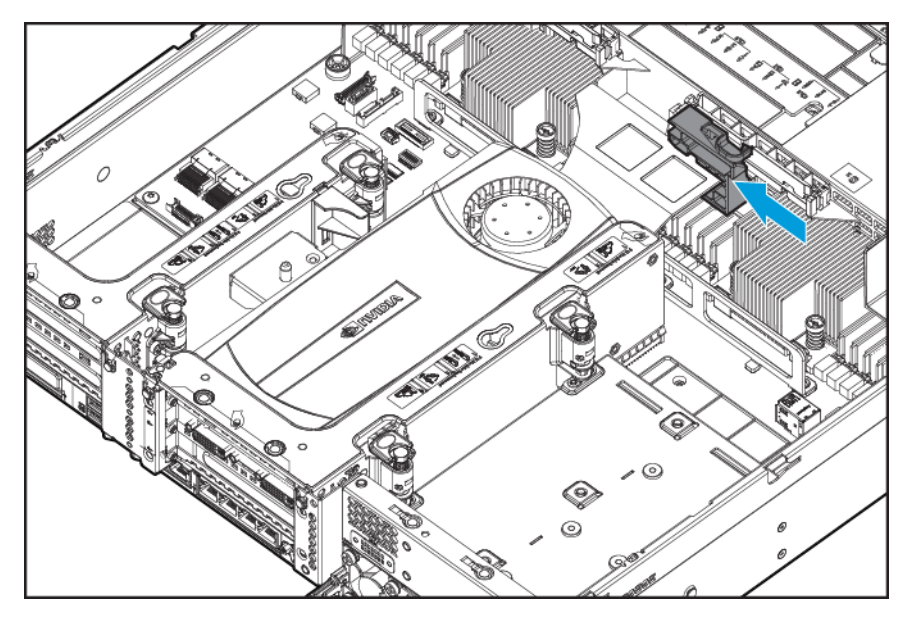

- **17.** Instale o painel de acesso (consulte [Instalar o painel de acesso na página 19](#page-26-0)).
- **18.** Empurre o servidor para dentro do rack.
- **19.** Conecte cada cabo de alimentação ao servidor.
- **20.** Conecte cada cabo de alimentação à fonte de alimentação.
- **21.** Ligue o servidor (consulte [Ligação do servidor na página 17](#page-24-0)).

### **Opção de compartimento de unidade frontal SFF de oito compartimentos para o compartimento 1**

- **1.** Desligue o servidor (consulte [Desligamento do servidor na página 17](#page-24-0)).
- **2.** Remova toda a alimentação:
	- **a.** Desconecte cada cabo da fonte de alimentação.
	- **b.** Desconecte cada cabo de alimentação do servidor.
- **3.** Siga um destes procedimentos:
	- **a.** Desloque o servidor do rack (consulte [Deslocamento do servidor do rack na página 18](#page-25-0)).
	- **b.** Remova o servidor do rack (consulte [Remoção do servidor do rack na página 18](#page-25-0)).
- **4.** Remova o painel de acesso (consulte [Remoção do painel de acesso na página 19\)](#page-26-0).

**5.** Remova o compartimento do ventilador (consulte **Remoção do compartimento do ventilador** [na página 21\)](#page-28-0).

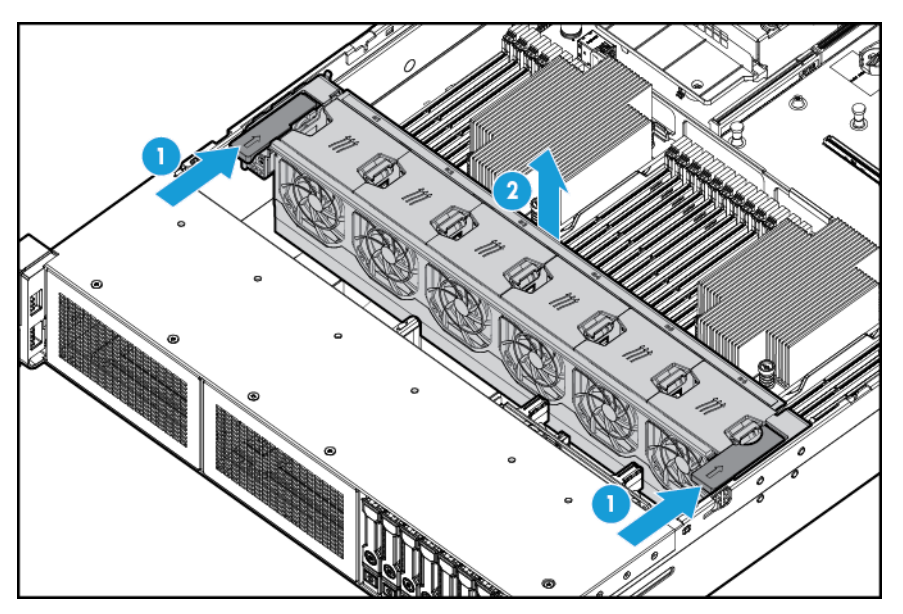

**6.** Remova o painel cego do compartimento.

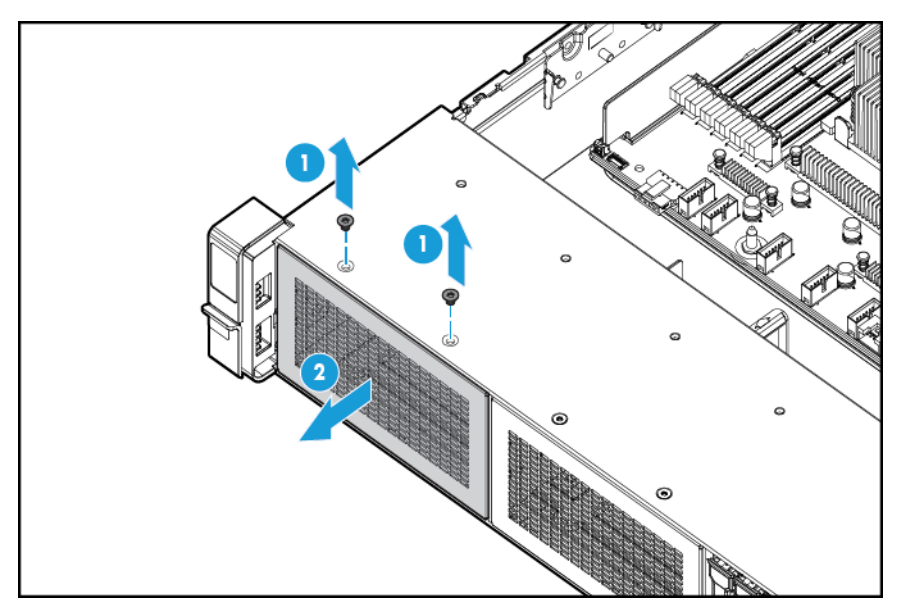

**7.** Instale a opção de compartimento de unidade frontal SFF de oito compartimentos.

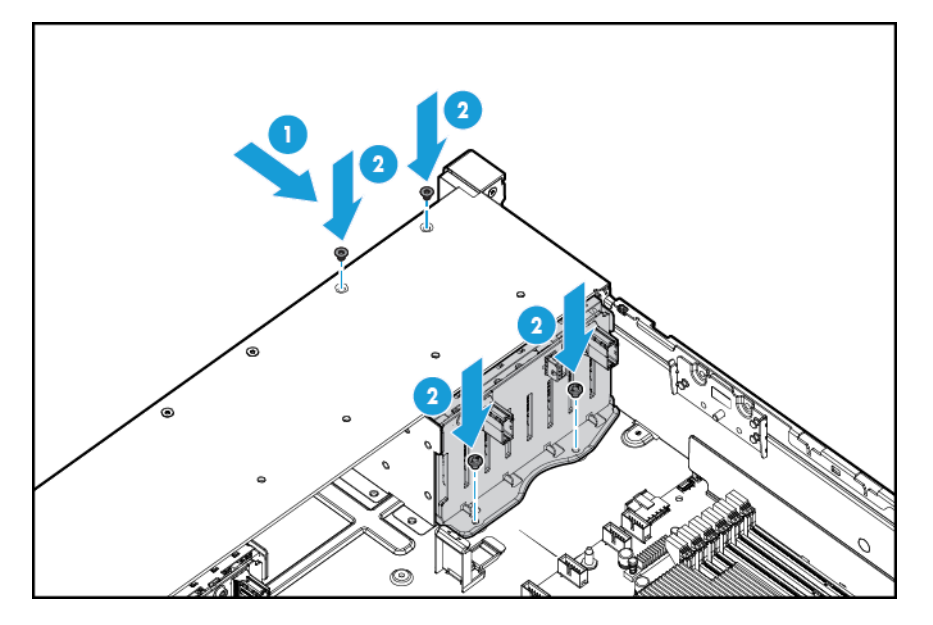

- **8.** Se instalar unidades, conecte o cabo de alimentação:
	- Conexão de cabo único

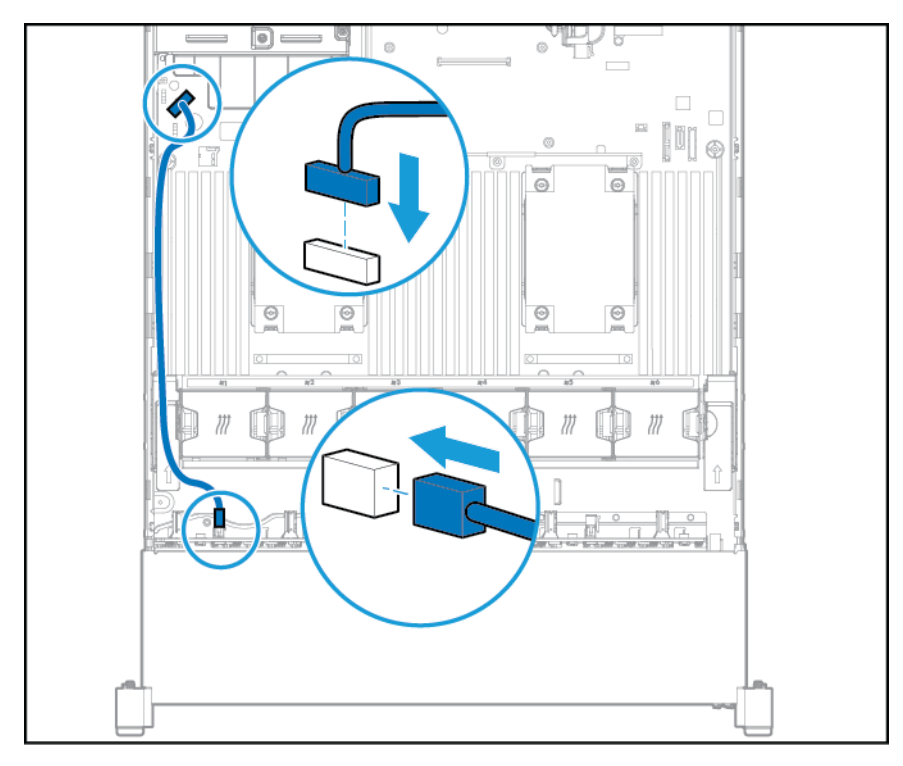

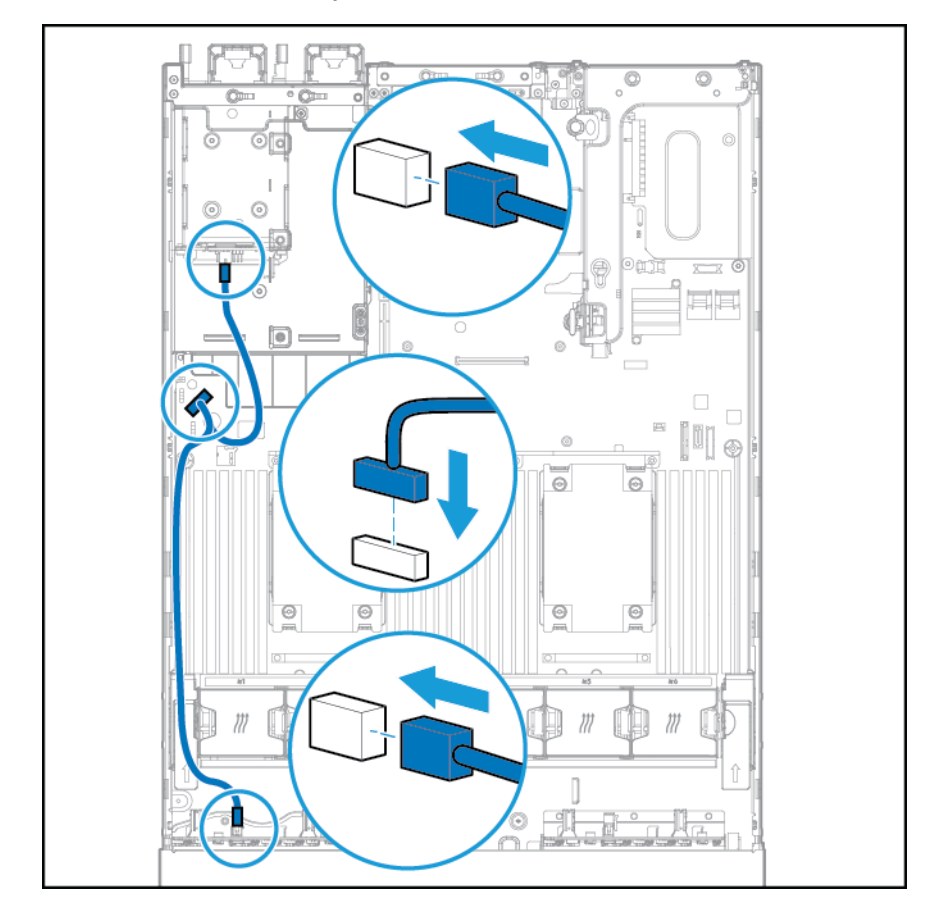

Conexão de cabo Y se a opção de SFF 2 estiver instalada no compartimento traseiro

- **9.** Conecte o cabo de dados em uma das configurações a seguir:
	- Conectado a uma placa de expansão PCI

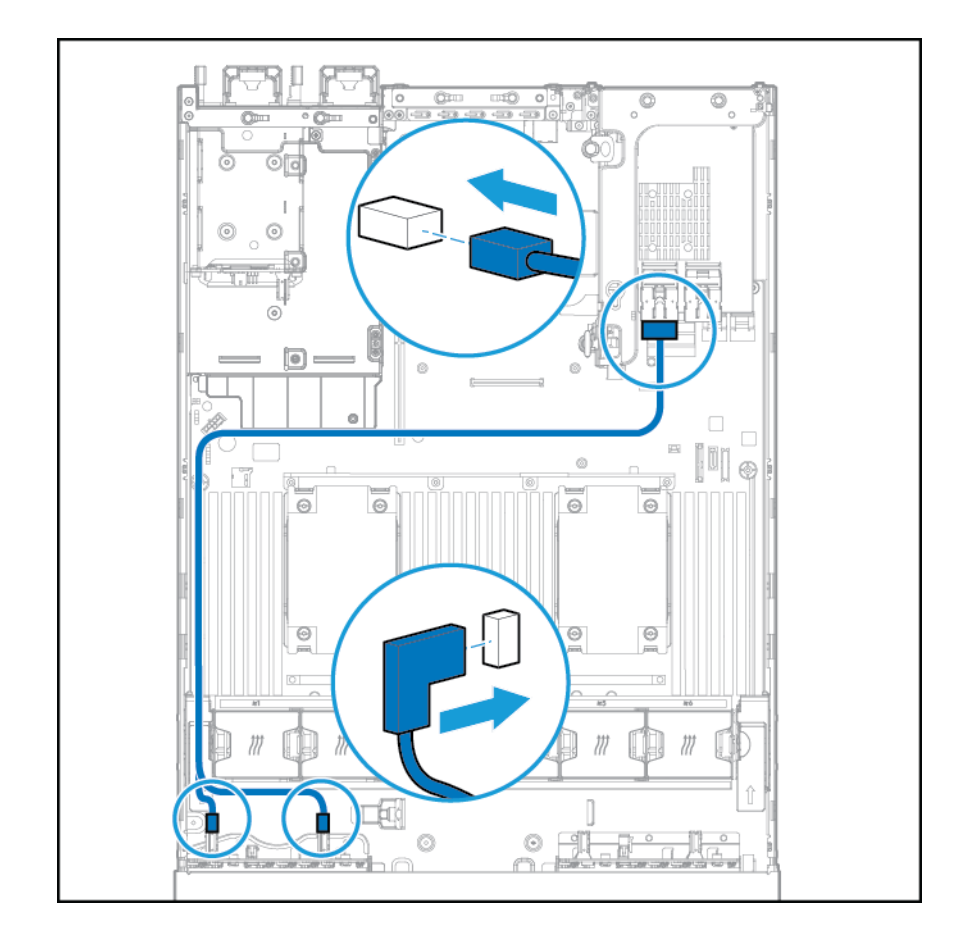

- **Chu**  $m<sup>o</sup>$  $\overline{\circ}$  $\overline{c}$ D  $\sqrt{6}$ 10 ė. D  $\Box$ U  $\overline{\phantom{a}}$ ľ ⊛ 7  $\Theta$  $\odot$  $\odot$  $\Theta$  $\circledcirc$  $\circledcirc$ Ċ 0  $\alpha$ ô
- Conectado a uma placa de expansão HP 12G SAS

- **10.** Instale o compartimento do ventilador.
- 11. Instale o painel de acesso (consulte *[Instalar o painel de acesso na página 19](#page-26-0)*).
- **12.** Empurre o servidor para dentro do rack.
- **13.** Conecte cada cabo de alimentação ao servidor.
- **14.** Conecte cada cabo de alimentação à fonte de alimentação.
- **15.** Ligue o servidor (consulte [Ligação do servidor na página 17](#page-24-0)).

# **Opção de ouvido de serviços de descoberta de localização**

- **1.** Desligar o servidor. Consulte [Desligamento do servidor na página 17.](#page-24-0)
- **2.** Remova toda a alimentação:
- **a.** Desconecte cada cabo da fonte de alimentação.
- **b.** Desconecte cada cabo de alimentação do servidor.
- **3.** Siga um destes procedimentos:
	- Desloque o servidor do rack (consulte [Deslocamento do servidor do rack na página 18](#page-25-0)).
	- Remova o servidor do rack (consulte [Remoção do servidor do rack na página 18](#page-25-0)).
- **4.** Remova o painel de acesso (consulte [Remoção do painel de acesso na página 19\)](#page-26-0).
- **5.** Remova o compartimento do ventilador.

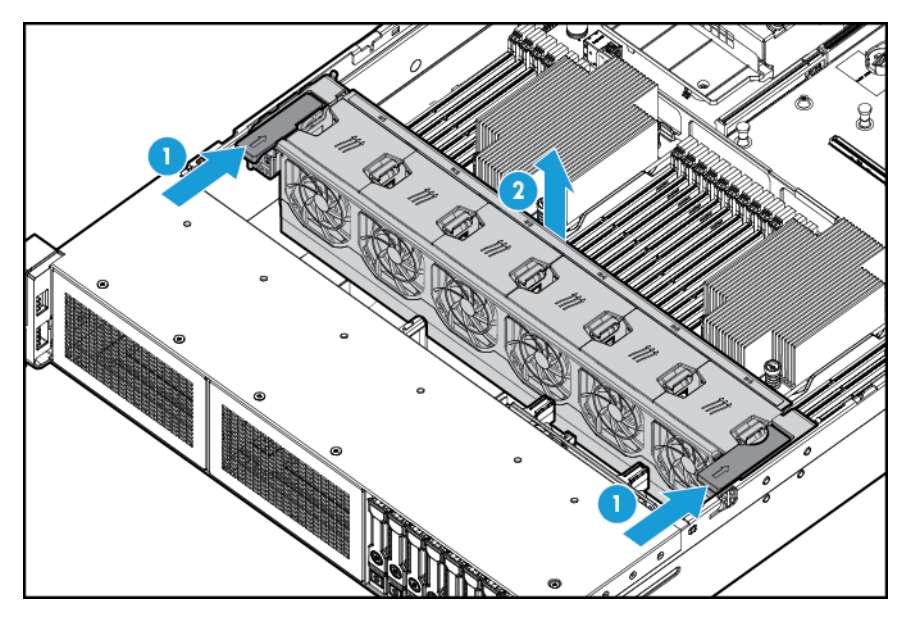

**6.** Remova o painel de proteção de cabo no lado esquerdo do servidor.

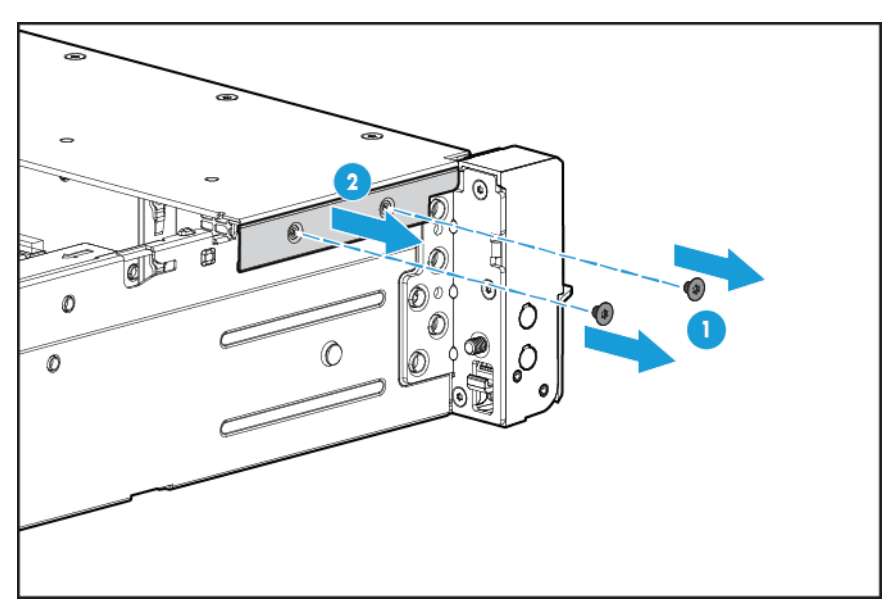

**7.** Remova o ouvido padrão.

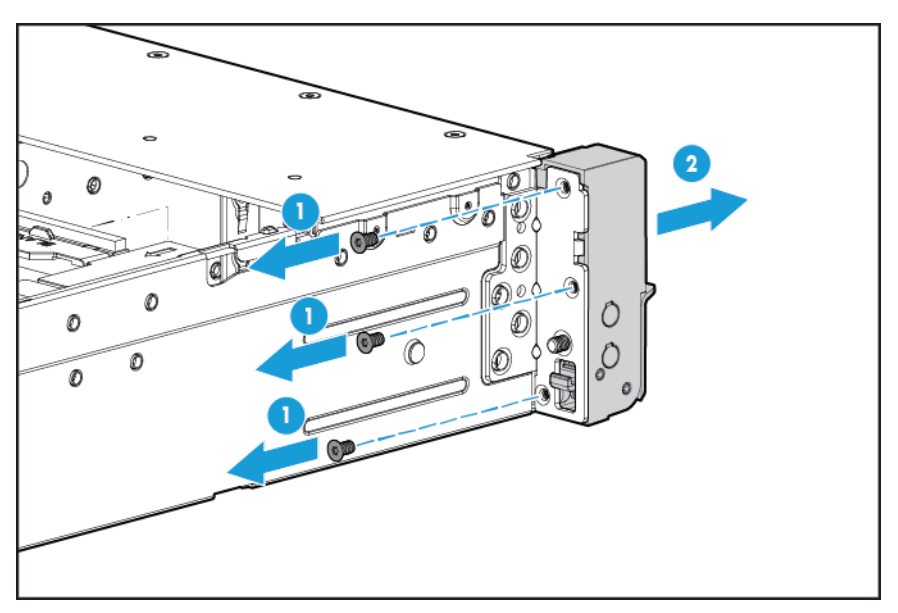

**8.** Instale a opção de ouvido de serviços de descoberta de localização e passe o cabo de serviço de descoberta através de canal lateral.

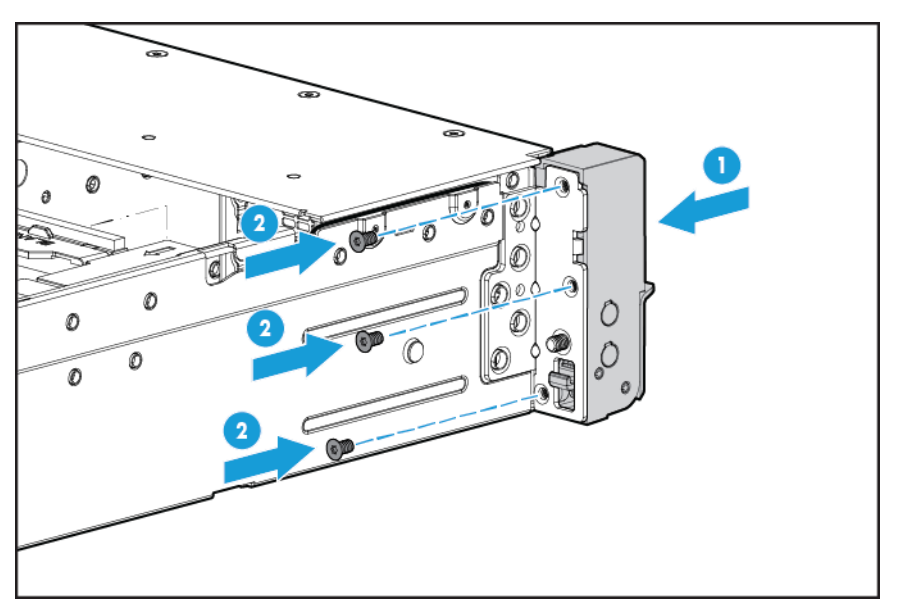

**9.** Instale o painel de proteção de cabo.

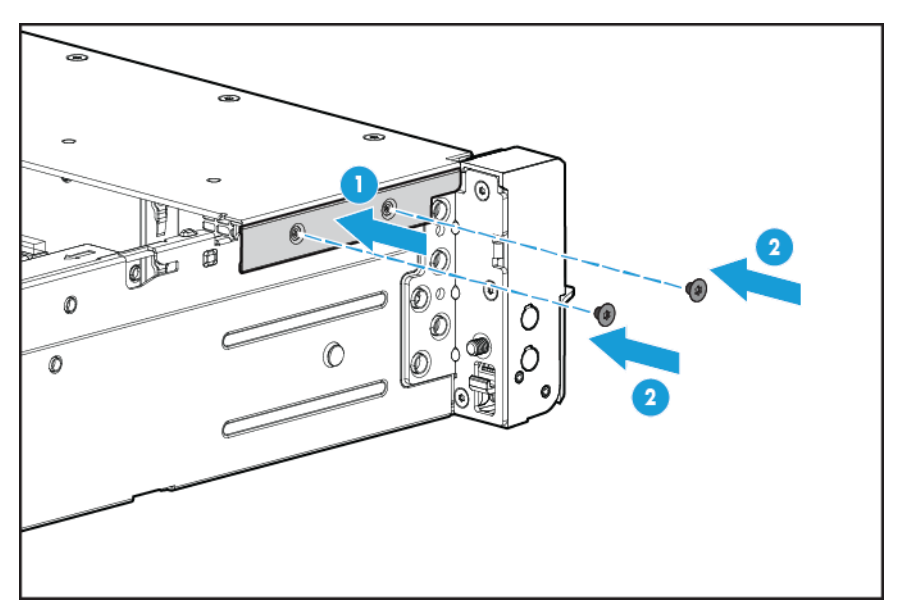

**10.** Conecte o cabo de serviço de descoberta.

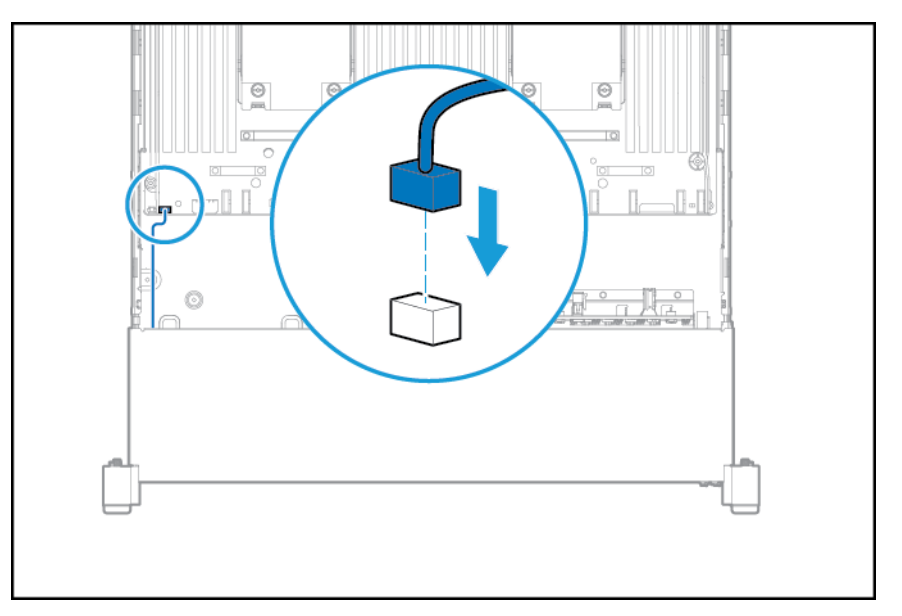

- **11.** Instale o compartimento do ventilador.
- 12. Instale o painel de acesso (consulte **[Instalar o painel de acesso na página 19](#page-26-0)**).
- **13.** Empurre o servidor para dentro do rack.
- **14.** Conecte cada cabo de alimentação ao servidor.
- **15.** Conecte cada cabo de alimentação à fonte de alimentação.
- **16.** Ligue o servidor (consulte [Ligação do servidor na página 17](#page-24-0)).

# **Opcional de FlexibleLOM**

- **1.** Desligar o servidor. Consulte [Desligamento do servidor na página 17.](#page-24-0)
- **2.** Remova toda a alimentação:
	- **a.** Desconecte cada cabo da fonte de alimentação.
	- **b.** Desconecte cada cabo de alimentação do servidor.
- **3.** Siga um destes procedimentos:
	- Desloque o servidor do rack (consulte [Deslocamento do servidor do rack na página 18](#page-25-0)).
	- Remova o servidor do rack (consulte [Remoção do servidor do rack na página 18](#page-25-0)).
- **4.** Remova o painel de acesso (consulte [Remoção do painel de acesso na página 19\)](#page-26-0).
- **5.** Remova a tampa de FlexibleLOM PCIe.

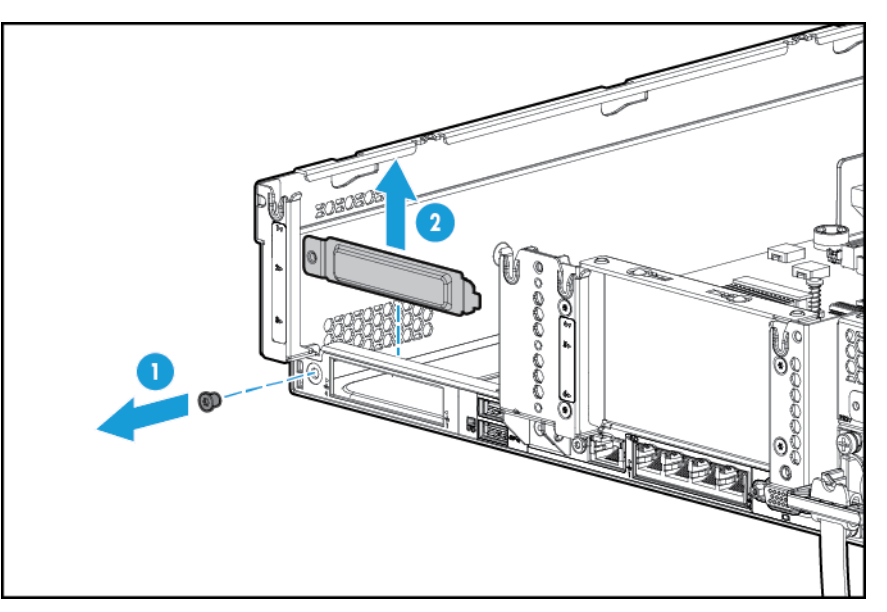

- **6.** Instale o componente:
	- **a.** Firmemente encaixe o FlexibleLOM no slot.
	- **b.** Aperte o parafuso.

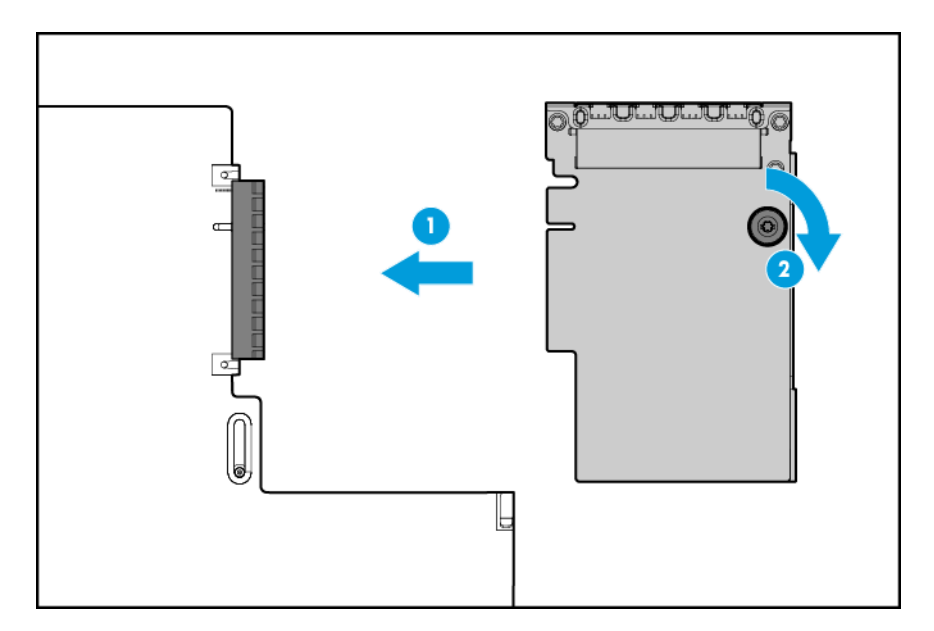

- **7.** Instale o painel de acesso (consulte [Instalar o painel de acesso na página 19](#page-26-0)).
- **8.** Empurre o servidor para dentro do rack.
- **9.** Conecte os cabos de segmento da LAN.
- **10.** Conecte cada cabo de alimentação ao servidor.
- **11.** Conecte cada cabo de alimentação à fonte de alimentação.
- **12.** Ligue o servidor (consulte [Ligação do servidor na página 17](#page-24-0)).

### **Placa de expansão HP 12G SAS**

Antes de instalar a placa de expansão HP 12G SAS, observe os seguintes requisitos:

- Devem ser instalados os seguintes componentes:
	- Controlador de armazenamento
- A placa de expansão SAS é suportada somente no slot 2 do compartimento riser PCI principal. Não é suportada no compartimento riser secundário.
- Para garantir que os cabos estejam conectados corretamente, observe as etiquetas nos conectores de cabo e componente.
- Certifique-se de que você tem o firmware mais recente para a placa de expansão, HBAs e controladores. Para fazer o download do firmware mais recente, acesse o site da HP [http://www.hp.com/go/hpsc.](http://www.hp.com/go/hpsc)
- Compreenda as conexões de cabos necessárias:
	- Grupo A controlador de placa de expansão SAS

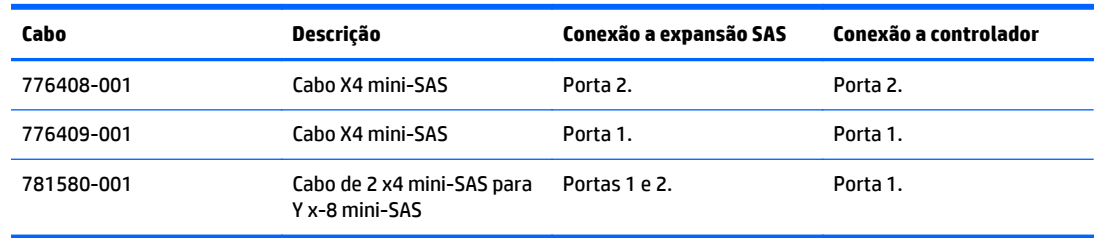

| Cabo       | Descrição          | Conexão a expansão SAS           | Conexão a compartimento<br>da unidade                                      |
|------------|--------------------|----------------------------------|----------------------------------------------------------------------------|
| 776402-001 | Cabo 2 x4 mini-SAS | Porta 3.<br>Porta 4.             | Porta 1 do Compartimento<br>1 SFF 8<br>Porta 1 do Compartimento<br>2 SFF 8 |
| 781579-001 | Cabo 4 x4 mini-SAS | Porta 5.<br>Porta 6.<br>Porta 7. | Porta 2 do Compartimento<br>1 SFF 8<br>Porta 2 do Compartimento<br>2 SFF 8 |
|            |                    | Porta 8.                         | Porta 3 do Compartimento<br>1 SFF 8<br>Porta 3 do Compartimento<br>2 SFF 8 |

Grupo B — placa de expansão SAS para compartimentos de unidade SFF frontal

#### ◦ Grupo C: placa de expansão SAS para compartimento de unidade traseira

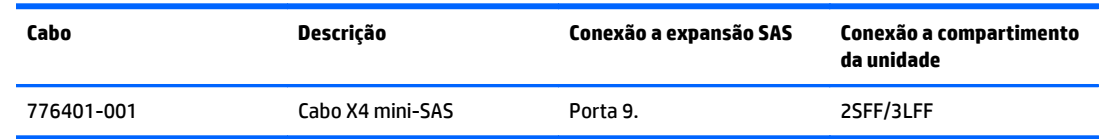

# **Portas da placa de expansão HP 12G SAS**

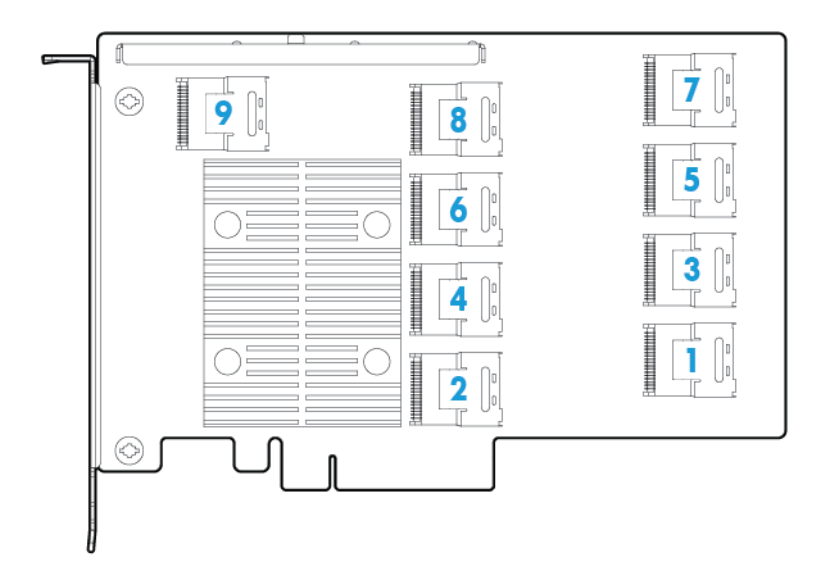

- **1.** Desligue o servidor (consulte [Desligamento do servidor na página 17](#page-24-0)).
- **2.** Remova toda a alimentação:
	- **a.** Desconecte cada cabo da fonte de alimentação.
	- **b.** Desconecte cada cabo de alimentação do servidor.
- **3.** Siga um destes procedimentos:
	- Desloque o servidor do rack (consulte [Deslocamento do servidor do rack na página 18](#page-25-0)).
	- Remova o servidor do rack (consulte [Remoção do servidor do rack na página 18](#page-25-0)).
- **4.** Remova o painel de acesso (consulte [Remoção do painel de acesso na página 19\)](#page-26-0).
- **5.** Remova a placa defletora de ar (consulte [Remover a placa defletora de ar na página 26\)](#page-33-0).

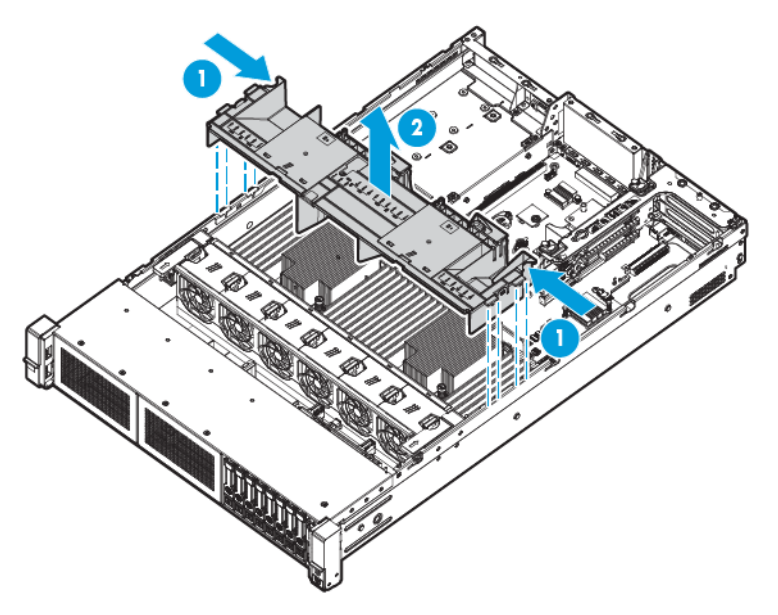

- **6.** Remova o compartimento do ventilador (consulte [Remoção do compartimento do ventilador](#page-28-0) [na página 21\)](#page-28-0).
- **7.** Remova o compartimento riser PCI principal.
	- **IMPORTANTE:** A placa de expansão HP 12G SAS não é suportada no compartimento riser PCI secundário.

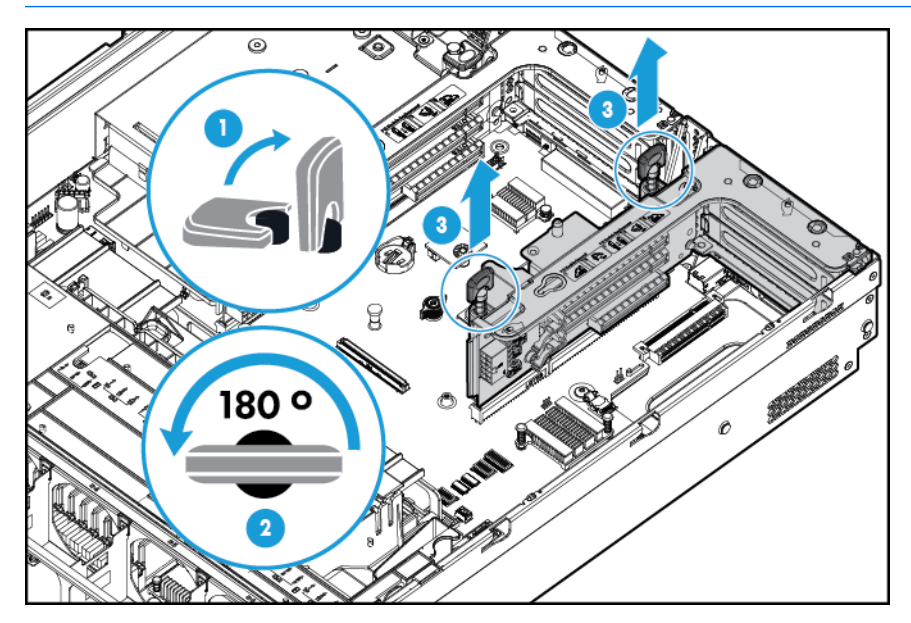

**8.** Remova a tampa do slot de expansão do slot 2.

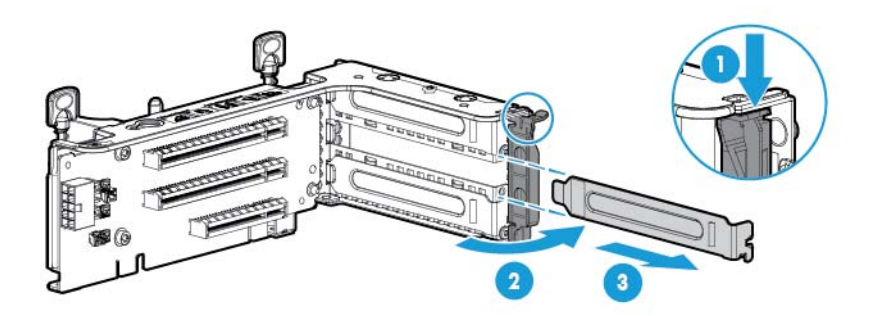

- **9.** Usando os rótulos dos cabos para determinar as conexões corretas, conecte os cabos à placa de expansão SAS:
	- **a.** Dependendo das portas do controlador, conecte os cabos de controlador apropriados do Grupo A para a placa de expansão SAS.

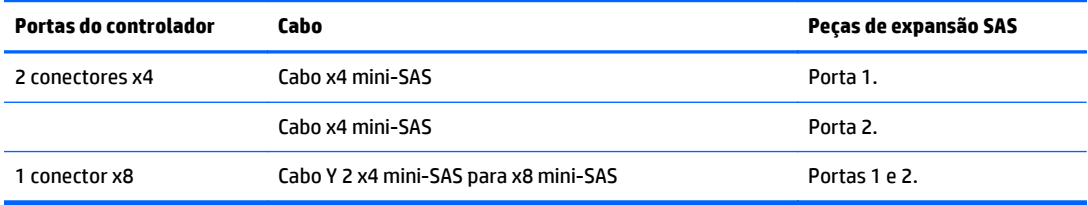

**b.** Dependendo da configuração de unidade, conecte os cabos de compartimento de unidade apropriados à placa de expansão SAS.

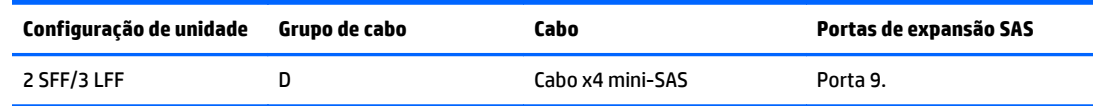

- **10.** Instale a placa de expansão SAS. Os cabos não são mostrados por motivo de clareza.
- **IMPORTANTE:** A placa de expansão HP 12G SAS é suportada somente no slot 2.

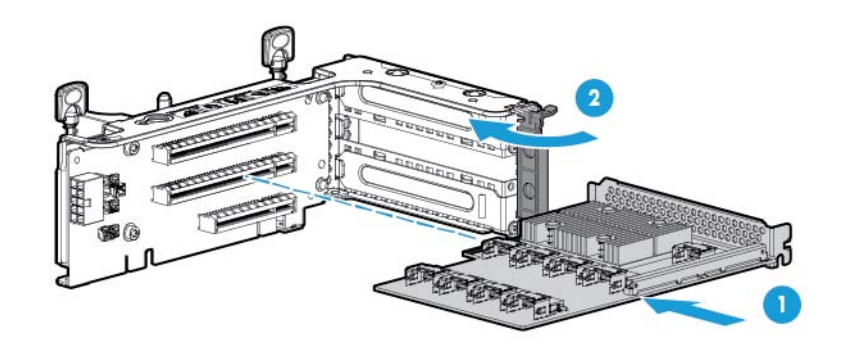

- **IMPORTANTE:** Se estiver usando um controlador PCI baseado em slots, instale o controlador no slot 1.
- **11.** Instale o compartimento riser PCI (consulte [Instalar o compartimento riser PCI na página 24](#page-31-0)).
- **12.** Usando os rótulos dos cabos para determinar as conexões corretas, conecte os cabos da placa de expansão SAS ao controlador:

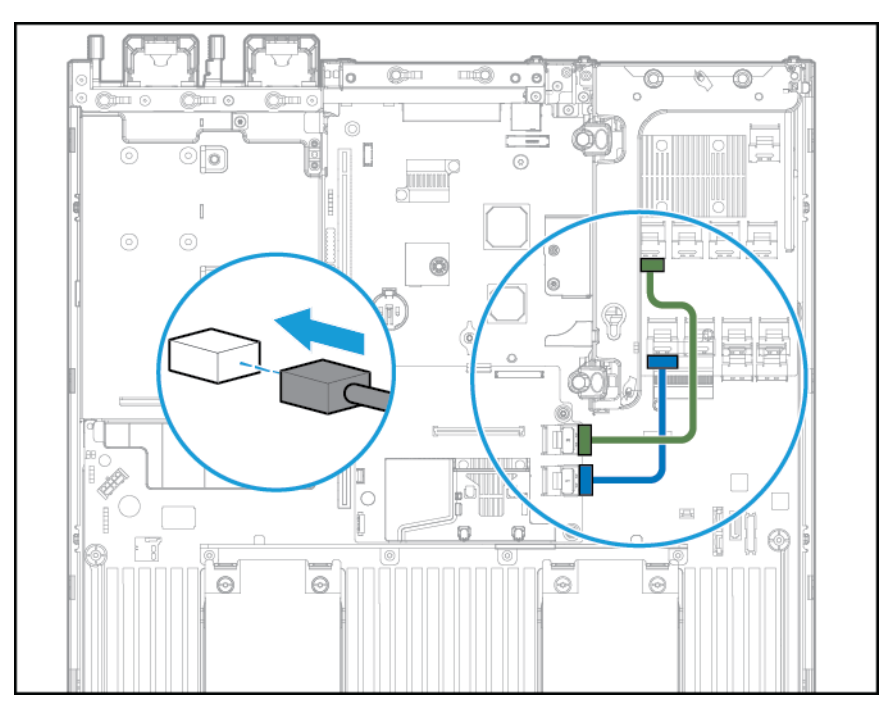

Controlador HP Flexible Smart Array com 2 conectores x4 (cabos SAS do Grupo A)

● Controlador Smart Array PCI baseado em slots com conector x8 (cabos SAS do Grupo A)

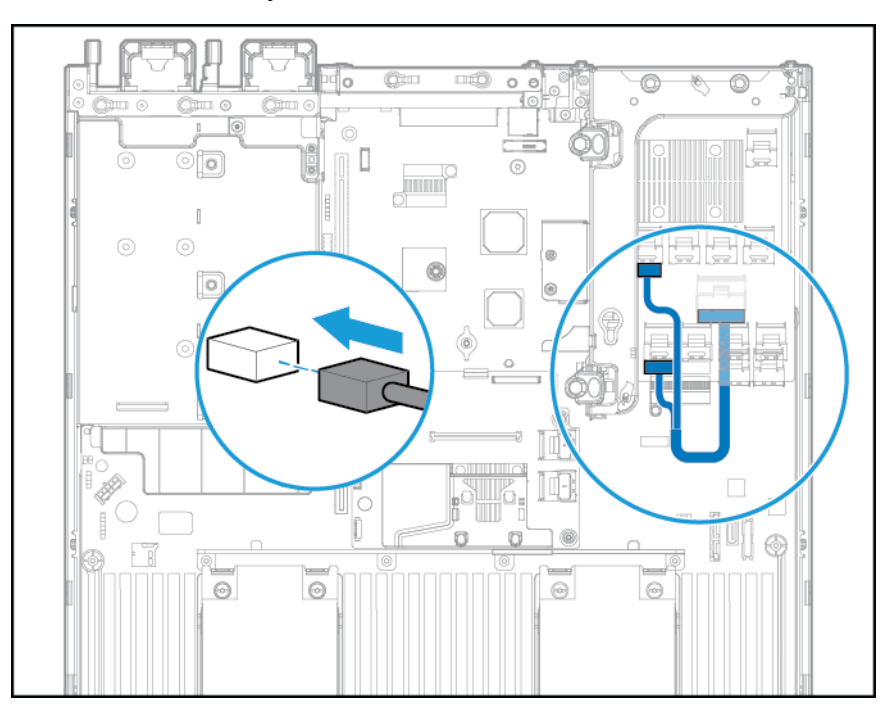

- **13.** Instale a placa defletora de ar.
- **14.** Instale o compartimento do ventilador.
- **15.** Instale o painel de acesso (consulte [Instalar o painel de acesso na página 19](#page-26-0)).
- 16. Instale o servidor no rack (consulte **Instalar o servidor no rack na página 31**).
- **17.** Conecte cada cabo de alimentação ao servidor.
- **18.** Conecte cada cabo de alimentação à fonte de alimentação.
- **19.** Ligue o servidor (consulte [Ligação do servidor na página 17](#page-24-0)).

# **Controlador HP Flexible Smart Array**

**CUIDADO:** A HP recomenda a execução de um backup completo de todos os dados do servidor antes de executar a instalação ou remoção de um controlador ou adaptador.

Antes de instalar o controlador, observe os seguintes requisitos:

- Para garantir que os cabos estejam conectados corretamente, observe as etiquetas nos conectores de cabo e componente.
- Certifique-se de que você tem o firmware mais recente para a placa de expansão, HBAs e controladores. Para fazer o download do firmware mais recente, acesse o site da HP [http://www.hp.com/go/hpsc.](http://www.hp.com/go/hpsc)

Para instalar o componente:

- **1.** Desligue o servidor (consulte [Desligamento do servidor na página 17](#page-24-0)).
- **2.** Remova toda a alimentação:
	- **a.** Desconecte cada cabo da fonte de alimentação.
	- **b.** Desconecte cada cabo de alimentação do servidor.
- **3.** Siga um destes procedimentos:
	- Desloque o servidor do rack (consulte [Deslocamento do servidor do rack na página 18](#page-25-0)).
	- Remova o servidor do rack (consulte [Remoção do servidor do rack na página 18](#page-25-0)).
- **4.** Remova o painel de acesso (consulte [Remoção do painel de acesso na página 19\)](#page-26-0).
- **5.** Remova a placa defletora de ar (consulte [Remover a placa defletora de ar na página 26\)](#page-33-0).
- **6.** Instale o controlador.

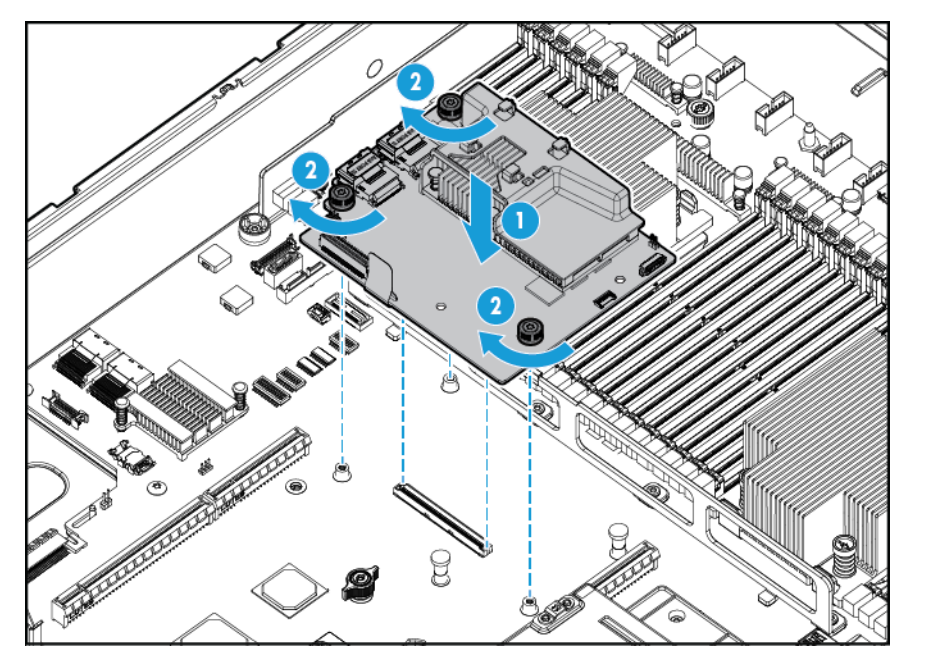

**7.** Conecte os cabos SAS apropriados.

- **8.** Instale a placa defletora de ar.
- **9.** Instale o painel de acesso (consulte [Instalar o painel de acesso na página 19](#page-26-0)).
- **10.** Empurre o servidor para dentro do rack.
- **11.** Conecte cada cabo de alimentação ao servidor.
- **12.** Conecte cada cabo de alimentação à fonte de alimentação.
- **13.** Antes de ligar o sistema, certifique-se de que a bateria do HP Smart Storage está instalada (consulte Bateria do HP Smart Storage na página 81).
- **14.** Ligue o servidor (consulte [Ligação do servidor na página 17](#page-24-0)).

### **Bateria do HP Smart Storage**

- **1.** Desligue o servidor (consulte [Desligamento do servidor na página 17](#page-24-0)).
- **2.** Remova toda a alimentação:
	- **a.** Desconecte cada cabo da fonte de alimentação.
	- **b.** Desconecte cada cabo de alimentação do servidor.
- **3.** Siga um destes procedimentos:
	- Desloque o servidor do rack (consulte [Deslocamento do servidor do rack na página 18](#page-25-0)).
	- Remova o servidor do rack (consulte [Remoção do servidor do rack na página 18](#page-25-0)).
- **4.** Remova o painel de acesso (consulte [Remoção do painel de acesso na página 19\)](#page-26-0).
- **5.** Remova a placa defletora de ar (consulte [Remover a placa defletora de ar na página 26\)](#page-33-0).
- **6.** Remova o compartimento do ventilador (consulte [Remoção do compartimento do ventilador](#page-28-0) [na página 21\)](#page-28-0).
- **7.** Instale a bateria do HP Smart Storage.

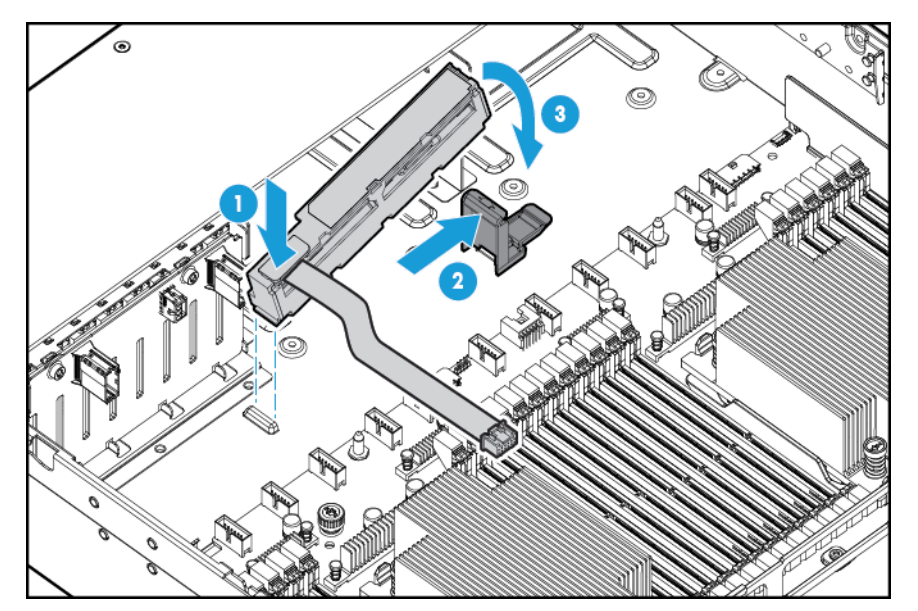

**8.** Passe o cabo.

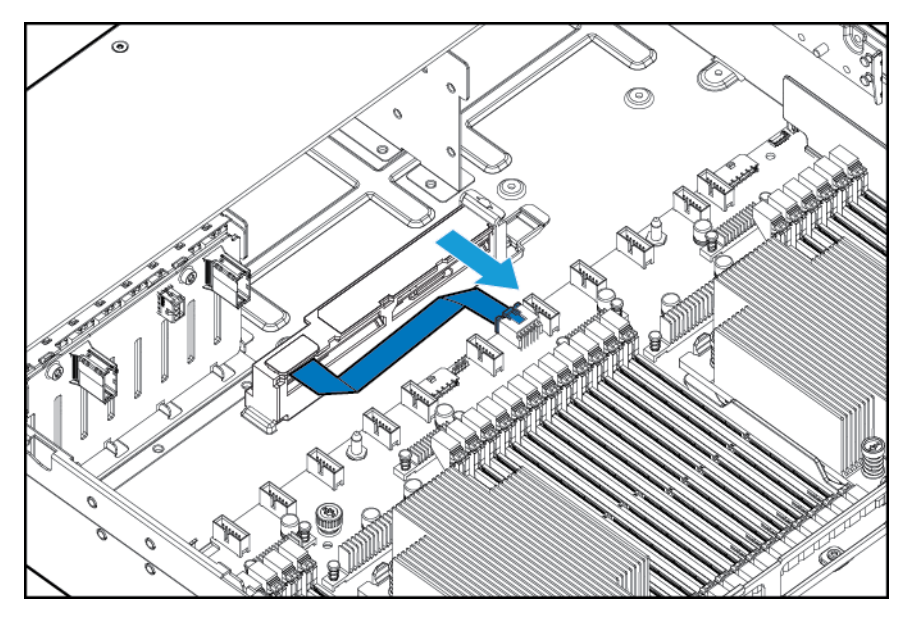

- **9.** Instale o compartimento do ventilador.
- **10.** Instale a placa defletora de ar.
- 11. Instale o painel de acesso (consulte **[Instalar o painel de acesso na página 19](#page-26-0)**).
- **12.** Empurre o servidor para dentro do rack.
- **13.** Conecte cada cabo de alimentação ao servidor.
- **14.** Conecte cada cabo de alimentação à fonte de alimentação.
- **15.** Ligue o servidor (consulte [Ligação do servidor na página 17](#page-24-0)).

### **Opção de ventilador de alto desempenho**

- **1.** Desligue o servidor (consulte [Desligamento do servidor na página 17](#page-24-0)).
- **2.** Remova toda a alimentação:
	- **a.** Desconecte cada cabo da fonte de alimentação.
	- **b.** Desconecte cada cabo de alimentação do servidor.
- **3.** Siga um destes procedimentos:
	- Desloque o servidor do rack (consulte [Deslocamento do servidor do rack na página 18](#page-25-0)).
	- Remova o servidor do rack (consulte [Remoção do servidor do rack na página 18](#page-25-0)).
- **4.** Remova o painel de acesso (consulte [Remoção do painel de acesso na página 19\)](#page-26-0).
- **IMPORTANTE:** Não combine ventiladores padrão e ventiladores de alto desempenho no mesmo servidor.
- **5.** Remova as tampas dos ventiladores e os ventiladores padrão de todos os locais:
	- Tampas dos ventiladores

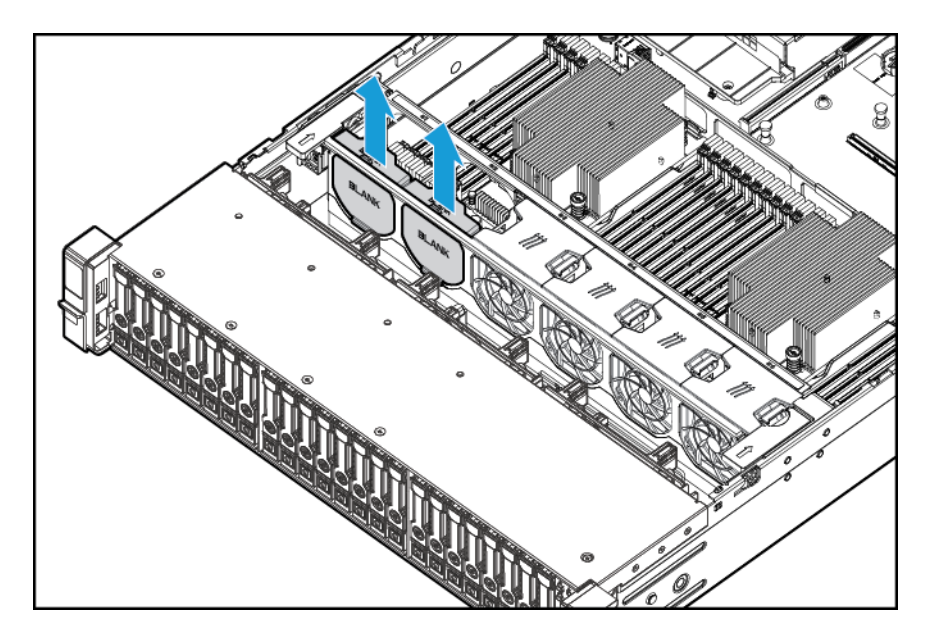

Ventiladores padrão

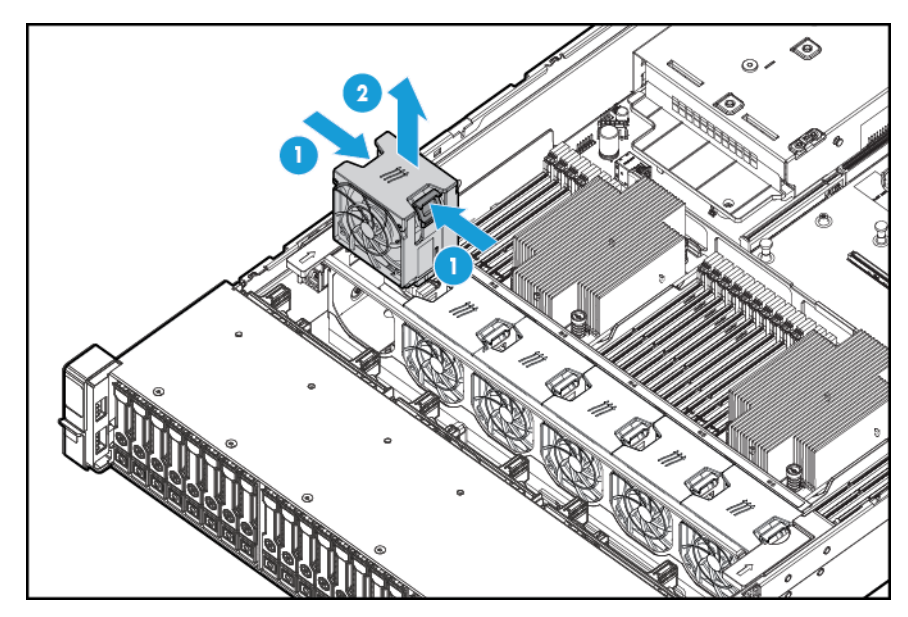

**6.** Instale ventiladores de alto desempenho em todos os locais.

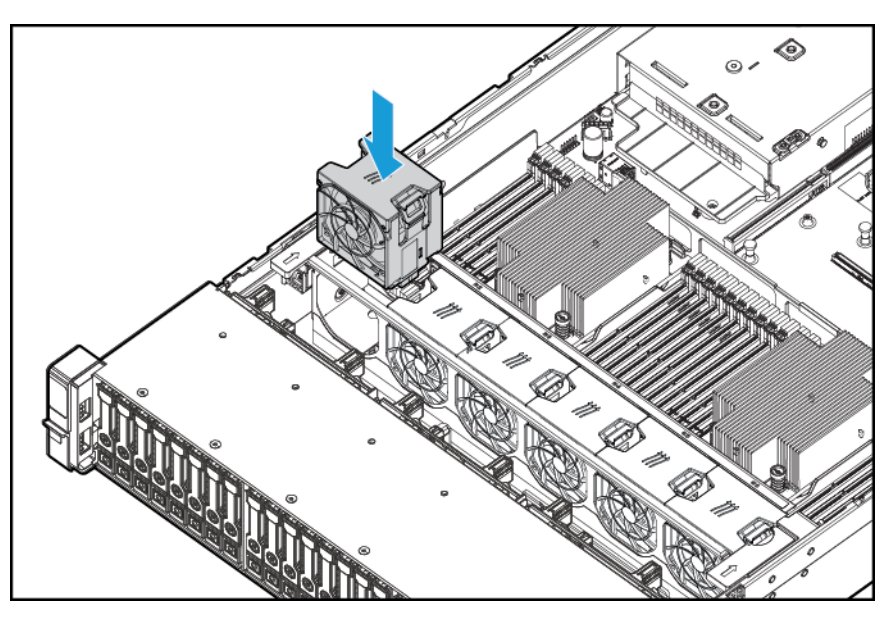

- **7.** Instale o painel de acesso (consulte **[Instalar o painel de acesso na página 19](#page-26-0)**).
- **8.** Empurre o servidor para dentro do rack.
- **9.** Conecte cada cabo de alimentação ao servidor.
- **10.** Conecte cada cabo de alimentação à fonte de alimentação.
- **11.** Ligue o servidor (consulte [Ligação do servidor na página 17](#page-24-0)).

### **Opção de porta serial traseira**

- **1.** Desligue o servidor (consulte [Desligamento do servidor na página 17](#page-24-0)).
- **2.** Remova toda a alimentação:
	- **a.** Desconecte cada cabo da fonte de alimentação.
	- **b.** Desconecte cada cabo de alimentação do servidor.
- **3.** Siga um destes procedimentos:
	- Desloque o servidor do rack (consulte [Deslocamento do servidor do rack na página 18](#page-25-0)).
	- Remova o servidor do rack (consulte [Remoção do servidor do rack na página 18](#page-25-0)).
- **4.** Remova o painel de acesso (consulte [Remoção do painel de acesso na página 19\)](#page-26-0).

**5.** Remova a tampa do cabo serial.

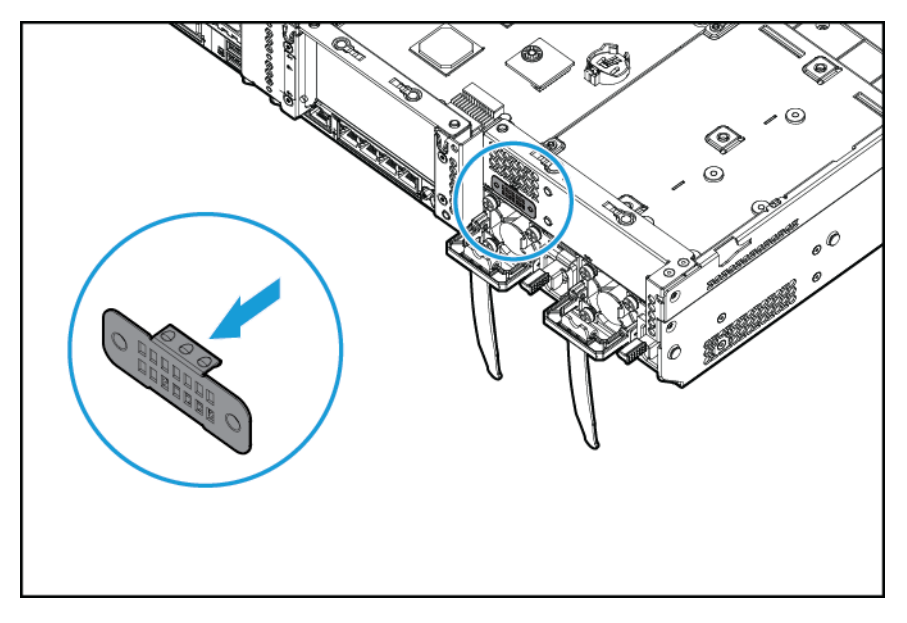

**6.** Conecte a opção de cabo serial. Em seguida, remova o suporte da fita de dois lados e pressione para baixo, onde indicado.

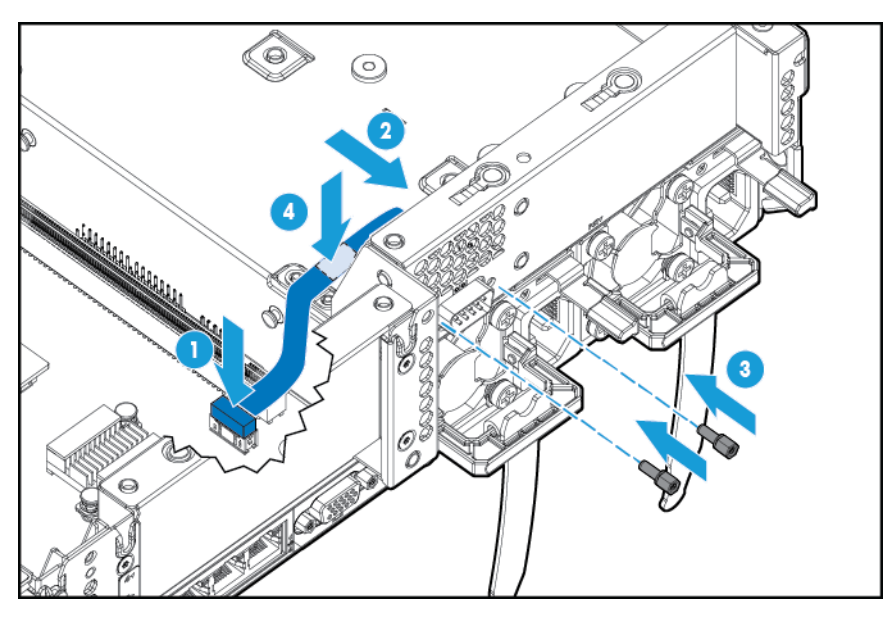

- **7.** Instale o painel de acesso (consulte [Instalar o painel de acesso na página 19](#page-26-0)).
- **8.** Empurre o servidor para dentro do rack.
- **9.** Conecte cada cabo de alimentação ao servidor.
- **10.** Conecte cada cabo de alimentação à fonte de alimentação.
- **11.** Ligue o servidor (consulte [Ligação do servidor na página 17](#page-24-0)).

### **Opção do Módulo para Plataforma Confiável HP**

Para obter mais informações sobre recursos, especificações, opções, configurações e compatibilidade de produtos, acesse o documento QuickSpecs do produto no site da Web da HP [http://www.hp.com/go/qs.](http://www.hp.com/go/qs)

Siga estas instruções para instalar e ativar um TPM em um servidor compatível. Esse procedimento inclui três seções:

- **1.** Instalação da placa de Módulo para Plataforma Confiável (consulte Instalação da placa de Módulo para Plataforma Confiável na página 86).
- **2.** Conservação da senha/chave de recuperação (consulte [Conservação da senha/chave de recuperação](#page-95-0) [na página 88\)](#page-95-0).
- **3.** Ativação do Módulo para Plataforma Confiável (consulte [Ativação do Módulo para Plataforma Confiável](#page-95-0) [na página 88\)](#page-95-0).

A ativação do TPM exige o acesso à configuração do BIOS/Platform (RBSU) nos utilitários de sistema HP UEFI (consulte [Utilitários de sistema HP UEFI na página 103](#page-110-0)).

A instalação do TPM requer o uso da tecnologia de criptografia de unidade, como o recurso Criptografia de Unidade do Microsoft Windows BitLocker. Para obter mais informações sobre o BitLocker, acesse o site da Microsoft [http://www.microsoft.com.](http://www.microsoft.com)

**CUIDADO:** Sempre observe as diretrizes desse documento. A não observância dessas diretrizes pode causar danos ao hardware ou interrupção do acesso aos dados.

Ao instalar ou substituir um TPM, observe as seguintes diretrizes:

- Não remova um TPM instalado. Uma vez instalado, o TPM se torna parte permanente da placa do sistema.
- Ao instalar ou substituir hardwares, os prestadores de serviços HP não podem ativar o TPM ou a tecnologia de criptografia. Por motivos de segurança, apenas o cliente pode ativar esses recursos.
- Ao retornar uma placa de sistema para substituição de serviço, não remova o TPM. Quando solicitado, o Serviço HP fornecerá um TPM com a placa de sistema de reserva.
- Qualquer tentativa de remover um TPM instalado da placa do sistema romperá ou danificará o lacre de segurança do TPM. Ao encontrar um lacre rompido ou danificado em um TPM instalado, os administradores devem considerar o sistema comprometido e tomar as medidas apropriadas para assegurar a integridade dos dados do sistema.
- Ao usar o BitLocker, sempre guarde a chave/senha de recuperação. A chave/senha de recuperação é necessária para entrar no modo de recuperação após o BitLocker detectar um possível comprometimento da integridade do sistema.
- A HP não é responsável por bloqueio de acesso a dados causado por uso inapropriado do TPM. Para obter instruções de operação, consulte a documentação do recurso de tecnologia de criptografia fornecido pelo sistema operacional.

#### **Instalação da placa de Módulo para Plataforma Confiável**

**AVISO!** Para reduzir o risco de acidentes causados por superfícies quentes, deixe as unidades e componentes internos do sistema esfriar antes de tocá-los.

- **1.** Desligue o servidor (consulte [Desligamento do servidor na página 17](#page-24-0)).
- **2.** Desconecte todos os cabos de periféricos do servidor.
- **3.** Remova o servidor.
- **4.** Coloque o servidor em uma superfície de trabalho plana.
- **5.** Remova o conjunto da placa riser PCI.

**6.** Remova a placa defletora de ar (consulte [Remover a placa defletora de ar na página 26\)](#page-33-0).

Localize o conector do TPM. Consulte [Componentes da placa do sistema na página 11.](#page-18-0)

- **CUIDADO:** Qualquer tentativa de remover um TPM instalado da placa do sistema romperá ou danificará o lacre de segurança do TPM. Ao encontrar um lacre rompido ou danificado em um TPM instalado, os administradores devem considerar o sistema comprometido e tomar as medidas apropriadas para assegurar a integridade dos dados do sistema.
- **7.** Instale a placa de TPM. Pressione o conector para encaixá-lo na placa. Consulte [Componentes da placa](#page-18-0) [do sistema na página 11.](#page-18-0)

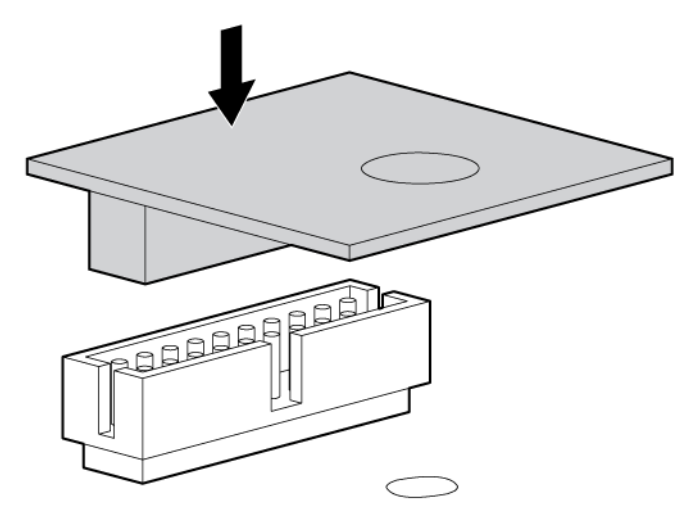

**8.** Instale o lacre de segurança do TPM pressionando o lacre firmemente na placa do sistema.

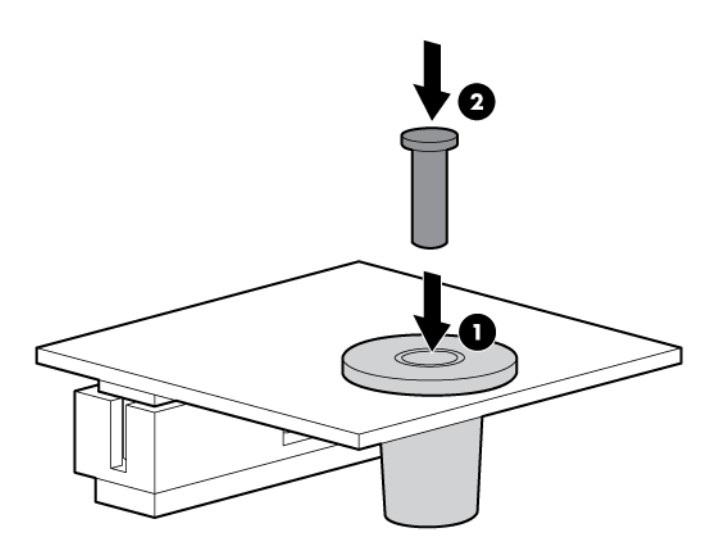

- **9.** Instale o conjunto da placa riser PCI.
- **10.** Instale o servidor.
- **11.** Pressione o botão Ligar/Modo de espera.

O servidor sai do modo de espera e aplica toda a energia ao sistema. O LED de alimentação do sistema mudará de âmbar para verde.

#### <span id="page-95-0"></span>**Conservação da senha/chave de recuperação**

A chave/senha de recuperação é gerada durante a configuração do BitLocker e pode ser gravada e impressa depois que o BitLocker é ativado. Ao usar o BitLocker, sempre guarde a chave/senha de recuperação. A chave/senha de recuperação é necessária para entrar no modo de recuperação após o BitLocker detectar um possível comprometimento da integridade do sistema.

Para obter segurança máxima, observe as seguintes diretrizes ao guardar a chave/senha de recuperação:

- Sempre armazene a chave/senha de recuperação em vários locais.
- Sempre guarde cópias da chave/senha de recuperação longe do servidor.
- Não salve a chave/senha de recuperação na unidade de disco rígido criptografada.

#### **Ativação do Módulo para Plataforma Confiável**

- **1.** Durante a sequência de inicialização do servidor, pressione a tecla F9 para acessar os utilitários do sistema.
- **2.** Na tela Utilitários do sistema, selecione **Configuração do sistema > Configuração do BIOS/Platform (RBSU) > Servidor de segurança**.
- **3.** Selecione **Opções do Módulo para Plataforma Confiável** e pressione a tecla **Enter**.
- **4.** Selecione **Ativar** para ativar a inicialização segura do TPM e do BIOS. O TPM está totalmente funcional neste modo.
- **5.** Pressione a tecla F10 para salvar sua seleção.
- **6.** Quando solicitado a salvar a alteração nos Utilitários do sistema, pressione a tecla **Y**.
- **7.** Pressione a tecla **Esc** para sair dos Utilitários do sistema. Em seguida, pressione a tecla **Enter** quando solicitado a reinicializar o servidor.

O servidor, em seguida, reinicia uma segunda vez sem entrada de usuário. Durante essa reinicialização, a configuração do TPM se tornará eficaz.

Você pode agora ativar a funcionalidade TPM em seu sistema operacional, como o Microsoft Window BitLocker ou inicialização calculada.

**CUIDADO:** Quando um TPM estiver instalado e ativado no servidor, o acesso aos dados será bloqueado se você não seguir os procedimentos corretos de atualização do sistema ou firmware opcional, de substituição da placa do sistema, de substituição de uma unidade de disco rígido ou de modificação das configurações de TPM do aplicativo do SO.

Para obter mais informações sobre atualizações de firmware e procedimentos de hardware, acesse o *HP Trusted Platform Module Best Practices White Paper* (Documento de Práticas Recomendadas para o Módulo de Plataforma Confiável HP) no site da Web da HP <http://www.hp.com/support>.

Para obter mais informações sobre como ajustar o uso do TPM no BitLocker, acesse o site da Microsoft [http://technet.microsoft.com/en-us/library/cc732774.aspx.](http://technet.microsoft.com/en-us/library/cc732774.aspx)

# **6 Cabeamento**

### **Cabeamento do compartimento da unidade SFF frontal de oito compartimentos**

#### **Instalação do compartimento 1**

Conecte o cabo de alimentação:

● Conexão de cabo único

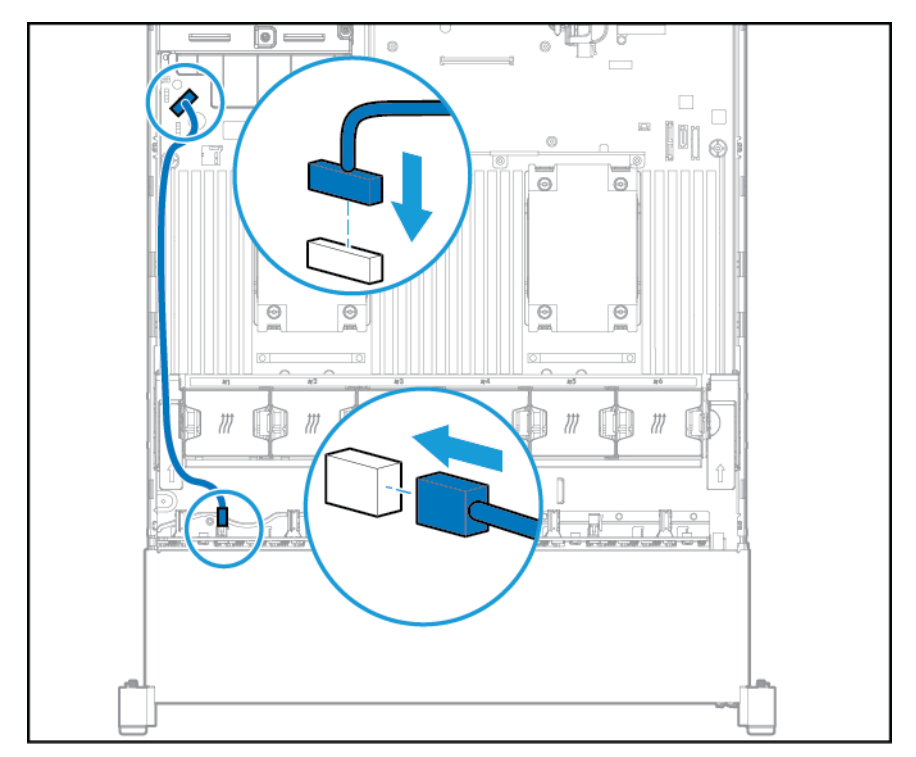

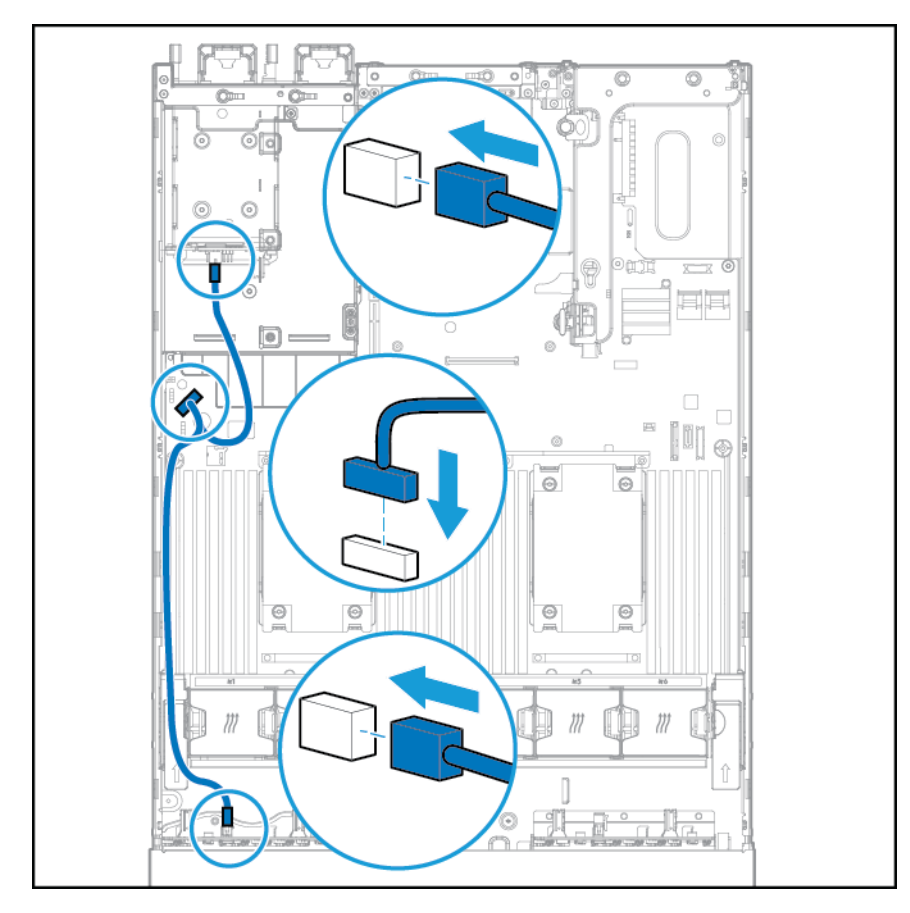

● Conexão de cabo Y se a opção de compartimento da unidade SFF de dois compartimentos está instalada no compartimento traseiro

Conecte o cabo de dados:

● Conectado a uma placa de expansão PCI

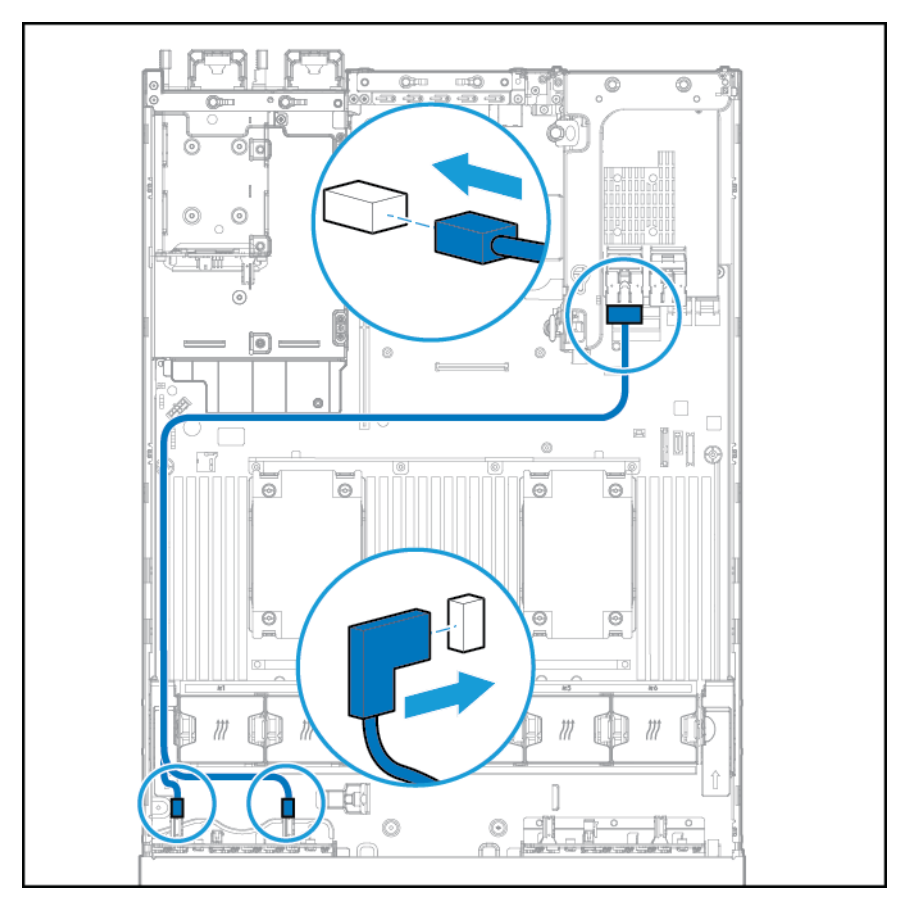

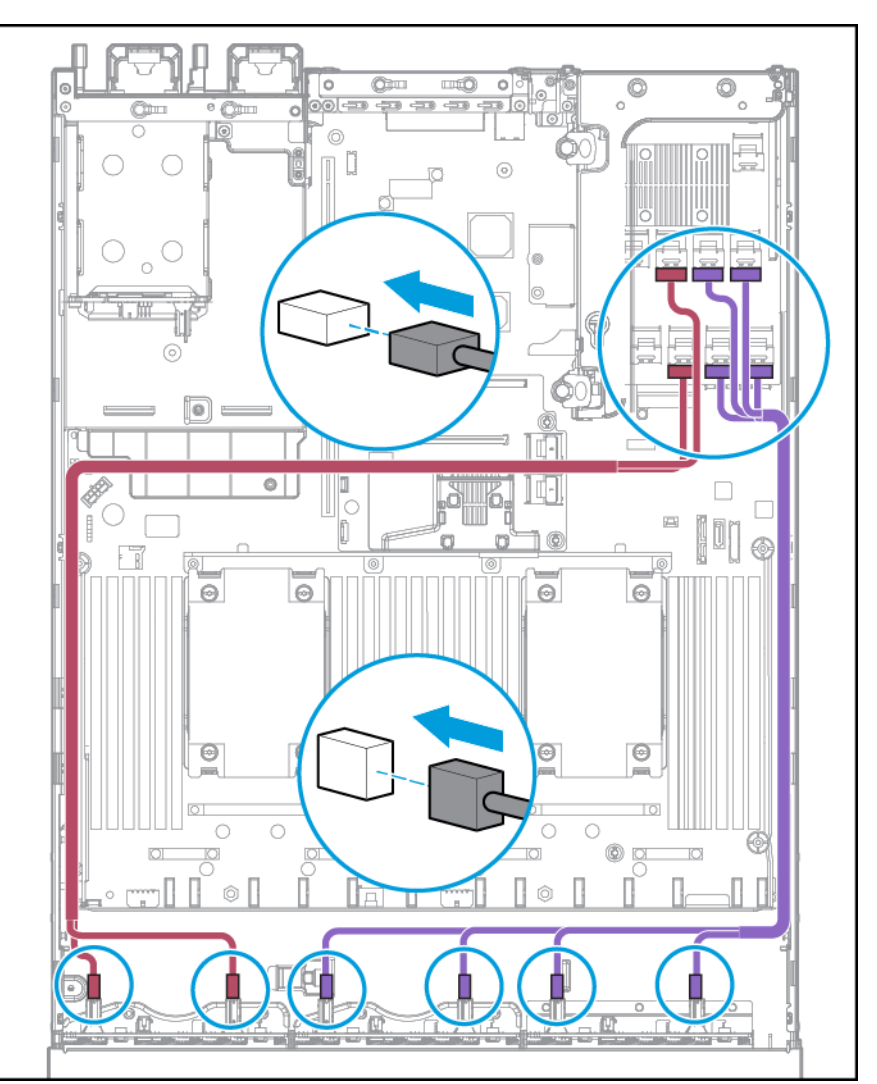

● Conectado a uma placa de expansão HP 12G SAS

#### **Instalação do compartimento 2**

Conecte o cabo de alimentação.

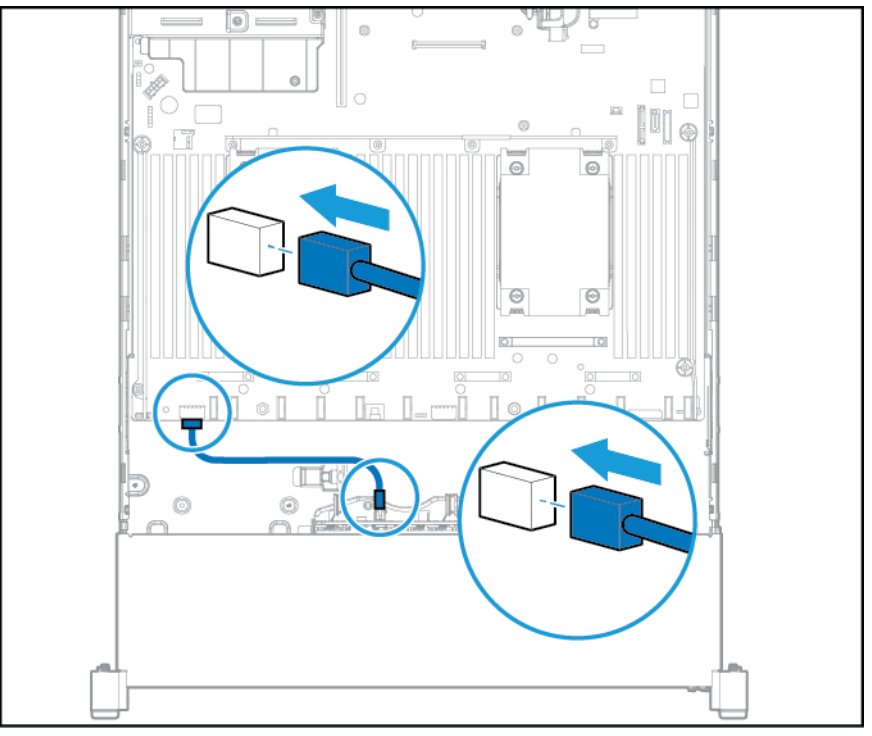

Conecte o cabo de dados:

● Conectado a uma placa de expansão PCI

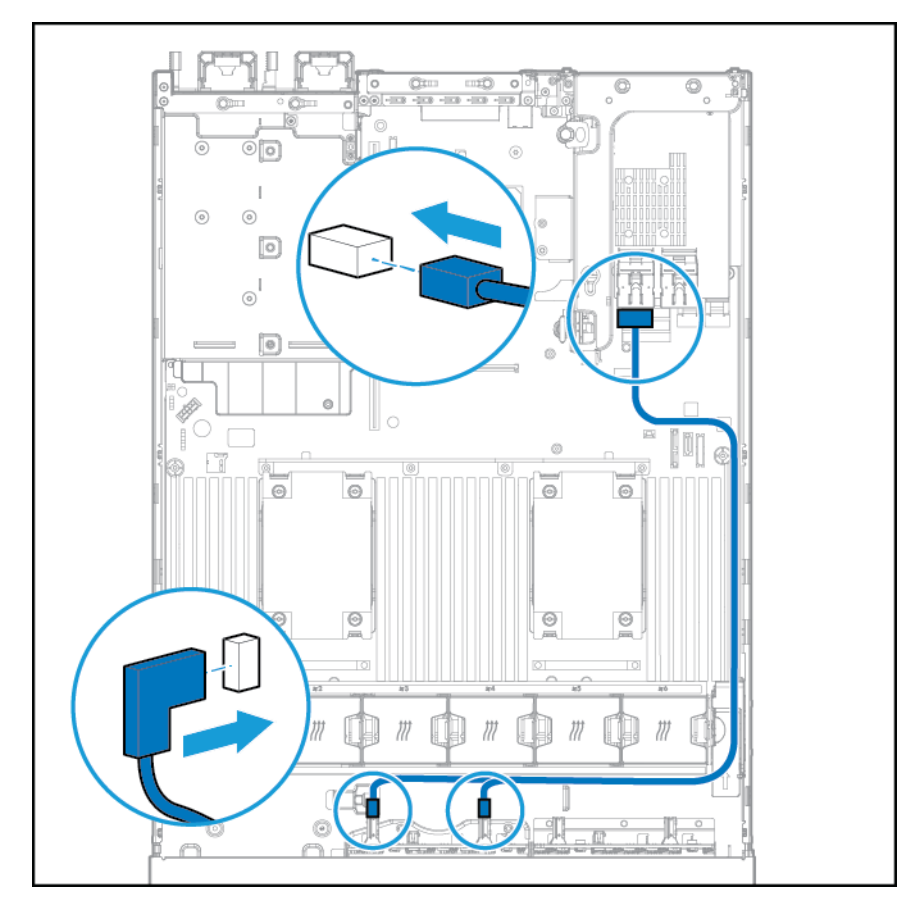

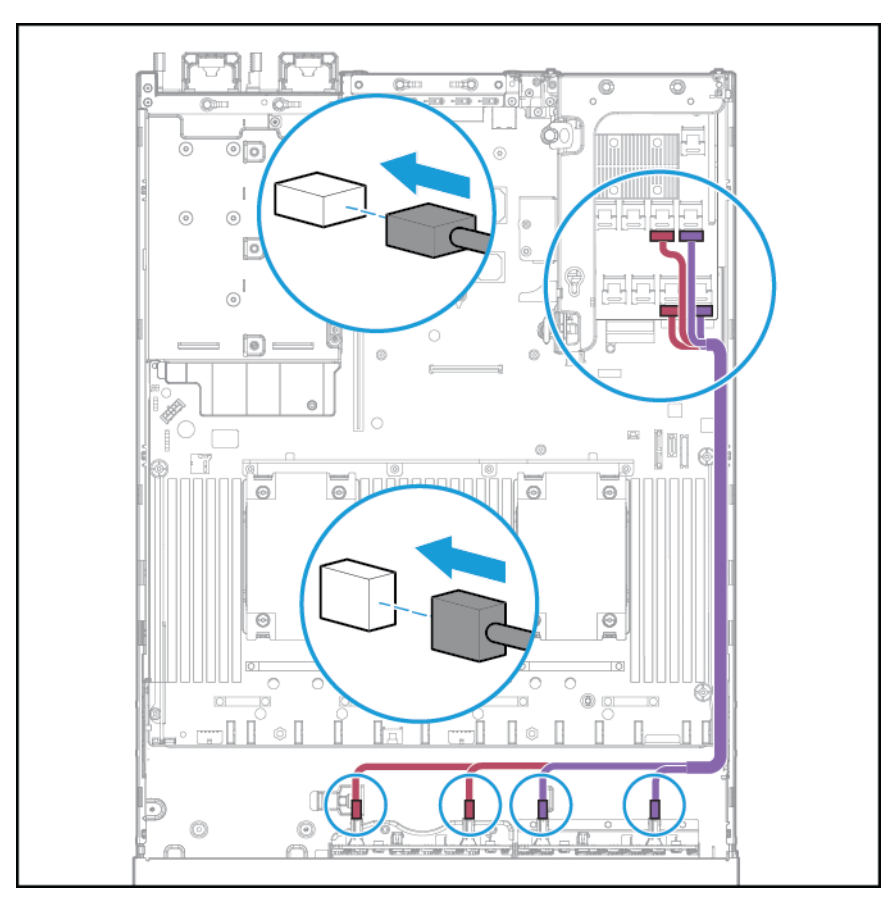

Conectado a uma placa de expansão HP 12G SAS

## **Cabeamento do compartimento de mídia universal**

Conecte o cabo VGA ao conector VGA opcional. Conecte o cabo USB ao conector USB 3.0 duplo interno frontal.

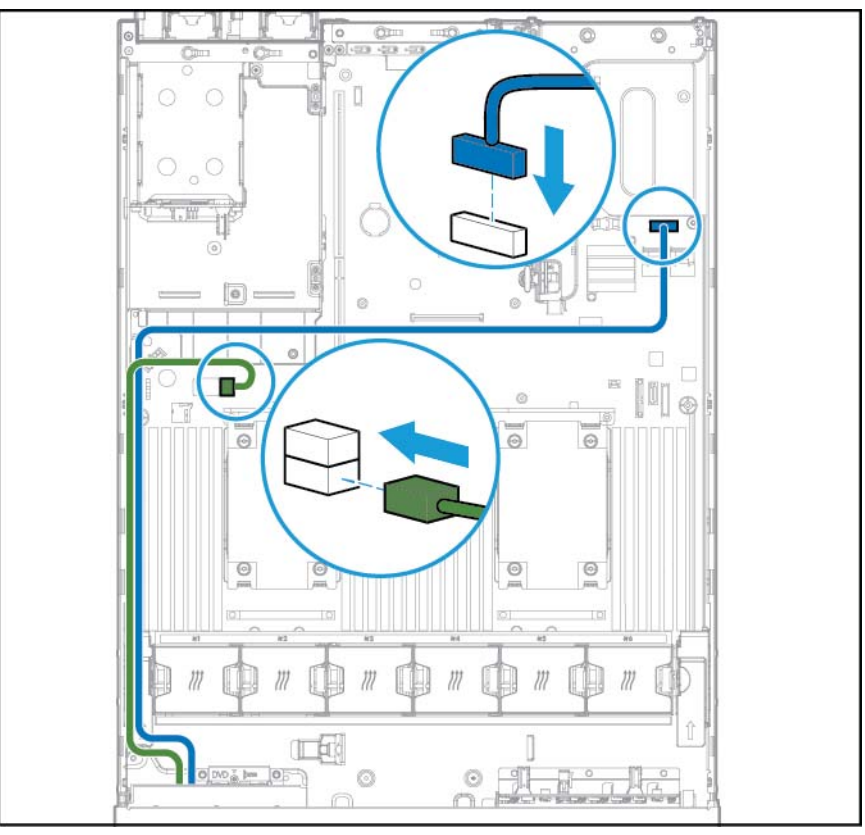

Conecte o cabo da unidade óptica SATA ao conector de unidade de disco óptico frontal.

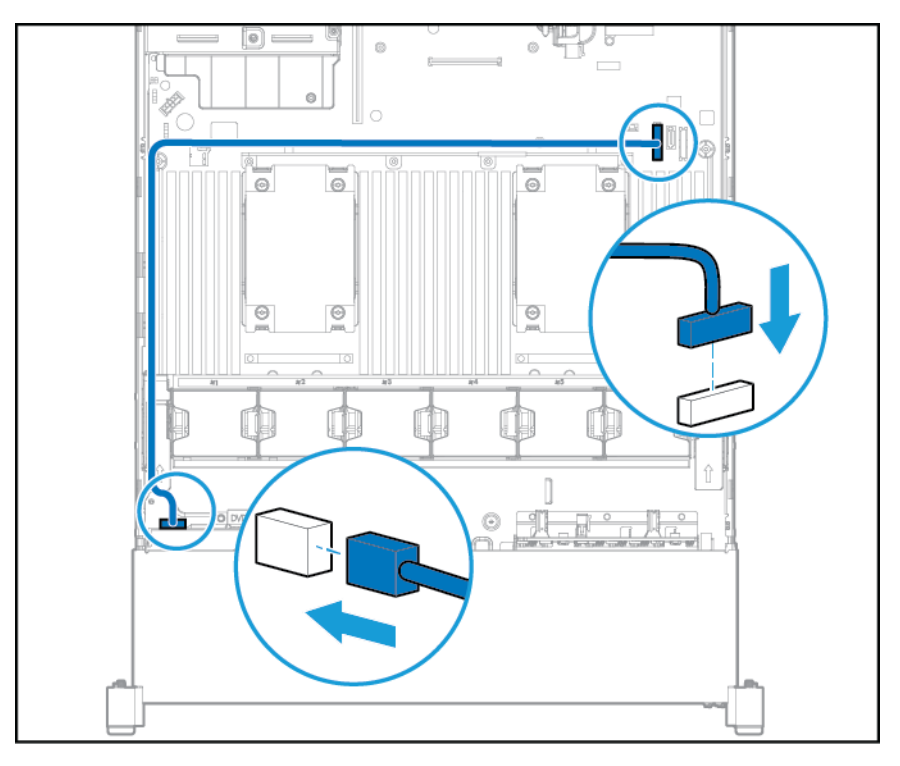

# **Opção de cabo de força PCIe de 150 W**

**A CUIDADO:** CUIDADO: Para evitar danos ao servidor ou às placas de expansão, desligue o servidor e desconecte os cabos de força CA antes de remover ou instalar o compartimento de expansão riser PCI.

Conecte o cabo que foi fornecido com a placa PCIe.

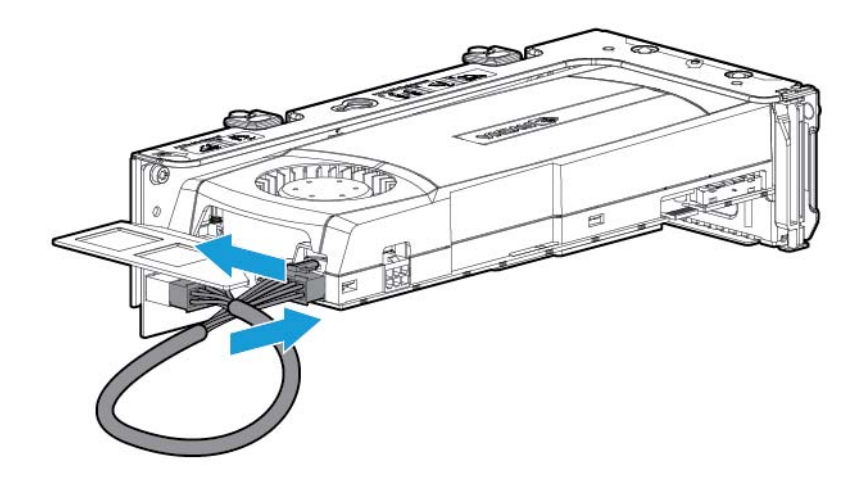

# **7 Software e utilitários de configuração**

**W** NOTA: Apesar de algumas documentações que dão suporte a este produto conterem os nomes do produtos HP ProLiant e Servidor DL380p Gen8, a maioria das informações nesses documentos são relevantes para este produto de estação de trabalho. Uma vez que este produto é suportado somente pelos sistemas operacionais VMware e Citrix, as informações específicas para o Microsoft Windows e o Linux podem não ser aplicáveis.

### **Modo de servidor**

O software e os utilitários de configuração apresentados nesta seção funcionam no modo on-line, no modo off-line ou nos dois modos.

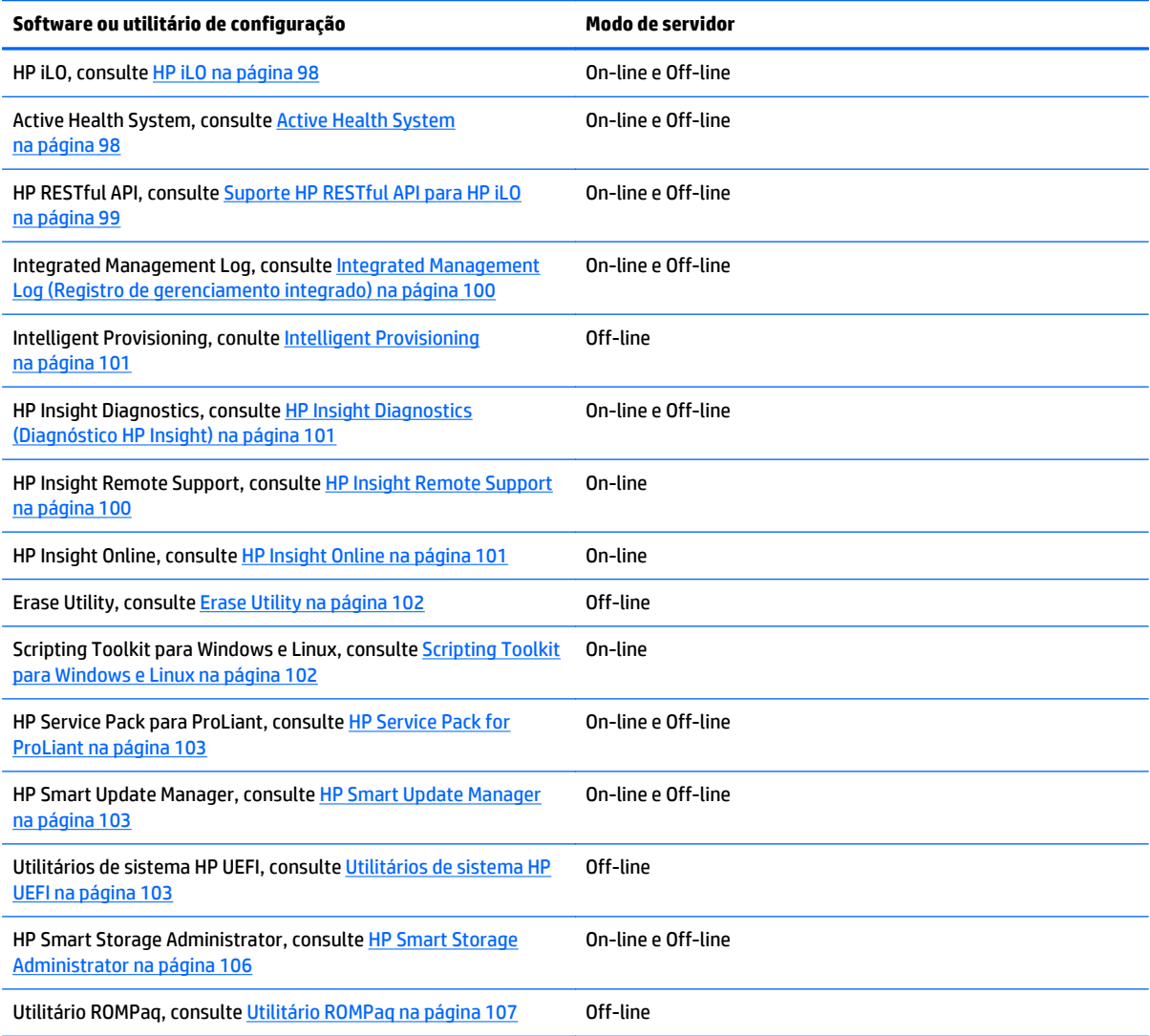

## <span id="page-105-0"></span>**QuickSpecs do produto**

Para obter mais informações sobre recursos, especificações, opções, configurações e compatibilidade de produtos, acesse o documento QuickSpecs do produto no site da Web da HP [http://www.hp.com/go/qs.](http://www.hp.com/go/qs)

### **HP iLO**

O subsistema HP iLO é um componente padrão dos servidores HP ProLiant selecionados que simplifica a configuração inicial do servidor, o monitoramento da integridade do servidor, a otimização de energia e térmica e a administração do servidor remoto. O subsistema HP iLO inclui um microprocessador inteligente, memória segura e uma interface de rede dedicada. Este modelo torna o HP iLO independente do servidor host e de seu sistema operacional.

O HP iLO ativa e gerencia o Active Health System (consulte Active Health System na página 98) e também tem o Agentless Management. Todos os principais subsistemas internos são monitorados pelo HP iLO. Se ativados, os alertas SNMP são enviados diretamente pelo HP iLO independentemente do sistema operacional do host e mesmo se não houver um sistema operacional de host instalado.

Software de suporte remoto incorporado está disponível no HP ProLiant Gen8 e nos servidores posteriores com iLO 4, independentemente do software do sistema operacional e sem instalar agentes de sistema operacional no servidor.

Com o uso do HP iLO, é possível:

- Acesse um Console remoto integrado seguro e de alto desempenho no servidor em qualquer lugar do mundo, se você tiver uma conexão de rede ao servidor
- Use o Console remoto integrado .NET compartilhado para colaborar com até quatro administradores de servidor.
- Montar remotamente dispositivos de Mídia virtual de alto desempenho no servidor.
- Controlar de forma segura e remota o estado de energia do servidor gerenciado.
- Implemente o verdadeiro Agentless Management com alertas SNMP do HP iLO, independentemente do estado do servidor host.
- Baixe o log do Active Health System.
- Registre-se para o HP Insight Remote Support.
- Use o iLO Federation para gerenciar múltiplos servidores de um sistema que executa a interface web do iLO.
- Use Virtual Power e Virtual Media do kit de ferramentas do GUI, CLI ou iLO para muitas tarefas, incluindo a automação de implantação e provisionamento.
- Controle o iLO usando uma ferramenta de gerenciamento remoto.

Para obter mais informações sobre os recursos do HP iLO, acesse a documentação HP iLO no site da HP <http://www.hp.com/go/ilo/docs>.

Os recursos e funcionalidade de hardware e firmware do HP iLO 4, como a dimensão de NAND e partição de usuário incorporada, variam dependendo do modelo do servidor. Para obter uma lista completa de recursos e funcionalidade suportados, acesse o HP iLO 4 QuickSpecs no site da HP [http://h18000.www1.hp.com/](http://h18000.www1.hp.com/products/quickspecs/14276_div/ 14276_div.pdf) [products/quickspecs/14276\\_div/ 14276\\_div.pdf](http://h18000.www1.hp.com/products/quickspecs/14276_div/ 14276_div.pdf).

#### **Active Health System**

O HP Active Health System fornece os seguintes recursos:

- <span id="page-106-0"></span>Ferramentas/scanners de diagnósticos combinados
- Sempre ligado, monitoração contínua para aumentar a estabilidade e tempo mais curto de inatividade
- Rico histórico de configuração
- Alertas de saúde e de serviço
- Fácil exportação e transferência para Serviço e Suporte

HP Active Health System monitora e registra alterações no hardware do servidor e na configuração do sistema. O Active Health System assiste o diagnóstico de problemas e o fornecimento de resolução rápida se ocorrerem falhas no servidor.

O HP Active Health System recolhe os seguintes tipos de dados:

- Modelo do servidor
- Número de série
- Número e velocidade do processador
- Capacidade de armazenamento e velocidade
- Capacidade de memória e velocidade
- Firmware/BIOS

O HP Active Health System não recolhe informações sobre operações, finanças, clientes, empregados, sócios nem central de dados dos usuários, tais como endereços de IP, nomes de hosts, nomes de usuários e senhas. HP Active Health System não analisa nem altera os dados de atividades de registro de evento de erro do sistema operacional de terceiros, tais como conteúdo criado ou informado pelo sistema operacional.

Os dados recolhidos são geridos de acordo com a política de Privacidade de Dados da HP. Para obter mais informações acesse o site da Web da HP<http://www.hp.com/go/privacy>.

O Active Health System, em conjunto com a monitoração do sistema fornecida pelo Agentless Management ou pelo SNMP Pass-thru, oferece monitoração contínua do hardware e das alterações de configuração, status do sistema e alertas de serviço acerca de diversos componentes do servidor.

O serviço Agentless Management está disponível no SPP, que pode ser baixado no site da Web da HP <http://www.hp.com/go/spp/download>. O registro do Active Health System pode ser obtido por download manualmente do HP iLO ou do HP Intelligent Provisioning e enviado para a HP.

Para obter mais informações, acesse os seguintes documentos:

- Guia do Usuário do HP iLO no site da HP<http://www.hp.com/go/ilo/docs>
- *Guia do Usuário do HP Intelligent Provisioning* no site da HP [http://www.hp.com/go/](http://www.hp.com/go/intelligentprovisioning/docs) [intelligentprovisioning/docs](http://www.hp.com/go/intelligentprovisioning/docs)

#### **Suporte HP RESTful API para HP iLO**

A versão 2.00 e mais recente do firmware HP iLO 4 inclui o HP API RESTful. O HP API RESTful é uma interface de gerenciamento que as ferramentas de gerenciamento do servidor podem usar para executar a configuração, inventário e monitoramento de um servidor HP ProLiant via iLO. Um cliente REST envia operações HTTPS para o servidor da web do iLO para obter e corrigir dados formatados em PATCH JSON e para definir as configurações do servidor e iLO suportado, como as configurações do UEFI BIOS.

HP iLO 4 suporta o HP API RESTful com HP ProLiant Gen8 e servidores mais recentes. Para obter mais informações sobre o HP RESTful API, acesse o site da Web da HP [http://www.hp.com/support/](http://www.hp.com/support/restfulinterface/docs) [restfulinterface/docs.](http://www.hp.com/support/restfulinterface/docs)

#### <span id="page-107-0"></span>**Integrated Management Log (Registro de gerenciamento integrado)**

O IML registra centenas de eventos e os armazena em um formulário de fácil visualização. O IML marca cada evento com granularidade de 1 minuto.

Você pode visualizar os eventos registrados no IML de diversas maneiras, entre elas:

- A partir do HP SIM
- A partir dos Utilitários de sistema HP UEFI, consulte [Utilitários de sistema HP UEFI na página 103](#page-110-0)
- A partir da shell UEFI incorporada, consulte [Shell UEFI incorporada na página 105](#page-112-0)
- A partir de visualizadores do IML específicos de cada sistema operacional:
	- Para Windows: IML Viewer
	- Para Linux: Aplicativo IML Viewer
- A partir da interface da Web do HP iLO
- A partir do HP Insight Diagnostics, consulte [HP Insight Diagnostics \(Diagnóstico HP Insight\)](#page-108-0) [na página 101](#page-108-0)

#### **HP Insight Remote Support**

A HP recomenda enfaticamente que você registre seu dispositivo para obter suporte remoto para ativar a entrega aprimorada de sua Garantia da HP, do Serviço HP Care Pack ou do contrato de suporte da HP. O HP Insight Remote Support complementa continuamente o seu monitoramento para garantir a disponibilidade máxima do sistema, proporcionando diagnóstico de eventos inteligente e automático, envio seguro de notificações de eventos de hardware para a HP, que iniciará uma resolução rápida e precisa, baseada no nível de serviço do seu produto. As notificações podem ser enviadas para o seu HP Channel Partner autorizado para o serviço no local, se configurado e disponível em seu país.

Para obter mais informações, acesse o *Guia de Configuração do GuiHP Insight Remote Support e Insight Online para Servidores ProLiant e Arquivos Anexos BladeSystem c-Class* no site da HP [http://www.hp.com/go/](http://www.hp.com/go/insightremotesupport/docs) [insightremotesupport/docs.](http://www.hp.com/go/insightremotesupport/docs) O HP Insight Remote Support está disponível como parte da Garantia da HP, do Serviço HP Care Pack ou do contrato de suporte da HP.

#### **Conexão central do HP Insight Remote Support**

Quando você usar a funcionalidade de suporte remoto incorporada com o HP ProLiant Gen8 e modelos de servidor mais recentes e arquivos anexos do HP BladeSystem c-Class, você poderá registrar um servidor ou arquivo anexo para se comunicar à HP através de um dispositivo de hospedagem centralizado do HP Insight Remote Support em seu ambiente local. Todas as informações de configuração e de evento de serviço passam através do dispositivo de hospedagem. Essas informações podem ser visualizadas usando a interface de usuário do HP Insight Remote Support local ou a exibição baseada na web, no HP Insight Online.

Para obter mais informações, acesse as *HP Insight Remote Support Release Notes* (Notas da versão do HP Insight Remote Support) no site da Web da HP <http://www.hp.com/go/insightremotesupport/docs>.

#### **Conexão direta do HP Insight Online**

Quando você usar a funcionalidade de suporte remoto incorporada com o HP ProLiant Gen8 e modelos de servidor mais recentes e arquivos anexos do HP BladeSystem c-Class, você poderá registrar um servidor ou arquivo anexo para se comunicar diretamente à HP Insight Online sem a necessidade de configurar um dispositivo de hospedagem centralizado do HP Insight Remote Support em seu ambiente local. O HP Insight Online será a sua interface principal para obter informações de suporte remoto.
Para obter mais informações, acesse a documentação do produto no site da Web da HP [http://www.hp.com/](http://www.hp.com/go/insightremotesupport/docs) [go/insightremotesupport/docs.](http://www.hp.com/go/insightremotesupport/docs)

#### <span id="page-108-0"></span>**HP Insight Online**

O HP Insight Online é um recurso do portal HP Support Center. Combinado com a conexão central do HP Insight Remote Support ou a conexão direta do HP Insight Online, ele agrega automaticamente informações de integridade de dispositivos, ativos e suporte com informações de contrato e garantia e então protege essas informações em um único painel personalizado que pode ser visualizado em qualquer lugar e a qualquer momento. Esse painel organiza seus dados de serviços e TI para ajudar você a compreender e a responder a essas informações com mais rapidez. Com a sua autorização específica, um HP Channel Partner autorizado também pode visualizar remotamente o seu ambiente de TI usando o HP Insight Online.

Para obter mais informações sobre a utilização do HP Insight Online, acesse o *Guia do Usuário do HP Insight Online* no site da HP [http://www.hp.com/go/insightremotesupport/docs.](http://www.hp.com/go/insightremotesupport/docs)

## **Intelligent Provisioning**

O Intelligent Provisioning é uma ferramenta de implantação de servidor simples incorporada aos servidores HP ProLiant Gen8 e mais recentes que simplifica a configuração do servidor HP ProLiant, oferecendo um modo confiável e constante de implantar as configurações do servidor HP ProLiant.

- O Intelligent Provisioning assiste o processo de instalação do sistema operacional preparando o sistema para a instalação de versões "off-the-shelf" e da marca HP de software do sistema operacional e integrando o software otimizado de suporte ao servidor HP ProLiant.
- O Intelligent Provisioning executa tarefas relativas a manutenção usando a janela do Perform Maintenance.
- O Intelligent Provisioning oferece ajuda de instalação para sistemas operacionais Microsoft Windows, Red Hat, SUSE Linux e VMware. Para suporte específico do SO, acesse as *HP Intelligent Provisioning Release Notes* (Notas da versão do HP Intelligent Provisioning) no site da Web da HP <http://www.hp.com/go/intelligentprovisioning/docs>.

Para obter mais informações sobre o software Intelligent Provisioning, acesse o site da Web da HP <http://www.hp.com/go/intelligentprovisioning>. Para download de mídia de recuperação do Intelligent Provisioning, acesse a guia **Recursos** no site da HP <http://www.hp.com/go/ilo>. Para pacotes de atualização de firmware e drivers consolidados, acesse a página **HP Smart Update: Atualizações de Drivers e Firmware de Servidor** no site da HP<http://www.hp.com/go/SmartUpdate>.

### **HP Insight Diagnostics (Diagnóstico HP Insight)**

O HP Insight Diagnostics é uma ferramenta de gerenciamento proativo do servidor, disponível nas versões off-line e on-line, que fornece recursos de diagnóstico e solução de problemas para auxiliar os administradores de TI que verificam as instalações de servidor, solucionam problemas e realizam a validação de reparos.

O HP Insight Diagnostics Offline Edition executa vários testes aprofundados do sistema e de componentes enquanto o sistema operacional ainda não estiver sendo executado. Para executar este utilitário, inicialize o servidor usando o Intelligent Provisioning (consulte Intelligent Provisioning na página 101).

O HP Insight Diagnostics Online Edition é um aplicativo baseado na Web que captura dados de configuração do sistema e outros dados relacionados que são necessários para obter um gerenciamento eficiente do servidor. Disponível em versões do Microsoft Windows® e do Linux, o utilitário ajuda a garantir uma operação adequada do sistema.

<span id="page-109-0"></span>Para obter mais informações ou fazer o download do utilitário, acesse o site da HP [http://www.hp.com/](http://www.hp.com/servers/diags) [servers/diags](http://www.hp.com/servers/diags). O HP Insight Diagnostics Online Edition também está disponível no SPP ([HP Service Pack for](#page-110-0) [ProLiant na página 103](#page-110-0)).

#### **Funcionalidade de pesquisa do HP Insight Diagnostics**

O HP Insight Diagnostics fornece funcionalidade de pesquisa que reúne informações críticas de hardware e software em servidores ProLiant.

Essa funcionalidade é compatível com sistemas operacionais que são suportados pelo servidor. Para obter informações sobre sistemas operacionais suportados pelo servidor, acesse o site da HP [http://www.hp.com/](http://www.hp.com/go/supportos) [go/supportos](http://www.hp.com/go/supportos).

Se uma alteração significativa ocorrer entre os intervalos de coleta de dados, a função de pesquisa marcará as informações anteriores e substituirá os arquivos de dados de pesquisa para refletir as alterações mais recentes na configuração.

A funcionalidade de pesquisa é instalada em cada instalação do HP Insight Diagnostics auxiliada pelo Intelligent Provisioning e pode ser instalada via SPP, consulte [HP Service Pack for ProLiant na página 103](#page-110-0).

### **Erase Utility**

**A CUIDADO:** Faça um backup antes de executar o Erase Utility. O utilitário configura o sistema para o seu estado original de fábrica, exclui as informações atuais de configuração de hardware, incluindo configuração de matriz e partição de disco, e apaga completamente todas as unidades de disco rígido conectadas. Antes de usar esse utilitário, consulte as instruções no *Guia do Usuário do HP Intelligent Provisioning*.

Use o Erase Utility para apagar unidades de disco rígido e registros do Active Health System, além de redefinir as configurações dos utilitários de sistema UEFI. Execute o Erase Utility caso precise apagar o sistema pelos seguintes motivos:

- Se quiser instalar um novo sistema operacional em um servidor com um sistema operacional existente.
- Se encontrar um erro ao concluir as etapas de uma instalação de sistema operacional instalado de fábrica.

Para acessar o Erase Utility, clique no ícone Perform Maintenance na tela inicial do Intelligent Provisioning e, em seguida, selecione **Erase**.

Para obter mais informações sobre o Erase Utility, acesse o *Guia do Usuário do Intelligent Provisioning* no site da Web da HP<http://www.hp.com/go/intelligentprovisioning/docs>.

## **Scripting Toolkit para Windows e Linux**

O Scripting Toolkit para Windows e Linux é um produto de implantação de servidor que distribui uma instalação automatizada desacompanhada para implantações de servidores de grande volume. O SmartStart Scripting Toolkit é um produto de implantação de servidor que permite criar uma instalação automatizada desacompanhada para implantações de servidores de grande volume. O kit de ferramentas inclui um conjunto modular de utilitários e documentação importante que descreve como aplicar essas ferramentas à construção de um processo de implantação de servidor automatizado.

O Scripting Toolkit oferece uma maneira flexível de criar scripts de configuração de servidor padrão. Tais scripts são usados para automatizar várias das etapas manuais do processo de configuração de servidor. Este processo automatizado de configuração de servidor diminui o tempo de cada implantação, tornando possível aumentar as implantações de servidor rápidas e de grande volume.

Para obter mais informações e baixar o Scripting Toolkit, acesse o site da Web da HP [http://www.hp.com/go/](http://www.hp.com/go/ProLiantSTK) [ProLiantSTK.](http://www.hp.com/go/ProLiantSTK)

# <span id="page-110-0"></span>**HP Service Pack for ProLiant**

O SPP é uma solução de software (drivers e firmware) de sistemas abrangente oferecida como um pacote único com os lançamentos de servidor principais. Esta solução utiliza HP SUM como a ferramenta de implantação e é testada em todos os servidores HP ProLiant suportados, incluindo o HP ProLiant Gen8 e servidores mais recentes.

Pode-se usar o SPP no modo online no sistema operacional Windows ou Linux, ou no modo off-line, em que o servidor é iniciado num sistema operacional incluído no arquivo ISO para que o servidor possa ser atualizado automaticamente sem interação com o usuário ou atualizado no modo interativo.

Para obter mais informações ou para baixar o SPP, consulte uma das seguintes páginas no site da HP:

- Página de download do HP Service Pack para ProLiant <http://www.hp.com/go/spp>
- Página de HP Smart Update: Atualizações de Drivers e Firmware de Servidor [http://www.hp.com/go/](http://www.hp.com/go/SmartUpdate) **[SmartUpdate](http://www.hp.com/go/SmartUpdate)**

### **HP Smart Update Manager**

O HP SUM é um produto usado para instalar e atualizar firmware, drivers e software de sistemas em servidores HP ProLiant. O HP SUM fornece uma interface gráfica do usuário (GUI) e uma interface de linha de comando compatível com script para a implantação de software de sistemas em servidores HP ProLiant únicos ou múltiplos e destinos baseados em rede, como iLOs, OAs e módulos Ethernet e Fibre Channel do VC.

Para obter mais informações sobre o HP SUM, acesse a página do produto no site da HP [http://www.hp.com/](http://www.hp.com/go/hpsum) [go/hpsum](http://www.hp.com/go/hpsum).

Para fazer o download do HP SUM, acesse o site da HP <http://www.hp.com/go/hpsum/download>.

Para acessar o *Guia do Usuário do HP Smart Update Manager*, acesse a Biblioteca de informações do HP SUM [http://www.hp.com/go/hpsum/documentation.](http://www.hp.com/go/hpsum/documentation)

# **Utilitários de sistema HP UEFI**

Os utilitários de sistema HP UEFI estão integrados na ROM do sistema. Os utilitários de sistema UEFI permitem que você realize uma ampla variedade de atividades de configuração, incluindo:

- Configuração de dispositivos de sistema e opcionais instalados
- Ativação e desativação de recursos de sistema
- Exibição de informações de sistema
- Seleção do controlador de inicialização principal
- Configuração de opcionais de memória
- Seleção de idioma
- Iniciação de outros ambientes de pré-inicialização, como o Embedded UEFI Shell e Intelligent Provisioning

Para obter mais informações sobre os utilitários de sistema HP UEFI, acesse o *Guia do Usuário de Utilitários de Sistema HP UEFI para Servidores HP ProLiant Gen9* no site da HP [http://www.hp.com/go/ProLiantUEFI/](http://www.hp.com/go/ProLiantUEFI/docs) [docs](http://www.hp.com/go/ProLiantUEFI/docs).

Digitalize o código QR localizado na parte inferior da tela para acessar a ajuda on-line móvel para os utilitários de sistema UEFI e shell UEFI. Para ajuda na tela, pressione F1.

### <span id="page-111-0"></span>**Utilização dos utilitários de sistema HP UEFI**

Para usar os utilitários de sistema, use as seguintes teclas.

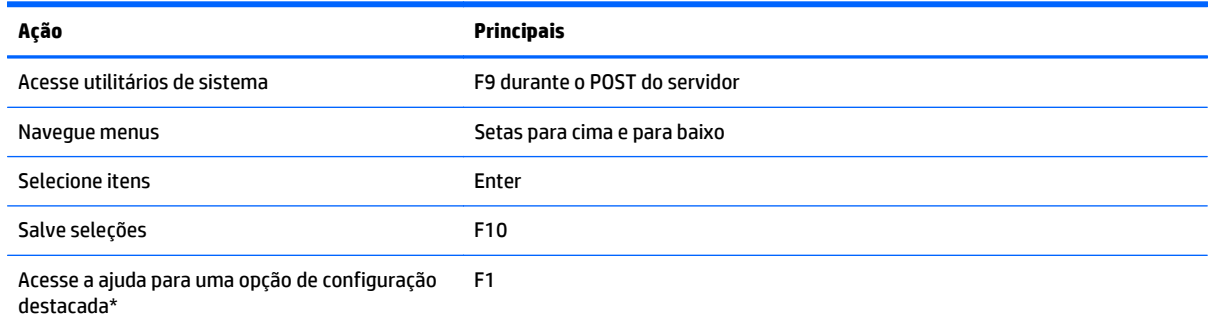

\*Digitalize o código QR na tela para acessar a ajuda on-line para os utilitários de sistema UEFI e shell UEFI.

As definições de configuração padrão são aplicadas ao servidor em um dos seguintes momentos:

- Na primeira inicialização do sistema
- Após a restauração dos padrões

As opções de configuração padrão são suficientes para operações de servidor típicas; no entanto, você pode modificar as definições de configuração conforme necessário. O sistema solicita que você acesse os utilitários de sistema sempre que o sistema é ligado.

### **Controle de inicialização flexível**

Este recurso permite que você faça o seguinte:

- Adicione opções de inicialização
	- Procure todos os sistemas de arquivo FAT16 e FAT32.
	- Selecione um aplicativo X64 UEFI com uma extensão .EFI para adicionar como uma nova opção de inicialização UEFI, como um carregador de inicialização do sistema operacional ou outro aplicativo UEFI.

A nova opção de inicialização é acrescentada à lista de sequência de inicialização. Quando você seleciona um arquivo, será solicitado a fornecer a descrição da opção de inicialização (que, em seguida, será exibida no menu de inicialização), assim como os dados opcionais a serem transmitidos para um aplicativo .EFI.

● Inicialização para utilitários de sistema

Perto do fim do processo de inicialização, a tela de opções de inicialização aparece. Essa tela fica visível por vários segundos antes de o sistema tentar inicializar a partir de um dispositivo de inicialização. Durante esse tempo, você pode acessar os utilitários do sistema pressionando a tecla F9.

● Escolha entre os modos suportados: Modo de inicialização BIOS Legacy ou modo de inicialização UEFI

**IMPORTANTE:** Se as configurações padrão do modo de inicialização são diferentes das configurações definidas pelo usuário, o sistema pode não inicializar a instalação do sistema operacional se os padrões forem restaurados. Para evitar esse problema, use o recurso Padrões Definidos pelo Usuário em utilitários de sistema UEFI para substituir as configurações padrão de fábrica.

<span id="page-112-0"></span>Para obter mais informações, acesse o *HP UEFI System Utilities User Guide for HP ProLiant Gen9 Servers* (Guia do usuário dos utilitários de sistema UEFI da HP para servidores HP ProLiant Gen9) no site da Web da HP <http://www.hp.com/go/ProLiantUEFI/docs>.

### **Restauração e personalização das definições de configuração**

Você pode redefinir todas as configurações para as configurações padrão de fábrica, ou você pode restaurar configurações padrão do sistema, que são usadas em vez das configurações padrão de fábrica.

Você pode também definir configurações padrão conforme necessário e, em seguida, salvar a configuração como a configuração padrão personalizada. Quando o sistema carrega as configurações padrão, utiliza as configurações padrão personalizadas em vez dos padrões de fábrica.

### **Configuração de inicialização segura**

A inicialização segura é integrada nas especificações UEFI nas quais a implementação HP do UEFI está baseada. A inicialização segura é completamente implementada no BIOS e não precisa de hardware especial. Ela assegura que cada componente iniciado durante o processo de inicialização é assinado digitalmente e que a assinatura está validada face a um conjunto de certificados confiáveis integrados no BIOS UEFI. A inicialização segura valida a identidade do software dos seguintes componentes no processo de inicialização:

- Drivers UEFI carregados a partir de placas PCIe
- Drivers UEFI carregados a partir de dispositivos de armazenamento em massa
- Aplicativos de shell UEFI pré-inicialização
- Carregadores de inicialização UEFI do sistema operacional

Uma vez ativada, somente os componentes de firmware e sistemas operacionais com carregadores de inicialização que tenham uma assinatura digital apropriada podem ser executados durante o processo de inicialização. Somente os sistemas operacionais que suportam a inicialização segura e tiverem um carregador de inicialização EFI assinado com uma das teclas autorizadas podem inicializar quando a inicialização segura está ativada. Para obter mais informações sobre sistemas operacionais suportados, acesse as *HP UEFI System Utilities and Shell Release Notes* (Notas da versão dos Utilitários de Sistema e Shell HP UEFI) no site da HP [http://www.hp.com/go/ProLiantUEFI/docs.](http://www.hp.com/go/ProLiantUEFI/docs)

Um usuário fisicamente presente pode personalizar os certificados integrados no BIOS UEFI adicionando/ removendo os seus próprios certificados.

### **Shell UEFI incorporada**

O BIOS do sistema em todos os servidores HP ProLiant Gen9 inclui uma Shell UEFI incorporada na ROM. O ambiente da Shell UEFI oferece uma API, um aviso de linha de comando e um conjunto de CLIs que permitem o script, a manipulação de arquivos e informações do sistema. Esses recursos melhoram os recursos dos utilitários de sistema UEFI.

Para obter mais informações, consulte os seguintes documentos:

- *Guia do Usuário de HP UEFI Shell para Servidores HP ProLiant Gen9* no site da HP [http://www.hp.com/go/](http://www.hp.com/go/ProLiantUEFI/docs) [ProLiantUEFI/docs](http://www.hp.com/go/ProLiantUEFI/docs)
- *Especificação da Shell UEFI* no site da UEFI<http://www.uefi.org/specifications>

### **Diagnósticos UEFI incorporados**

O BIOS do sistema em todos os servidores HP ProLiant Gen9 inclui uma ferramenta de diagnósticos UEFI incorporada na ROM. A ferramenta de diagnósticos UEFI incorporada pode executar diagnósticos completos do hardware do servidor, incluindo processadores, memória, unidades e outros componentes do servidor.

<span id="page-113-0"></span>Para obter mais informações sobre a ferramenta de diagnósticos UEFI incorporada, acesse o *Guia do Usuário de Utilitários de Sistema HP UEFI para Servidores HP ProLiant Gen9* no site da HP [http://www.hp.com/go/](http://www.hp.com/go/ProLiantUEFI/docs) [ProLiantUEFI/docs](http://www.hp.com/go/ProLiantUEFI/docs).

### **Suporte de HP RESTful API para UEFI**

Os servidores HP ProLiant Gen9 incluem suporte para um BIOS do sistema compatível com UEFI, bem como utilitários de sistema UEFI e ambientes de pré-inicialização da Shell UEFI incorporada. Os servidores HP ProLiant Gen9 suportam também as configurações de BIOS UEFI usando o HP RESTful API, uma interface de gerenciamento que as ferramentas de gerenciamento do servidor podem usar para executar a configuração, inventário e monitoramento de um servidor HP ProLiant. Um cliente REST usa operações HTTPS para definir as configurações do servidor suportadas, como as configurações do BIOS UEFI.

Para obter mais informações sobre o API RESTful HP e a HP RESTful Interface Tool, acesse o site da HP [http://www.hp.com/support/restfulinterface/docs.](http://www.hp.com/support/restfulinterface/docs)

### **Redigitar o número de série do servidor e da ID do produto**

Após a substituição da placa do sistema, será necessário digitar novamente o número de série do servidor e a ID do produto.

- **1.** Durante a sequência de inicialização do servidor, pressione a tecla F9 para acessar os utilitários de sistema UEFI.
- **2.** Selecione a **Configuração do Sistema > Configuração do BIOS/Platform (RBSU) > Opções avançadas > Opções avançadas da ROM do sistema > Número de série** e, em seguida, pressione a tecla Enter.
- **3.** Insira o número de série e pressione a tecla Enter. Aparece a seguinte mensagem:

The serial number should only be modified by qualified service personnel. (O número de série deve ser modificado somente por pessoal de serviço qualificado.) This value should always match the serial number located on the chassis. (Esse valor deve sempre corresponder ao número de série localizado no chassi.)

- **4.** Pressione a tecla Enter para apagar o aviso.
- **5.** Insira o número de série e pressione a tecla Enter.
- **6.** Selecione **Product ID** (ID do produto). O seguinte aviso é exibido:

Aviso: The Product ID should ONLY be modified by qualified service personnel. (A ID do produto deve ser modificada SOMENTE por pessoal de serviço qualificado.) Esse valor deve sempre corresponder à ID do produto localizada no chassi.

- **7.** Digite a ID do produto e pressione a tecla Enter.
- **8.** Pressione a tecla F10 para confirmar a saída dos utilitários do sistema. O servidor é reinicializado automaticamente.

# **Utilitários e recursos**

### **HP Smart Storage Administrator**

O HP SSA é uma ferramenta de configuração e gerenciamento dos controladores HP Smart Array. Começando pelos servidores HP ProLiant Gen8, o HP SSA substitui o ACU com uma GUI melhorada e recursos de configuração adicionais.

<span id="page-114-0"></span>O HP SSA existe em três formatos de interface: o HP SSA GUI, HP SSA CLI e HP SSA Scripting. Apesar de todos os formatos fornecerem suporte para tarefas de configuração, algumas das tarefas avançadas estão disponíveis em apenas um formato.

Alguns recursos do HP SSA incluem o seguinte:

- Suporta expansão de capacidade de matriz on-line, extensão de unidade lógica, atribuição de sobressalentes on-line e RAID ou migração de tamanho de faixa
- Sugere a configuração ideal para um sistema não configurado
- Fornece diagnóstico e funcionalidade SmartSSD Wear Gauge na guia Diagnósticos
- Em controladores aceitos, dá acesso a recursos adicionais.

Para obter mais informações sobre o HP SSA, acesse o site da Web da HP<http://www.hp.com/go/hpssa>.

### **Utilitário ROMPaq**

O utilitário ROMPaq permite fazer o upgrade do firmware do sistema (BIOS). Para atualizar o firmware, insira uma chave USB ROMPaq em uma porta USB disponível e reinicie o sistema. Além do ROMPaq, o Online Flash Components para os sistemas operacionais Windows e Linux estão disponíveis para atualizar o firmware do sistema.

O utilitário ROMPaq verifica o sistema e permite a escolha de revisões de firmware disponíveis, caso haja mais de uma.

Para obter mais informações, acesse o site da Web da HP <http://www.hp.com/go/hpsc>. Digite o nome do produto no campo **Digite o nome ou número de um produto** e clique em **Ir**.

### **Recuperação automática do servidor**

O ASR é um recurso que reinicializa o sistema quando um erro de sistema grave ocorre, como uma tela azul, ABEND ou pânico. Um cronômetro antifalha de sistema, o cronômetro ASR, é iniciado quando o driver de gerenciamento de sistema, também conhecido como driver de integridade, é carregado. Quando o sistema operacional está funcionando corretamente, o sistema reinicializa o cronômetro periodicamente. Contudo, quando o sistema operacional falha, o cronômetro expira e reinicializa o servidor.

O ASR aumenta a disponibilidade do servidor reinicializando-o em um tempo especificado após um travamento do sistema. É possível desativar o ASR na página do Gerenciamento do Sistema ou nos utilitários de sistema UEFI.

### **Suporte a USB**

A HP fornece suporte para USB 2.0 padrão, suporte para USB 3.0 padrão e suporte para legacy USB. O suporte padrão é fornecido pelo sistema operacional, por meio dos drivers de dispositivos USB adequados.

Antes do carregamento do sistema operacional, a HP fornece suporte a dispositivos USB 2.0 por meio de suporte a legacy USB, ativado por padrão na ROM do sistema. As portas USB 3.0 não estão funcionais antes de o sistema operacional carregar. O sistema operacional nativo oferece suporte de USB 3.0 através de drivers xHCI apropriados.

O suporte para legacy USB possibilita funcionalidade USB em ambientes onde o suporte para USB não está normalmente disponível. Especificamente, a HP fornece funcionalidade legacy USB para:

- POST (inicialização do sistema)
- Uitilitários de sistema UEFI
- Shell UEFI pré-inicialização
- <span id="page-115-0"></span>● DOS
- Ambientes operacionais que não fornecem compatibilidade USB nativa

#### **Funcionalidade USB externa**

A HP fornece suporte USB externo para ativar a conexão local de dispositivos USB para procedimentos de administração de servidor, configuração e diagnóstico.

Para obter segurança adicional, a funcionalidade USB externa pode ser desativada através das opções de USB em utilitários de sistema UEFI.

#### **Suporte de ROM redundante**

O servidor permite atualizar ou configurar a ROM de forma segura com o suporte de ROM redundante. O servidor tem uma única ROM que age como duas imagens ROM separadas. Na implementação padrão, um lado da ROM contém a versão do programa atual da ROM, ao passo que o outro lado contém uma versão de segurança.

**WE NOTA:** O servidor é fornecido com a mesma versão programada nos dois lados da ROM.

#### **Benefícios de segurança e proteção**

Quando a ROM do sistema é ativada, o ROMPaq grava sobre a ROM de backup e salva a ROM atual como um backup, permitindo que você mude facilmente para a versão da ROM alternativa, caso a nova ROM seja corrompida por qualquer motivo. Este recurso protege a versão da ROM existente, mesmo que haja uma queda de energia durante a ativação da ROM.

## **Atualização do sistema**

#### **Drivers**

**IMPORTANTE:** Sempre efetue cópia de segurança antes da instalação ou atualização de drivers de dispositivos.

O servidor inclui um novo hardware que pode não suportar drivers na mídia de instalação de todos os sistemas operacionais.

Se estiver instalando um sistema operacional suportado por Intelligent Provisioning, use o Intelligent Provisioning (consulte [Intelligent Provisioning na página 101\)](#page-108-0) e seu recurso Configure and Install (Configurar e instalar) para instalar o sistema operacional e os drivers suportados mais recentes.

Se você não utilizar o CD do provisionamento inteligente para instalar um sistema operacional, serão necessários drivers para parte do novo hardware. Esses drivers, bem como outros drivers opcionais, imagens de ROM e software de valor agregado, podem ser baixados como parte de um SPP.

Se estiver instalando drivers do SPP, verifique se está usando a versão mais recente do SPP que o seu servidor comporta. Para verificar se o servidor está usando a versão compatível mais recente e para obter mais informações sobre o SPP, acesse o site da Web da HP [http://www.hp.com/go/spp/download.](http://www.hp.com/go/spp/download)

Para localizar os drivers para um servidor específico, acesse o site da HP [http://www.hp.com/go/hpsc.](http://www.hp.com/go/hpsc) Digite o nome do produto no campo **Digite o nome ou número de um produto** e clique em **Ir**.

### <span id="page-116-0"></span>**Software e firmware**

O software e o firmware deverão ser atualizados, antes de usar o servidor pela primeira vez, a menos que qualquer software ou componente instalado requeira uma versão mais antiga.

Para atualizações de software e firmware do sistema, use uma das fontes a seguir:

- Baixe o SPP [\(HP Service Pack for ProLiant na página 103\)](#page-110-0) da página de download do HP Service Pack para ProLiant [http://www.hp.com/go/spp.](http://www.hp.com/go/spp)
- Baixe drivers individuais, firmware ou outros componentes de software de sistemas da página do produto de servidor no HP Support Center <http://www.hp.com/go/hpsc>. Digite o nome do produto no campo **Digite o nome ou número de um produto** e clique em **Ir**.

### **Controle de versão**

O VCRM e o VCA são ferramentas do Insight Management Agents habilitadas na Web que o HP SIM usa para agendar as tarefas de atualização de softwares para toda a empresa.

- O VCRM gerencia o repositório do SPP. Os administradores veem o conteúdo do SPP ou configuram o VCRM para atualizar automaticamente o repositório com downloads da internet dos mais recentes softwares e firmwares da HP.
- O VCA compara versões instaladas de software no nó com as atualizações disponíveis do repositório gerenciado pelo VCRM. Os administradores configuram o VCA para que indique um repositório gerenciado pelo VCRM.

Para obter mais informações sobre ferramentas de controle de versão, acesse o *HP Systems Insight Manager User Guide* (Guia do usuário do HP Systems Insight Manager), o *HP Version Control Agent User Guide* (Guia do usuário do HP Version Control Agent) e o *HP Version Control Repository User Guide* (Guia do usuário do HP Version Control Repository) no site da Web da HP <http://www.hp.com/go/hpsim>.

### **Sistemas Operacionais HP e Suporte a Software de Virtualização para Servidores ProLiant**

Para obter informações sobre versões específicas de um sistema operacional compatível, acesse o site da HP e a página de download de drivers [http://www.hp.com/support/ DL380zGen9/download.](http://www.hp.com/support/ DL380zGen9/download)

### **HP Technology Service Portfolio**

Se conecte à HP para obter assistência sobre a viagem ao novo estilo de TI. O HP Technology Services oferece confiança e reduz o risco para ajudá-lo a obter agilidade e estabilidade em sua infraestrutura de TI.

Utilize nossos conhecimentos de consultoria nas áreas da computação em nuvem privada ou híbrida, dados grandes e requisitos de mobilidade, aprimoramento de infraestrutura central de dados e melhor uso da tecnologia de servidor, armazenamento e conexão de rede atual. Para obter mais informações, acesse o site da Web da HP [http://www.hp.com/services/consulting.](http://www.hp.com/services/consulting)

Nosso portfólio de suporte inclui serviços para hardware e software HP de servidor, armazenamento e conexão em rede além dos sistemas operacionais padrão líderes da indústria. Deixe-nos trabalhar proativamente com você para evitar problemas. Nossas opções flexíveis de janelas e tempos de resposta de cobertura de suporte de hardware e software ajudam a resolver problemas mais rapidamente, reduzir falhas inesperadas e liberar seu staff para tarefas mais importantes. Para obter mais informações, acesse o site da Web da HP [http://www.hp.com/services/support.](http://www.hp.com/services/support)

Ligue-se a nosso conhecimento, especialização, inovação e serviços de classe mundial para obter melhores resultados. Acesse e aplique a tecnologia de novas maneiras para otimizar suas operações e você estará posicionado para ser bem-sucedido.

## <span id="page-117-0"></span>**Controle de alterações e notificação proativa**

A HP oferece Controle de alterações e Notificação proativa para notificar clientes com 30 a 60 dias de antecedência sobre futuras alterações em hardware e software de produtos comerciais da HP.

Para obter mais informações, acesse o site da Web da HP [http://www.hp.com/go/pcn.](http://www.hp.com/go/pcn)

# <span id="page-118-0"></span>**8 Solução de problemas**

# **Recursos de solução de problemas**

O *Guia de Solução de Problemas do HP ProLiant Gen9 , Volume I: Solução de problemas* fornece procedimentos para a resolução de problemas comuns e sequências abrangentes de ações para a identificação e individualização de falhas, resolução de problemas e manutenção de software nos servidores e blades de servidores ProLiant. Para visualizar o guia, acesse [http://www.hp.com/support/Gen9\\_TSG\\_en](http://www.hp.com/support/Gen9_TSG_en).

O *Guia de Solução de Problemas do HP ProLiant Gen9 , Volume II: Mensagens de erro* fornece uma lista de mensagens de erro e informações para auxiliar na interpretação e na resolução de mensagens de erro dos servidores e blades de servidores ProLiant. Para visualizar o guia, acesse [http://www.hp.com/support/](http://www.hp.com/support/Gen9_EMG_en) [Gen9\\_EMG\\_en.](http://www.hp.com/support/Gen9_EMG_en)

# <span id="page-119-0"></span>**9 Substituição da bateria**

Se o servidor parar de exibir a data e a hora corretas automaticamente, poderá ser necessário substituir a bateria que aciona o relógio em tempo real.

**AVISO!** O computador contém uma bateria interna de peróxido de manganês de lítio ou de pentóxido de vanádio, ou baterias alcalinas. Haverá risco de incêndio ou queimadura se as baterias não forem manuseadas de forma apropriada. Para reduzir o risco de acidentes:

- Não tente recarregar a bateria.
- Não exponha a bateria a temperaturas superiores a 60 °C (140 °F).
- Não desmonte, comprima, perfure, provoque curtos-circuitos nos contatos externos nem descarte a bateria no fogo ou na água.
- Substitua apenas pela peça sobressalente destinada a este produto.

Para remover o componente:

- **1.** Desligue o servidor (consulte [Desligamento do servidor na página 17](#page-24-0)).
- **2.** Remova toda a alimentação.
	- **a.** Desconecte cada cabo da fonte de alimentação.
	- **b.** Desconecte cada cabo de alimentação do servidor.
- **3.** Siga um destes procedimentos:
	- Desloque o servidor do rack (consulte [Deslocamento do servidor do rack na página 18](#page-25-0)).
	- Remova o servidor do rack (consulte [Remoção do servidor do rack na página 18](#page-25-0)).
- **4.** Remova o painel de acesso (consulte [Remoção do painel de acesso na página 19\)](#page-26-0).
- **5.** Se estiver instalado, remova o compartimento riser PCIe secundário (consulte [Opção de compartimento](#page-65-0) [riser PCI de 3 slots na página 58](#page-65-0)).
- **6.** Localize a bateria (consulte [Componentes da placa do sistema na página 11\)](#page-18-0).

#### **7.** Remova a bateria.

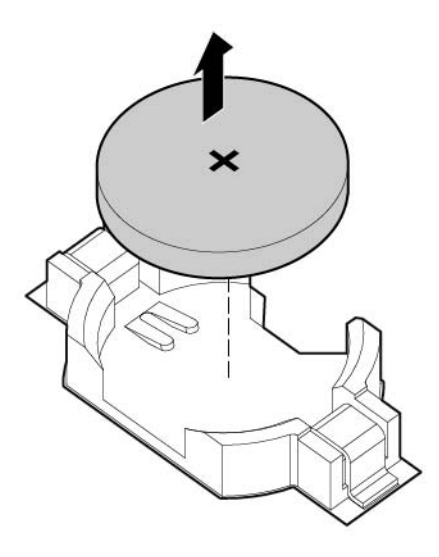

Para substituir o componente, inverta o procedimento de remoção.

Para obter mais informações sobre a substituição ou o descarte do componente, entre em contato com o revendedor ou o fornecedor de serviços autorizado.

# <span id="page-121-0"></span>**10 Informações sobre regulamentos**

# **Conformidade com a segurança e os regulamentos**

Para obter informações regulamentares, de segurança, e ambientais, acesse *Informações de Segurança e Conformidade para Produtos de Servidor, Armazenamento, Energia, Conexão em rede e Rack*, disponível no site da HP <http://www.hp.com/support/Safety-Compliance-EnterpriseProducts>.

# **Marcação Bielorrússia Cazaquistão Rússia**

#### **Fabricante**

Hewlett-Packard Company, Endereço: 3000 Hanover Street, Palo Alto, Califórnia 94304, EUA

#### **Informações representativas locais (russo)**

**HP Russia** 

ЗАО "Хьюлет-Паккард А.О.", 125171, Россия, г. Москва, Ленинградское шоссе, 16А, стр.3, тел/факс: +7 (495) 797 35 00, +7 (495) 287 89 05

**HP Belarus** 

ИООО «Хьюлет-Паккард Бел», 220030, Беларусь, г. Минск, ул. Интернациональная, 36-1, офис 722-723, тел.: +375 (17) 392 28 18, факс: +375 (17) 392 28 21

**HP Kazakhstan** 

ТОО «Хьюлетт-Паккард (К), 050040, Казахстан, г. Алматы, Бостандыкский район, ул. Тимирязева, 28В, 1 этаж, тел./факс: +7 (727) 355 35 50, +7 (727) 355 35 51

Informações representativas locais (cazaque)

ЖШС «Хьюлетт-Паккард (К)», Қазақстан, Алматы қ., Бостандық ауданы, Тимирязев к-сі, 28В, тел./факс: +7 (727) 355 35 50, +7 (727) 355 35 51 Data de fabricação

A data de fabricação é definida pelo número de série (formato de número de série da HP para este produto):

CCSYWWZZZZ

Formatos de data válidos incluem os seguintes:

- YWW, em que Y indica o ano partindo de cada década nova, com 2000 como o ponto de partida. Por exemplo, 238: 2 para 2002 e 38 para a semana de 9 de setembro. Além disso, 2010 é indicado por 0, 2011 por 1, 2012 por 2, 2013 por 3, e assim adiante.
- YYWW, em que YY indica o ano, usando um ano base de 2000. Por exemplo, 0238: 02 para 2002 e 38 para a semana de 9 de setembro.

# **Declaração de conteúdo de material RoHS da Turquia**

Türkiye Cumhuriyeti: EEE Yönetmeliğine Uygundur

# **Declaração de conteúdo de material RoHS da Ucrânia**

Обладнання відповідає вимогам Технічного регламенту щодо обмеження використання деяких небезпечних речовин в електричному та електронному обладнанні, затвердженого постановою Кабінету Міністрів України від 3 грудня 2008 № 1057

# **Informações de garantia**

Servidores e opções de HP ProLiant e x86 (<http://www.hp.com/support/ProLiantServers-Warranties>) Servidores HP Enterprise [\(http://www.hp.com/support/EnterpriseServers-Warranties\)](http://www.hp.com/support/EnterpriseServers-Warranties) Produtos de armazenamento HP [\(http://www.hp.com/support/Storage-Warranties\)](http://www.hp.com/support/Storage-Warranties) Produtos de conexão em rede HP [\(http://www.hp.com/support/Networking-Warranties](http://www.hp.com/support/Networking-Warranties))

# <span id="page-123-0"></span>**11 Descarga eletrostática**

# **Prevenção da descarga eletrostática**

Para evitar danos ao sistema, siga os cuidados necessários ao configurar o sistema ou manusear as peças. Uma descarga de eletricidade estática do dedo ou de outro condutor poderá danificar placas do sistema ou outros dispositivos sensíveis à energia estática. Esse tipo de dano poderá reduzir a vida útil do dispositivo.

Para evitar danos causados pela descarga eletrostática:

- Evite tocar nos produtos. Para tal, transporte-os e armazene-os em embalagens antiestáticas.
- Mantenha as peças sensíveis à eletrostática em suas embalagens até que elas cheguem às estações de trabalho antiestáticas.
- Coloque as peças em uma superfície aterrada antes de retirá-las de transporte.
- Evite tocar em pinos, fios ou circuitos.
- Esteja sempre devidamente aterrado ao manusear componentes sensíveis à estática.

## **Métodos de aterramento para evitar a descarga eletrostática**

Existem vários métodos de aterramento. Utilize um ou mais dos métodos a seguir ao manusear ou instalar peças sensíveis à eletricidade estática:

- Utilize no pulso uma tira conectada por um fio terra a uma estação de trabalho aterrada ou ao chassi do computador. As tiras de pulso são flexíveis e com um mínimo de 1 megohm ± 10% de resistência nos fios terra. Para garantir o aterramento adequado, certifique-se de que a tira esteja apertada contra a pele.
- Use faixas de proteção nas solas, pontas dos calçados ou botas nas estações de trabalho permanentes. Use as tiras nos dois pés quando estiver sobre pisos condutores ou tapetes dissipadores.
- Utilize ferramentas de serviço de campo condutoras.
- Use um kit de serviço de campo portátil com um tapete de trabalho dobrável que dissipe a estática.

Caso não disponha de nenhum dos equipamentos sugeridos para um aterramento adequado, solicite a um revendedor autorizado que instale a peça.

Para obter mais informações sobre eletricidade estática ou assistência para a instalação do produto, entre em contato com o revendedor autorizado.

# <span id="page-124-0"></span>**12 Especificações**

# **Especificações ambientais**

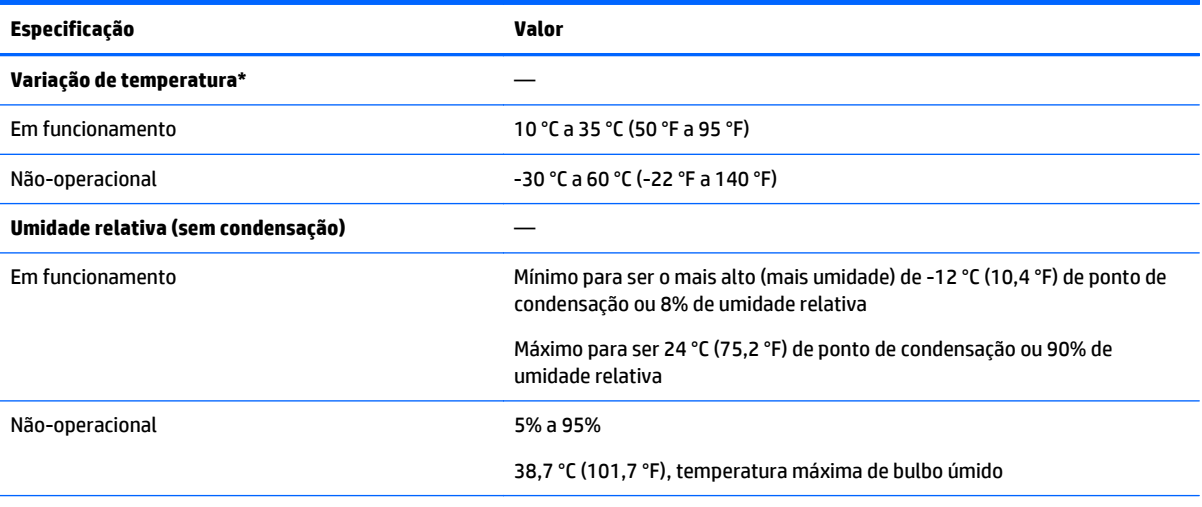

\* Todas as classificações de temperatura mostradas são para o nível do mar. Uma redução de 1,0 °C por 304,8 m (1,8 °F por 1.000 pés) a 3048 m (10.000 pés) pode ser aplicada à altitude. Não é permitida luz solar direta. A faixa máxima de variação é de 20 ºC por hora (36 ºF por hora). O limite máximo e a faixa de variação podem ser restringidos pelo tipo e número de opções instaladas.

No caso de certas configurações de hardware aprovadas, a faixa de temperatura de entrada de sistema suportada é estendida:

- 5 °C para 10 °C (41 °F para 50 °F) e 35 °C para 40 °C (95 °F para 104 °F) ao nível do mar com um decréscimo de altitude de 1,0 °C por cada 175 m (1,8 °F por cada 574 pés) acima de 900 m (2953 pés) até um máximo de 3048 m (10.000 pés).
- 40 °C para 45 °C (104 °F para 113 °F) ao nível do mar com um decréscimo de altitude de 1,0 °C por cada 125 m (1,8 °F por cada 410 pés) acima de 900 m (2953 pés) até um máximo de 3058 m (10.000 pés).

As configurações de hardware aprovado para este sistema são listadas no site da HP [http://www.hp.com/go/](http://www.hp.com/go/proliant/ASHRAE) [proliant/ASHRAE](http://www.hp.com/go/proliant/ASHRAE).

# **Especificações mecânicas**

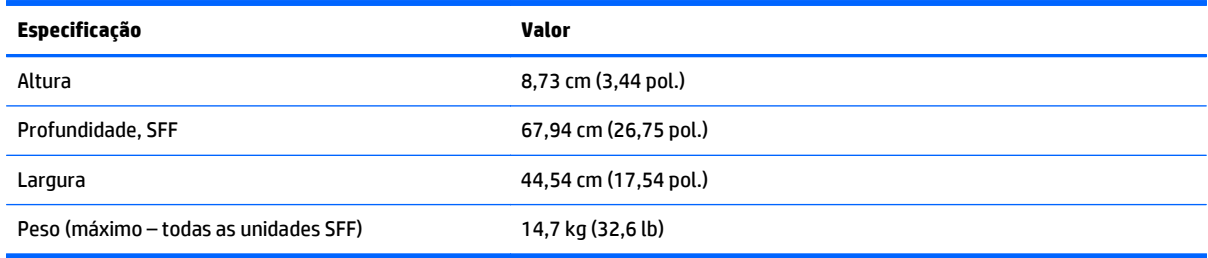

<span id="page-125-0"></span>\*A configuração do SFF inclui os seguintes componentes:

- Unidade de SFF (1)
- Tampas de unidade (7)
- Tampas de compartimento de unidade para os compartimentos 1 e 2 (2)
- Conjunto de ventilador (6)
- Tampas de ventilador (6)
- Dissipador de calor padrão (1)
- Placa defletora de ar 1P(1)
- Controlador X8 HP Flexible Smart Array
- Compartimento riser principal (1)
- Tampa de compartimento riser secundário (1)
- Fonte de alimentação (1)
- Tampa da fonte de alimentação (1)
- Cabos para os componentes acima

# **Especificações da fonte de alimentação**

Dependendo das opções instaladas, o servidor ficará configurado com uma das fontes de alimentação a seguir:

- Fonte de alimentação hot-plug HP 800W Flex Slot Platinum, consulte Fonte de alimentação hot-plug HP 800W Flex Slot Platinum na página 118
- Fonte de alimentação hot-plug HP 1400W Flex Slot Platinum Plus, consulte [Fonte de energia hot-plug](#page-126-0) [HP 1400W Flex Slot Platinum Plus na página 119](#page-126-0)

Para especificações detalhadas da fonte de energia, acesse o site da HP [http://www.hp.com/go/proliant/](http://www.hp.com/go/proliant/powersupply) [powersupply.](http://www.hp.com/go/proliant/powersupply)

### **Fonte de alimentação hot-plug HP 800W Flex Slot Platinum**

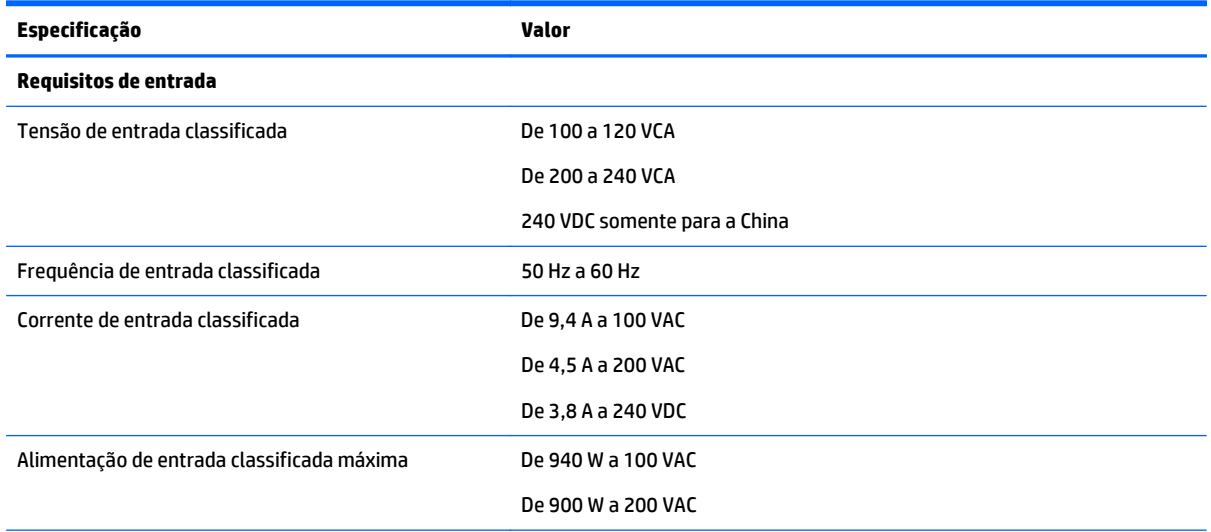

<span id="page-126-0"></span>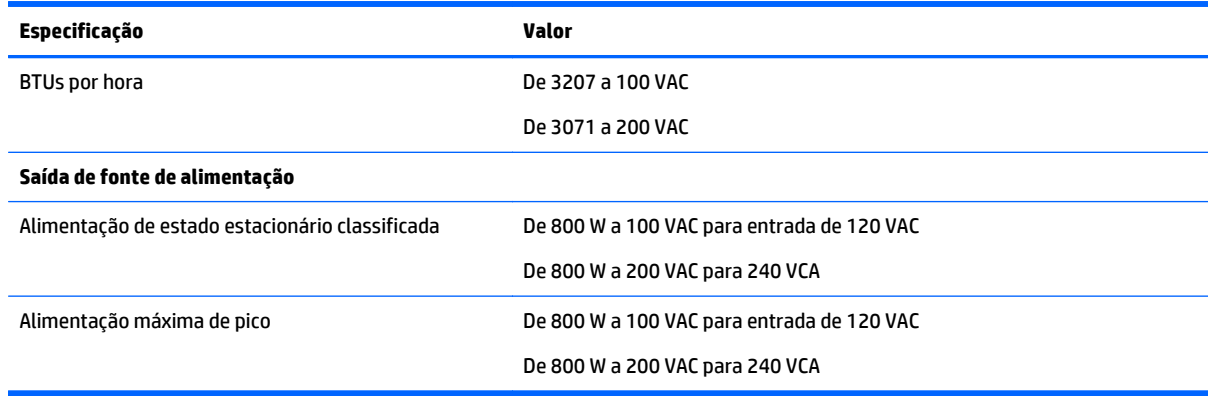

# **Fonte de energia hot-plug HP 1400W Flex Slot Platinum Plus**

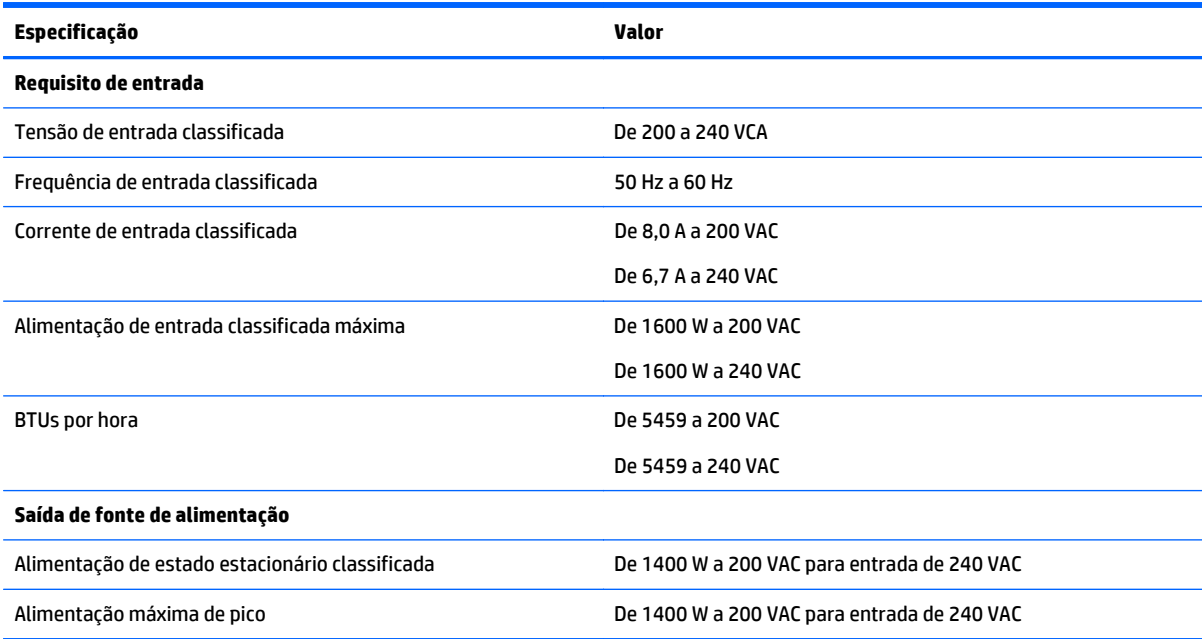

# <span id="page-127-0"></span>**13 Suporte e outros recursos**

## **Antes de entrar em contato com a HP**

Verifique se você dispõe das seguintes informações antes de ligar para a HP:

Log do Active Health System (produtos HP ProLiant Gen8 ou posteriores).

Baixe e tenha à mão um registro do Active Health System por 7 dias anteriores à detecção da falha. Para obter mais informações, acesse o *HP iLO 4 User Guide* (Guia do Usuário do HP iLO 4) ou o *HP Intelligent Provisioning User Guide* (Guia do Usuário do HP Intelligent Provisioning) no site da Web da HP <http://www.hp.com/go/ilo/docs>.

● Relatório SHOW ALL do Onboard Administrator (só para produtos HP BladeSystem).

Para mais informações sobre como obter o relatório SHOW ALL do Onboard Administrator, acesse o site da Web da HP<http://www.hp.com/go/OAlog>.

- Número de registro de suporte técnico (se aplicável).
- Número de série do produto.
- Nome e número do modelo do produto.
- Número de identificação do produto.
- **Mensagens de erro aplicáveis.**
- Placas de expansão ou hardware.
- Hardware ou software de terceiros.
- Tipo e nível de revisão do sistema operacional.

# **Informações de contato da HP**

Para informações de contato nos Estados Unidos e em todo o mundo, acesse o site Contact HP (Fale com a HP) <http://www.hp.com/go/assistance>.

Nos Estados Unidos:

- Para entrar em contato com a HP por telefone, ligue para 1-800-334-5144. Para o contínuo aperfeiçoamento da qualidade, as chamadas poderão ser gravadas ou monitoradas.
- Se você tiver adquirido um Care Pack (atualização de serviço), acesse o site Support & Drivers (Suporte e drivers) [http://www8.hp.com/us/en/support-drivers.html.](http://www8.hp.com/us/en/support-drivers.html) Se o problema não puder ser resolvido no site, ligue para 1-800-633-3600. Para obter mais informações sobre os Care Packs, acesse o site da Web da HP <http://pro-aq-sama.houston.hp.com/services/cache/10950-0-0-225-121.html>.

# <span id="page-128-0"></span>**Reparo realizado pelo cliente**

Os produtos HP são projetados com muitas peças do tipo CSR (Customer Self Repair ou reparo realizado pelo cliente) para minimizar o tempo de reparos e permitir maior flexibilidade para efetuar a troca das peças com defeitos. Se, durante o período de diagnóstico, a HP (ou prestadores de serviços HP ou parceiros de serviços) identificar que o reparo pode ser realizado pelo uso de uma peça CSR, a HP enviará a peça diretamente a você para a substituição. Existem duas categorias de peças CSR:

- **Obrigatório**: As peças cujo reparo obrigatoriamente deverá ser realizado pelo cliente. Se você solicitar que a HP substitua essas peças, serão cobrados de você os custos de viagem e de mão de obra para o serviço.
- **Opcional**: As peças cujo reparo realizado pelo cliente é opcional. Essas peças também são projetadas para o reparo realizado pelo cliente. No entanto, se você solicitar que a HP faça a substituição por você, poderá ou não haver cobranças adicionais, dependendo do tipo de serviço de garantia definido para seu produto.

**MOTA:** Algumas peças da HP não são projetadas para o reparo pelo cliente. Para satisfazer a garantia do cliente, a HP requer que um fornecedor de serviços autorizado substitua a peça. Essas peças são identificadas como "Não" no catálogo ilustrado de peças.

Com base na disponibilidade e quando a geografia permitir, as peças CSR serão enviadas para entrega no próximo dia útil. A entrega no mesmo dia ou em quatro horas poderá ser oferecida por uma cobrança adicional, se a geografia permitir. Se for necessária ajuda, você poderá ligar para o Centro de Suporte Técnico da HP e um técnico o ajudará por telefone. A HP especifica no material enviado com uma peça CSR de reposição se a peça com defeito deve ser devolvida para a HP. Nos casos em que for necessário devolver a peça com defeito à HP, você deverá enviar a peça com defeito de volta para a HP dentro do período definido, normalmente cinco (5) dias úteis. A peça com defeito deverá ser devolvida com a documentação associada no material de envio fornecido. Se a peça com defeito não for devolvida, a HP poderá cobrá-lo pela substituição. Com o reparo realizado pelo cliente, a HP pagará todos os custos de envio e de devolução da peça e determinará a transportadora a ser usada.

Para mais informações sobre o programa Reparo realizado pelo cliente da HP, entre em contato com seu fornecedor de serviços local. Para o programa norte-americano, acesse o site da Web da HP [http://www.hp.com/go/selfrepair.](http://www.hp.com/go/selfrepair)

# <span id="page-129-0"></span>**14 Acrônimos e abreviações**

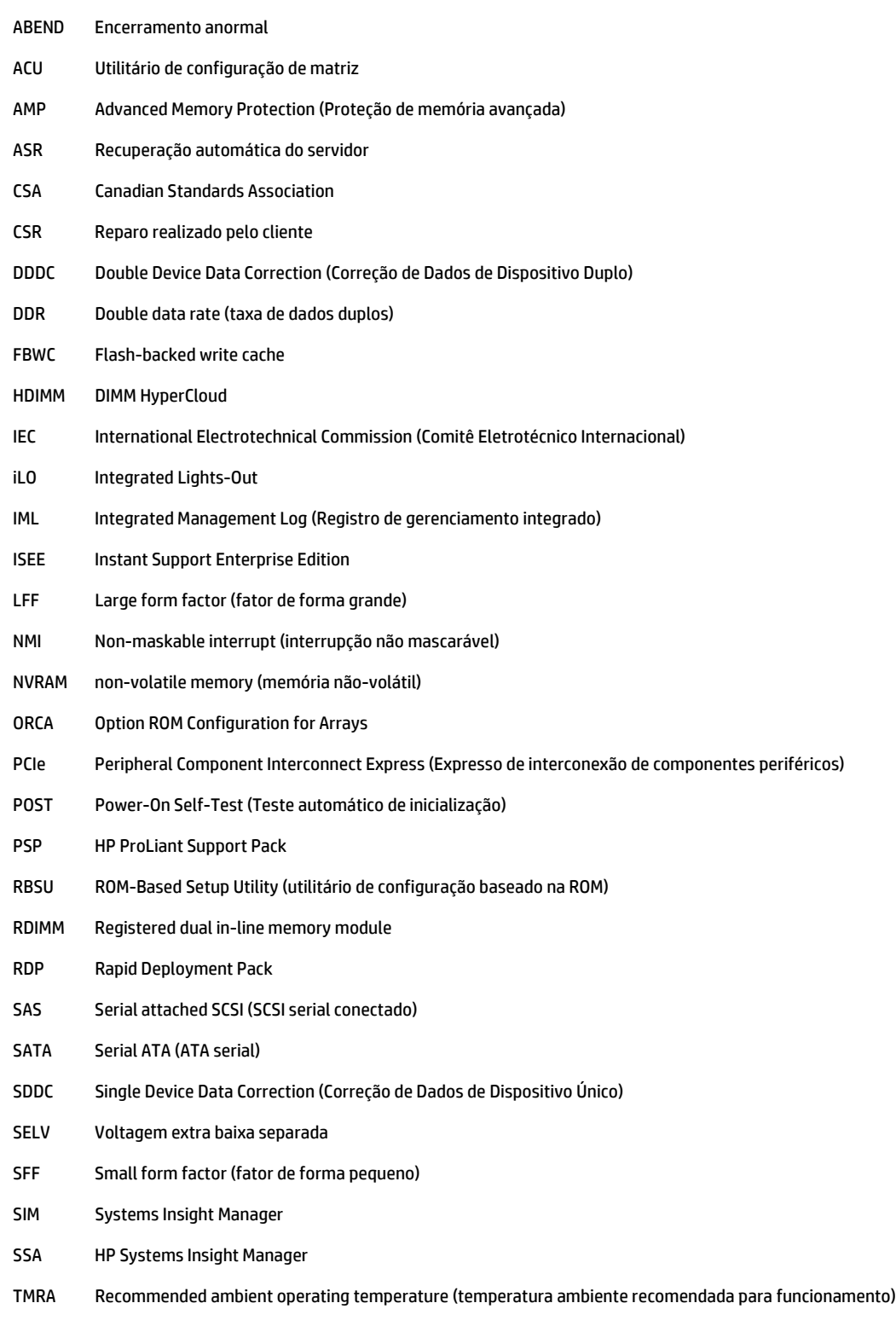

- TPM Módulo de plataforma confiável
- UDIMM Unregistered dual in-line memory module
- UID Unit identification (identificação da unidade)
- UPS Uninterruptible power system (No-Break)
- USB Universal serial bus (barramento serial universal)
- VCA Version Control Agent

# **15 Feedback da documentação**

A HP se compromete em fornecer documentações que atendam às necessidades do cliente. Para nos ajudar a aprimorar a documentação, envie erros, sugestões ou comentários para Feedback da documentação <mailto:docsfeedback@hp.com>. Inclua o título e o número de peça do documento, o número da versão ou o URL ao enviar seu feedback.

# **Índice**

### **A**

abreviações [122](#page-129-0) acrônimos [122](#page-129-0) advertências [30](#page-37-0) ambiente ideal [28](#page-35-0) análise de problemas [13](#page-20-0) antes de entrar em contato com a HP [120](#page-127-0) arquitetura do subsistema de memória [40](#page-47-0) ASR (Recuperação automática do servidor) [107](#page-114-0) ativação do Módulo para Plataforma Confiável [88](#page-95-0) atualização da ROM do sistema [108](#page-115-0) atualização de firmware [103,](#page-110-0) [109](#page-116-0) atualização do BIOS [97](#page-104-0), [107](#page-114-0) avisos sobre o rack [30](#page-37-0)

#### **B**

bateria [112](#page-119-0) Bateria do HP Smart Storage [81](#page-88-0) bateria do sistema [112](#page-119-0) Botão liga/desliga [17,](#page-24-0) [33](#page-40-0) botões [2](#page-9-0) botões do painel frontal [3](#page-10-0) braço de gerenciamento de cabos [20,](#page-27-0) [30](#page-37-0)

#### **C**

cabeamento [89,](#page-96-0) [94](#page-101-0), [96](#page-103-0) cabeamento de alimentação [96](#page-103-0) Cabeçalho NMI [13](#page-20-0) cabos [89](#page-96-0) Care Pack [27,](#page-34-0) [100](#page-107-0), [109](#page-116-0) compartimento do ventilador [21](#page-28-0) Compartimento riser PCI [23](#page-30-0), [24,](#page-31-0) [56](#page-63-0) compartimentos de disco rígido [2](#page-9-0) componentes [2](#page-9-0) componentes, identificação [2](#page-9-0) componentes da placa do sistema [11](#page-18-0) componentes do painel frontal [2](#page-9-0) componentes do painel traseiro [8](#page-15-0) componentes do sistema [2](#page-9-0)

Conector de vídeo [2](#page-9-0) conectores [2](#page-9-0) Conector USB [2](#page-9-0) Configuração de inicialização segura [105](#page-112-0) Configuração de ROM opcional para matrizes (ORCA) [97](#page-104-0) configuração do servidor [27,](#page-34-0) [108](#page-115-0) configuração do sistema [33,](#page-40-0) [97](#page-104-0) configurações de memória [42](#page-49-0), [43](#page-50-0) configurações padrão [43](#page-50-0) conservação da senha/chave de recuperação [88](#page-95-0) considerações sobre segurança [30,](#page-37-0) [108](#page-115-0) contato com a HP [120](#page-127-0) conteúdo da embalagem de transporte [30](#page-37-0) Controlador HP Flexible Smart Array [80](#page-87-0) Controle de alterações [110](#page-117-0) controle de inicialização flexível [104](#page-111-0) Controle de versão [109](#page-116-0) CSR (reparo pelo próprio cliente) [121](#page-128-0) customer self repair (CSR) [120](#page-127-0), [121](#page-128-0)

### **D**

descarga de memória [13](#page-20-0) Descarga eletrostática [116](#page-123-0) desligamento [17](#page-24-0) deslocamento do servidor do rack [18](#page-25-0) diagnóstico de problemas [111](#page-118-0) diagnósticos UEFI incorporados [105](#page-112-0) DIMMs [13,](#page-20-0) [41](#page-48-0) DIMMs, em uma e duas filas [41](#page-48-0) DIMMs, instalação de [45](#page-52-0) Diretrizes para utilização da DIMM [44](#page-51-0) driver de integridade [107](#page-114-0) drivers [108](#page-115-0)

#### **E**

Erase Utility [97,](#page-104-0) [102](#page-109-0) especificações [117,](#page-124-0) [118,](#page-125-0) [119](#page-126-0) especificações, ambiente [117](#page-124-0) especificações, mecânicas [117](#page-124-0) especificações ambientais [117](#page-124-0) especificações da fonte de alimentação [118](#page-125-0) especificações do servidor [117](#page-124-0) especificações mecânicas [117](#page-124-0)

### **F**

falha do sistema operacional [13,](#page-20-0) [107](#page-114-0) ferramentas de diagnóstico [97](#page-104-0), [107](#page-114-0) firmware [109](#page-116-0) firmware, atualização [103,](#page-110-0) [109](#page-116-0) fonte de alimentação [118,](#page-125-0) [119](#page-126-0) fonte de alimentação hot-plug [118](#page-125-0), [119](#page-126-0) Funcionalidade USB [108](#page-115-0)

### **H**

hardware para montagem em rack [30](#page-37-0) HP Insight Diagnostics (Diagnóstico HP Insight) [101](#page-108-0) HP Service Pack for ProLiant [97](#page-104-0), [103](#page-110-0) HP SmartMemory [40](#page-47-0) HP Smart Storage Administrator [106](#page-113-0)

### **I**

Identificação da DIMM [42](#page-49-0) ILM (Integrated Management Log) [97](#page-104-0) IML (Integrated Management Log) [100](#page-107-0) informações sobre regulamentos [114](#page-121-0) Insight Diagnostics [108](#page-115-0) instalação, opcionais do servidor [30,](#page-37-0) [34](#page-41-0)

instalação com script [102](#page-109-0) instalação da placa de Módulo para Plataforma Confiável [86](#page-93-0) instalação de opcionais [30,](#page-37-0) [34](#page-41-0) instalação de opcionais de hardware [30](#page-37-0), [34](#page-41-0) instalação do hardware [34](#page-41-0) instalação do rack [27](#page-34-0), [30](#page-37-0) Instalação do servidor no rack [31](#page-38-0) instalação do sistema operacional [32](#page-39-0) instalando a trava da placa de expansão de comprimento total [24](#page-31-0) instalando uma unidade de disco rígido SAS hot-plug [47](#page-54-0) instalar o painel de acesso [19](#page-26-0) Integrated Lights-Out (iLO) [97](#page-104-0), [98,](#page-105-0) [100](#page-107-0) Intelligent Provisioning [97](#page-104-0), [101](#page-108-0)

#### **K**

Kit de ativação do GPU [60](#page-67-0)

#### **L**

LED de iluminação do sistema [3](#page-10-0) LEDs [6,](#page-13-0) [14](#page-21-0) LEDs, disco rígido SAS [14](#page-21-0) LEDs, painel frontal [14](#page-21-0) LEDs, solução de problemas [111](#page-118-0) LEDs, unidade de disco rígido [14](#page-21-0) LEDs da fonte de alimentação [9](#page-16-0) LEDs da unidade de disco rígido [14](#page-21-0) LEDs de falha de energia [4](#page-11-0) LEDs de integridade [3](#page-10-0) LEDs de unidades [14](#page-21-0) LEDs do painel frontal [3](#page-10-0) LEDs do painel traseiro [9](#page-16-0) LEDs do Systems Insight Display [6](#page-13-0) LED UID [13](#page-20-0) ligar [17](#page-24-0) Localização dos slots DIMM [13](#page-20-0)

#### **M**

memória [39,](#page-46-0) [41](#page-48-0), [42](#page-49-0), [43](#page-50-0) memória, configurando [42](#page-49-0), [43](#page-50-0) memória, requisitos de configuração [42](#page-49-0) memória, sincronia [45](#page-52-0) memória, sobressalente on-line [43](#page-50-0) Memória ECC avançada [43,](#page-50-0) [44](#page-51-0)

memória sobressalente on-line [43,](#page-50-0) [44](#page-51-0) mensagens de erro [111](#page-118-0) mensagens de erro do POST [111](#page-118-0) métodos de aterramento [116](#page-123-0)

#### **N**

Números de dispositivo SAS e SATA [14](#page-21-0)

#### **O**

ocorrência de tela azul [13](#page-20-0) opção de compartimento de unidade frontal [65](#page-72-0) Opção de compartimento riser PCI, 3 slots [58](#page-65-0) Opção de ouvido de serviços de descoberta de localização [70](#page-77-0) opção de porta serial traseira [84](#page-91-0) Opção de ventilador [34](#page-41-0) opção de ventilador de alto desempenho [82](#page-89-0) opção para fonte de alimentação hot- -plug [51](#page-58-0) opcionais da placa de expansão [53](#page-60-0) Opcional de FlexibleLOM [74](#page-81-0) opções processador [34](#page-41-0) ventilador [34](#page-41-0) Opções de compartimento de mídia universais [48](#page-55-0) opções de inicialização [33](#page-40-0) opções de unidade de disco rígido SAS hot-plug [46](#page-53-0) ORCA (Option ROM Configuration for Arrays) [97](#page-104-0)

#### **P**

pacotes de serviço [103](#page-110-0) painel de acesso [19](#page-26-0) painel posterior, acesso ao [20](#page-27-0) placa de expansão de comprimento total [25](#page-32-0) Placa de expansão HP 12G SAS [75](#page-82-0) portas [76](#page-83-0) placa defletora de ar [26](#page-33-0) placas de expansão [53](#page-60-0) Procedimentos de preparação [17](#page-24-0) processador opcional [34](#page-41-0)

### **Q**

QuickSpecs [98](#page-105-0) Quickspecs do servidor [34](#page-41-0)

### **R**

RBSU (ROM-Based Setup Utility) [97](#page-104-0) Recuperação automática do servidor (ASR) [107](#page-114-0) recursos [2](#page-9-0), [106](#page-113-0) Recursos de ajuda [120](#page-127-0) recursos e opcionais do servidor [34](#page-41-0) redigitar o número de série do servidor, ID do produto [106](#page-113-0) redundância ROM [108](#page-115-0) registrar servidor [33](#page-40-0) Registro do Integrated Management (IML) [100](#page-107-0) remoção de uma unidade de disco rígido SAS hot-plug [48](#page-55-0) remoção do painel de acesso [19](#page-26-0) requisitos de alimentação [29](#page-36-0) requisitos de ambiente [28](#page-35-0) requisitos de aterramento elétrico [29](#page-36-0) requisitos de espaço e de fluxo de ar [28](#page-35-0) requisitos de temperatura [29](#page-36-0) restauração e personalização das definições de configuração [105](#page-112-0) revendedor autorizado [120](#page-127-0) ROM redundante [108](#page-115-0)

### **S**

serviços de instalação [27](#page-34-0) servidor que se estende do rack [18](#page-25-0) remoção do rack [18](#page-25-0) shell UEFI incorporada [105](#page-112-0) sistemas operacionais [109](#page-116-0) sistemas operacionais compatíveis [109](#page-116-0) site, HP [120](#page-127-0) slots de expansão [55](#page-62-0) Slots de expansão PCI [10](#page-17-0) Software HP Insight Remote Support [109](#page-116-0) solução de problemas [111](#page-118-0) SPP [103](#page-110-0) suporte [120](#page-127-0) Suporte a USB [107](#page-114-0)

Suporte de RESTful API para UEFI [106](#page-113-0) Suporte HP RESTful API [99](#page-106-0) suporte técnico [109,](#page-116-0) [120](#page-127-0) Suporte técnico da HP [109](#page-116-0), [120](#page-127-0) switch de manutenção do sistema [12,](#page-19-0) [13](#page-20-0) switches [13](#page-20-0)

### **T**

tampa do slot de expansão [53](#page-60-0) Tela do Systems Insight [5](#page-12-0), [6](#page-13-0) telefones [120](#page-127-0) TPM (Módulo para Plataforma Confiável) [85](#page-92-0), [88](#page-95-0)

#### **U**

unidade óptica [2](#page-9-0) unidades [14](#page-21-0) unidades de disco rígido, determinação do status das [14](#page-21-0) Utilitário ROMPaq [97](#page-104-0), [107](#page-114-0), [108](#page-115-0) utilitários [97,](#page-104-0) [106](#page-113-0) Utilitários, implantação [97](#page-104-0), [102](#page-109-0) Utilitários de sistema HP UEFI [103](#page-110-0)

#### **V**

ventilação [28](#page-35-0) ventiladores hot-plug [15,](#page-22-0) [20,](#page-27-0) [22](#page-29-0) visão geral do HP Systems Insight Manager [97,](#page-104-0) [103](#page-110-0)